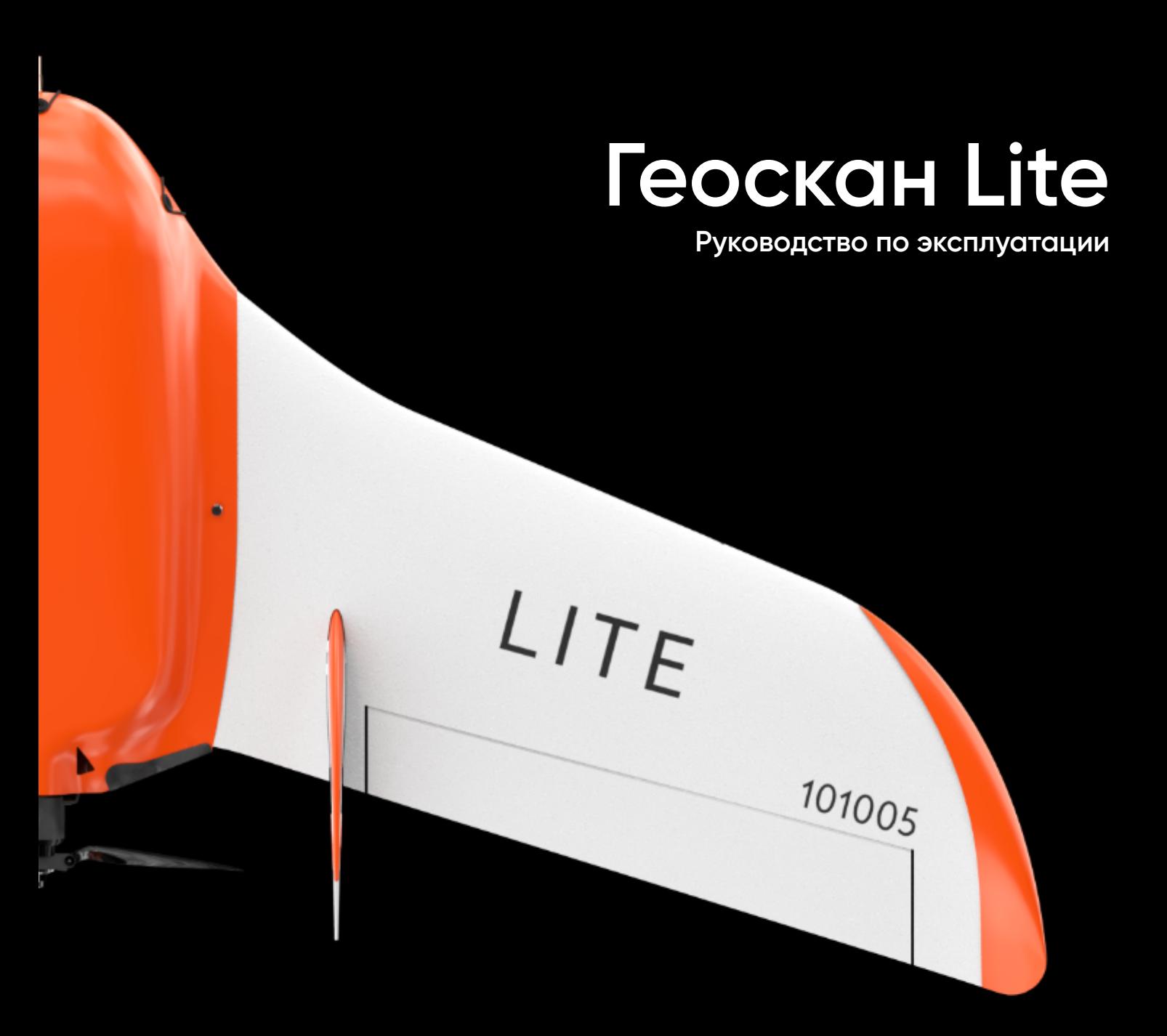

# **Содержание**

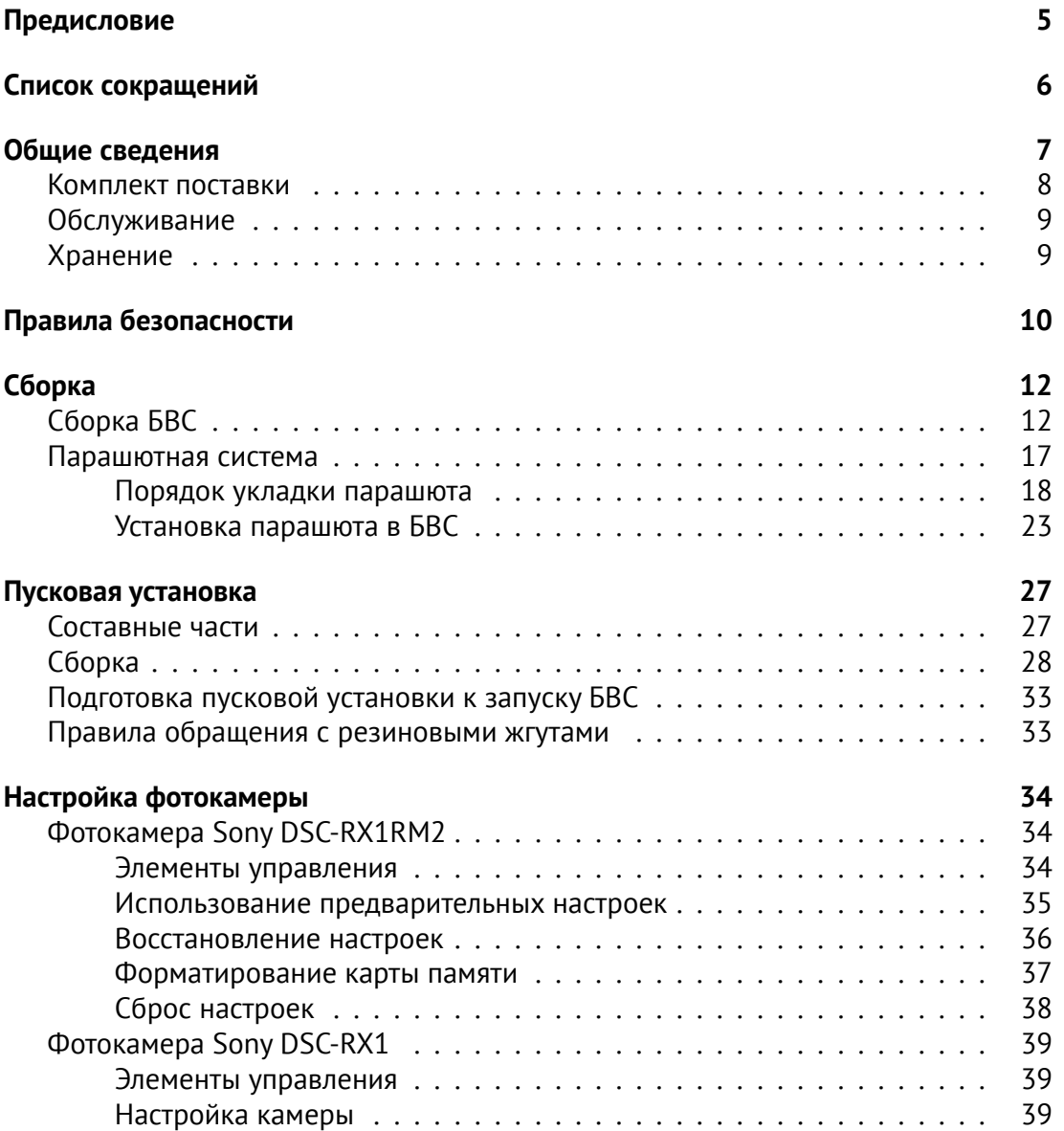

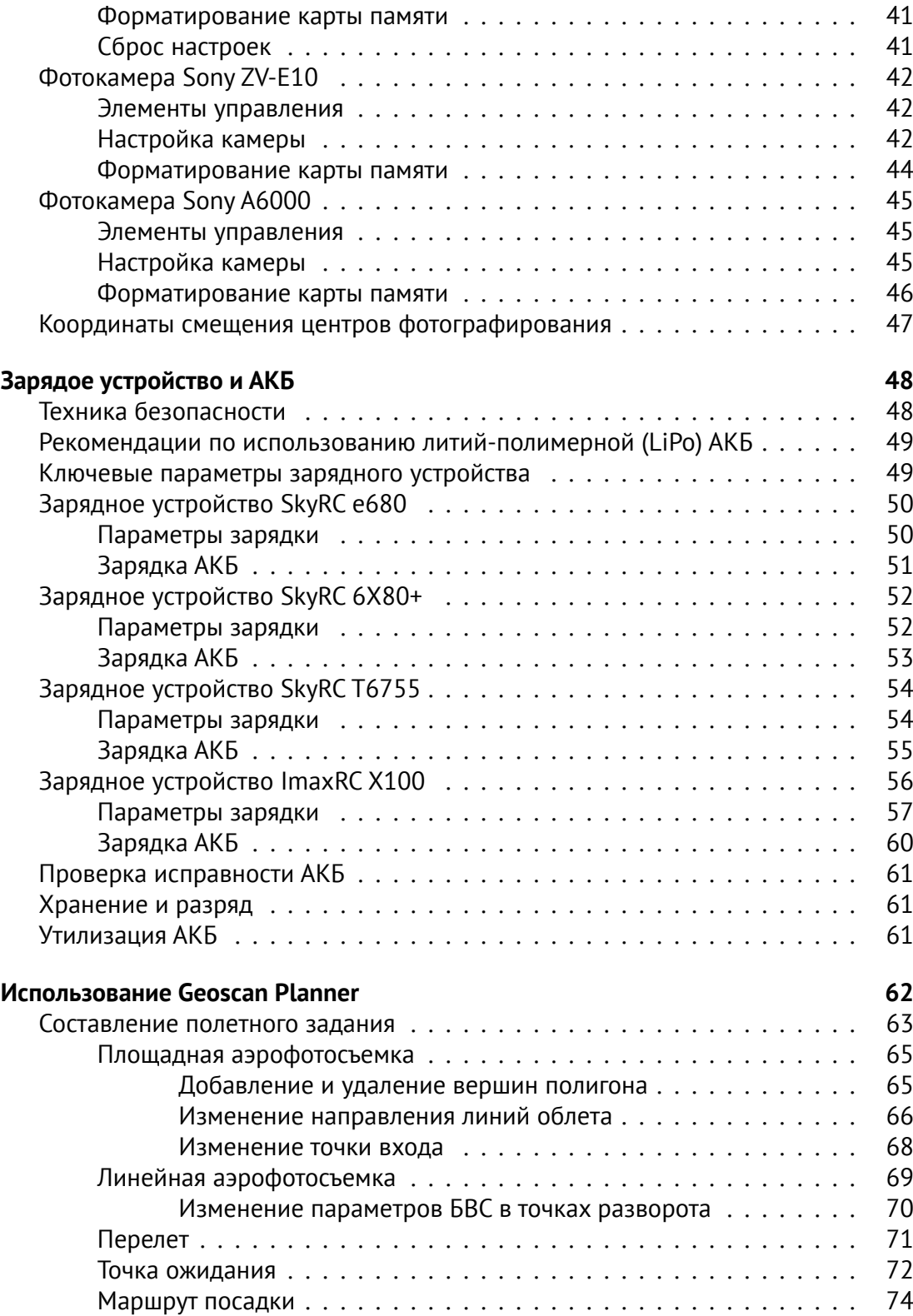

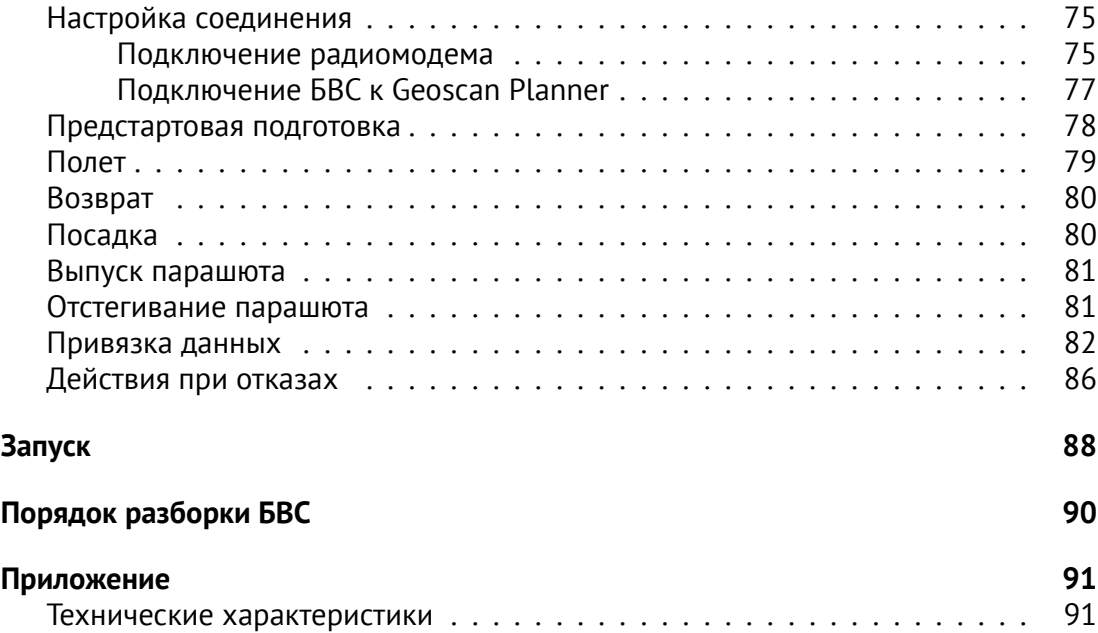

# <span id="page-4-0"></span>**Предисловие**

Благодарим за выбор комплекса Геоскан Lite!

Настоящее руководство составлено,чтобы помочь Вам понять устройство комплекса и правила его эксплуатации. Настоятельно рекомендуем прочесть его перед использованием комплекса.

В случае возникновения вопросов по эксплуатации комплекса, техническому обслуживанию или ремонту, свяжитесь с нашей службой поддержки *[https:// www.geoscan.ru/ ru/ support](https://www.geoscan.ru/ru/support)*

Мы с удовольствием поможем Вам и ответим на интересующие вопросы.

Описание комплекса, технические характеристики и иллюстрации, приведенные в руководстве, соответствуют состоянию продукции на момент публикации. Группа компаний «Геоскан» оставляет за собой право вносить изменения в конструкцию или технические характеристики комплекса без предварительного уведомления.

Запрещается вносить какие-либо изменения в конструкцию комплекса самостоятельно.Это может привести к ухудшению его эксплуатационных свойств,снижению безопасности или срока службы. Любые повреждения или ухудшение эксплуатационных качеств комплекса, вызванные внесением изменений, не покрываются действующей гарантией.

Мы постоянно работаем, чтобы сделать наши комплексы лучше и добавить новые возможности. Актуальную версию руководства Вы всегда можете скачать на нашем сайте: *[https:// www.geoscan.ru/ ru/ products/ lite](https://www.geoscan.ru/ru/products/lite)*

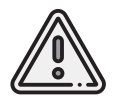

В тексте руководства таким знаком выделена важная информация и рекомендации. Во избежание травмирования людей или повреждения комплекса необходимо строго следовать приведенным указаниям.

# <span id="page-5-0"></span>**Список сокращений**

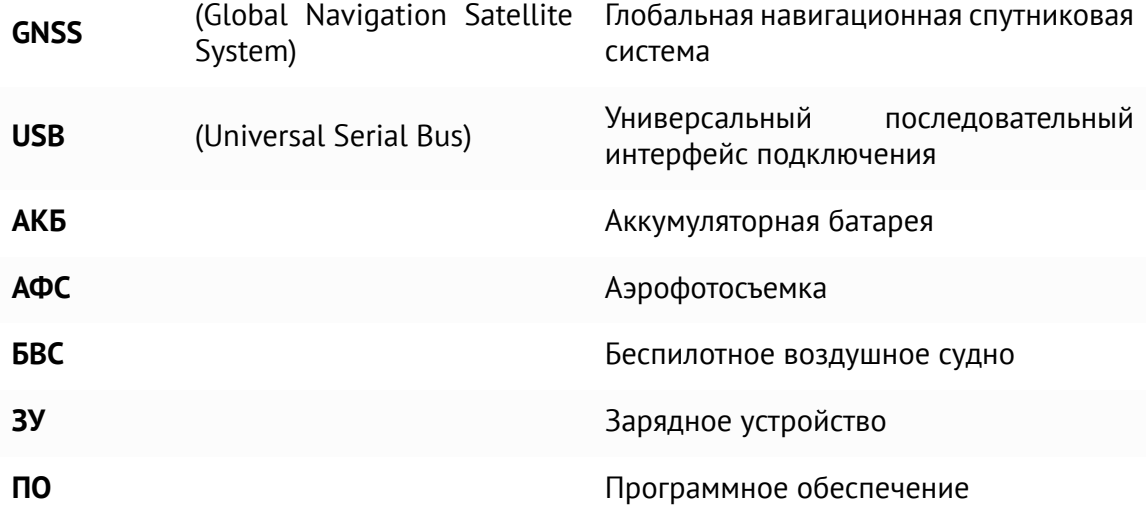

## <span id="page-6-0"></span>**Общие сведения**

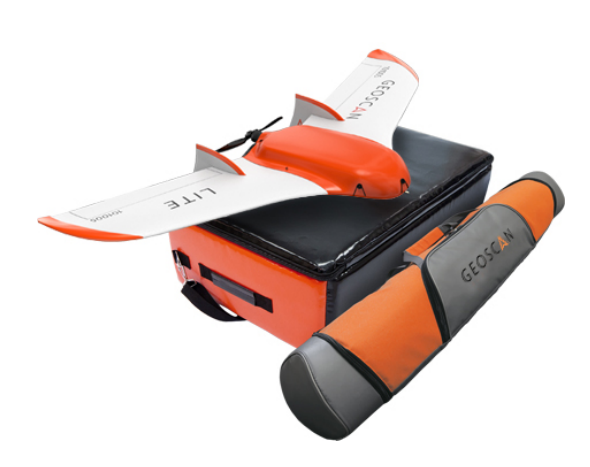

Комплекс Геоскан Lite предназначен для получения геопривязанных фотографий объектов и автоматической площадной аэрофотосъемки. Полученные с использованием комплекса материалы могут быть использованы для:

- оценки состояния местности;
- аэрофотосъемки с геодезической привязкой;
- создания ортофотопланов и цифровых моделей местности;
- создания карт высот;
- создания 3D моделей местности;
- вычисления объемов пород в карьерах и насыпных объектах.

### <span id="page-7-0"></span>**Комплект поставки**

- Беспилотное воздушное судно (БВС) Геоскан Lite
- Транспортировочный сумка БВС/ Защитный кейс
- Пусковая установка в транспортировочной сумке
- Модернизированная фотокамера
- Аккумуляторная батарея
- Радиомодем с антенной
- Зарядное устройство
- ПО планирования полетных заданий Geoscan Planner
- Раскладная подставка для сборки БВС
- Комплект запасных частей и инструментов

### <span id="page-8-0"></span>**Обслуживание**

После каждого полета осматривайте БВС на предмет повреждений.

В случае повреждения лопастей винта или килей вы можете заменить их самостоятельно, используя запасные части и инструменты из комплекта.

При выявлении конструкционных повреждений планера или систем необходимо обратитьсяв [службу технической поддержки.](https://www.geoscan.ru/ru/support)

После выполнения 80 полетов рекомендуется отправить БВС на завод-изготовитель для проверки и технического обслуживания.

## <span id="page-8-1"></span>**Хранение**

Комплекс Геоскан Lite (без аккумуляторных батарей) и пусковую установку рекомендуется хранить в транспортировочных сумках в сухих помещениях при температуре от 5 до 25°С и относительной влажности не более 80% без конденсации. Срок хранения — 2 года.

Аккумуляторные батареи хранить в сухом прохладном месте, исключающем воздействие прямых солнечных лучей, при температуре от 5 до 25°С и относительной влажности не более 80% без конденсации.

Оптимальный уровень напряжения АКБ при хранении: 15,4 В (подробнее см. раздел *[Зарядое устройство и АКБ](#page-47-0)*).

Срок хранения — 1 год.

## <span id="page-9-0"></span>**Правила безопасности**

#### **БВС Геоскан Lite является источником повышенной опасности. При проведении полетов необходимо соблюдать следующие правила:**

- к запуску и техническому обслуживанию БВС допускаются лица, прошедшие инструктаж по работе с комплексом и изучившие данное руководство;
- исполняйте письменные рекомендации и указания поставщика и (или) производителя по использованию оборудования, отраженные в настоящем руководстве и получаемые непосредственно в период эксплуатации;
- при планировании маршрута необходимо изучить район полета и убедиться, что планируемая траектория полета проходит не менее чем на 100 м выше элементов рельефа и высотных объектов (вышек, труб, опор ЛЭП и т.п.);
- при выборе направления запуска необходимо убедиться, что в секторе  $\pm 30^{\circ}$ относительно направления взлета на расстоянии L от точки старта отсутствуют объекты высотой 0,2L;
- не производить запуск БВС при обнаружении какой-либо неисправности комплекса;
- до натяжения резиновых жгутов катапульты убедитесь,что установлен предохранительный штифт катапульты. Не вынимайте штифт до момента запуска;
- после подключения батареи питания БВС запрещается находиться в плоскости вращения воздушного винта планера;
- не превышайте эксплуатационные ограничения массы БВС, высоты и длительности полета;
- не осуществляйте запуск и полет БВС вблизи радиопередающих устройств высокой мощности;
- не допускайте посторонних лиц в зону запуска БВС, особенно в направлении взлета;
- при планировании точки посадки БВС убедитесь, что БВС приземлится вне автомобильных дорог, линий электропередач, водоёмов, мест скопления людей. Примите во внимание возможный снос при спуске на парашюте;
- избегайте полетов над густонаселенными районами.

#### **При работе с БВС необходимо также соблюдать следующие меры предосторожности:**

- не допускаются сборка, разборка БВС с включенным питанием;
- запрещается находиться в непосредственной близости от воздушного винта при включенном питании БВС;
- установка и снятие воздушного винта допускаются только при выключенном питании БВС;
- не допускайте короткого замыкания контактов аккумуляторной батареи.

#### **Во избежание повреждения деталей комплекса:**

- транспортируйте БВС только в заводской сумке;
- не отклоняйте элевоны БВС вручную;
- при переноске БВС в районе старта/посадки следует держать его за фюзеляж;
- снимайте крышку объектива фотоаппарата только на время проведения аэрофотосъемочных работ;
- при попадании БВС в воду необходимо немедленно отключить АКБ и просушить все элементы конструкции, провода, разъемы, электронное оборудование;
- запрещается вносить изменения в конструкцию БВС и пусковой установки.

#### **Эксплуатационные ограничения**

- Рабочий диапазон температур: от -20 до +40 °С
- Максимальная сила ветра: 12 м/с

Аэрофотосъемочный комплекс не предназначен для полетов во время дождя, снега и прочих атмосферных осадков.

Комплекс не способен выполнять полеты ниже высоты точки старта.

В горной местности старт необходимо осуществлять в низшей точке, чтобы весь маршрут лежал выше точки старта.

# <span id="page-11-0"></span>**Сборка**

## <span id="page-11-1"></span>**Сборка БВС**

1.Извлеките консоли крыла и фюзеляж из транспортировочной сумки.

2.Уложите парашют в соответствующий отсек в фюзеляже (см. раздел *[Парашютная](#page-16-0) [система](#page-16-0)*).

3. Снимите верхнюю крышку фюзеляжа. Для этого отстегните резиновые фиксаторы на носовой части фюзеляжа, затем извлеките заднюю часть крышки из пазов.

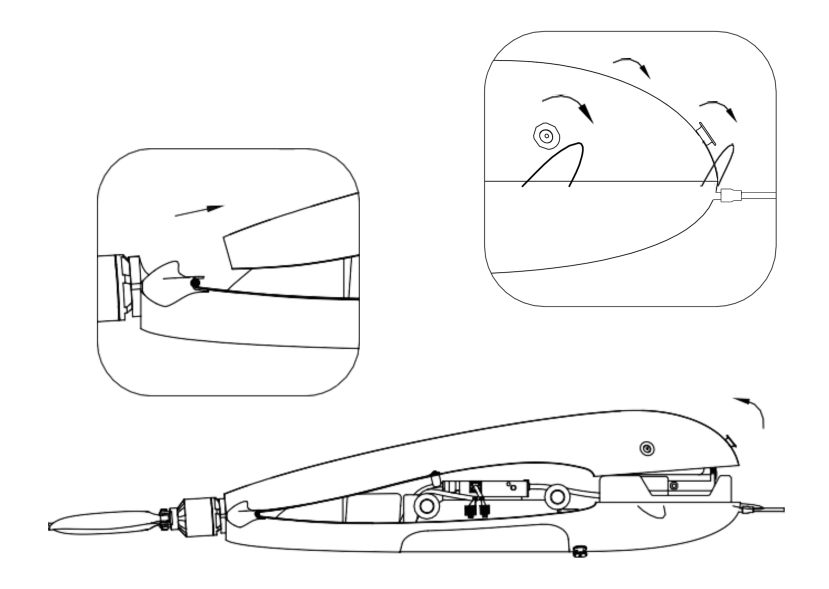

Снятие крышки фюзеляжа

4. Вставьте длинный соединительный штырь в трубку фюзеляжа.

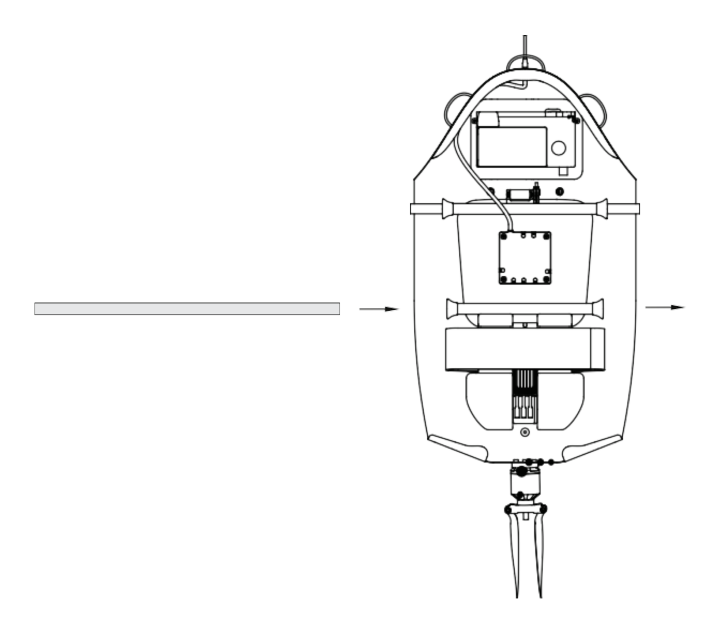

Вставка соединительного штыря

5. Вставьте соединительные штыри в консоль крыла и продвиньте ее к фюзеляжу так, чтобы она зашла в паз фюзеляжа и уперлась в ограничители. Аналогично установите консоль с противоположной стороны.

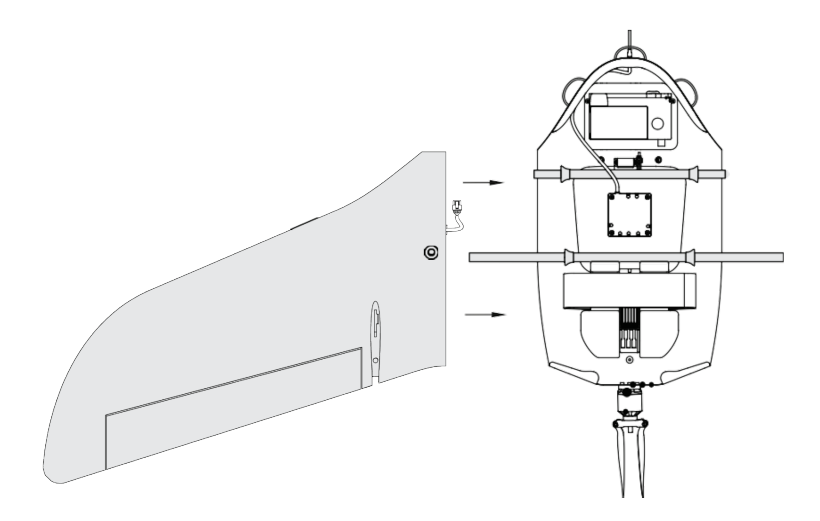

Установка консоли крыла

6. Установите кили на консоли крыла. Убедитесь, что кили зафиксированы магнитами.

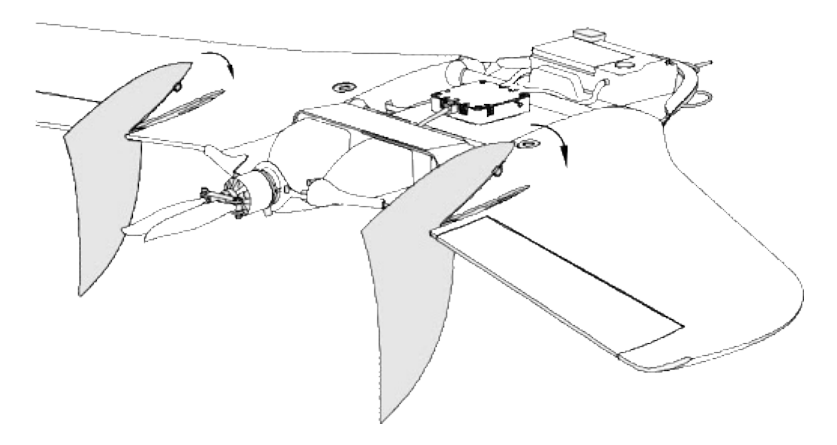

Установка килей

7. Подключите разъемы кабельных сборок консолей в соответствующие гнезда автопилота и GNSS-приемник (при наличии).

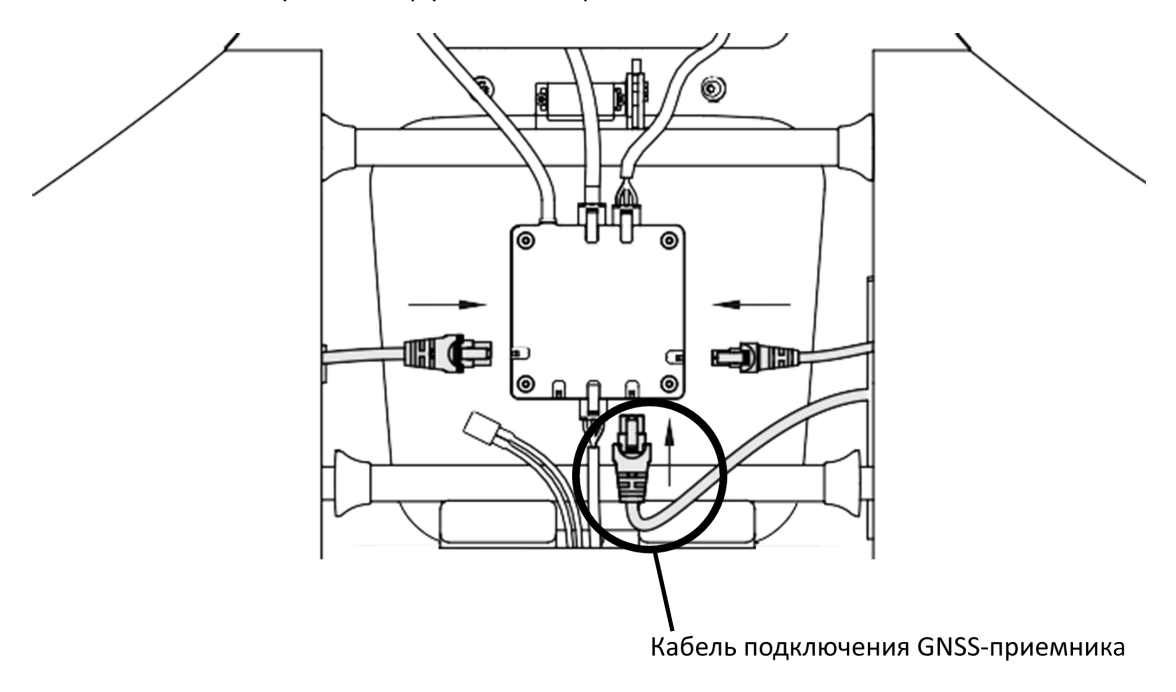

Подключение кабелей консолей

8.Извлеките карты памяти из автопилота и фотокамеры, отформатируйте их и установите на место.

9. Установите АКБ и закрепите с помощью текстильной застежки.

10. Подключите разъем питания.

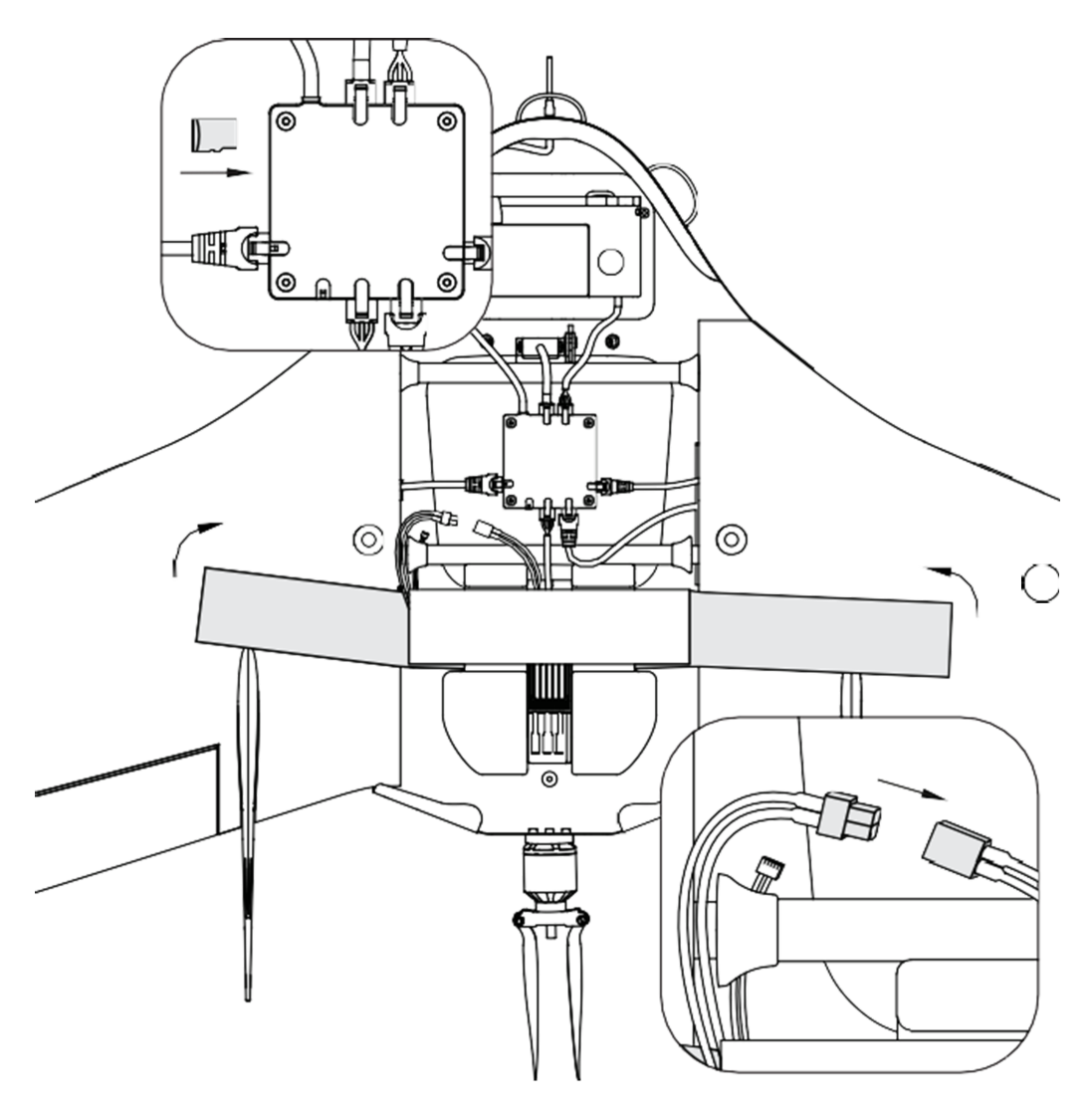

Установка карты microSD. Установка АКБ. Подключение питания

11.Настройте фотокамеру (см. раздел *[Настройка фотокамеры](#page-33-0)*) и установите её обратно в ложемент.

12. Закройте верхнюю крышку фюзеляжа.

Для этого сначала зафиксируйте заднюю часть в пазах, затем закрепите крышку с помощью резиновых фиксаторов.

Следите за тем, чтобы фиксирующие штыри на верхней крышке фюзеляжа углубились в соответствующие выемки в консолях крыла.

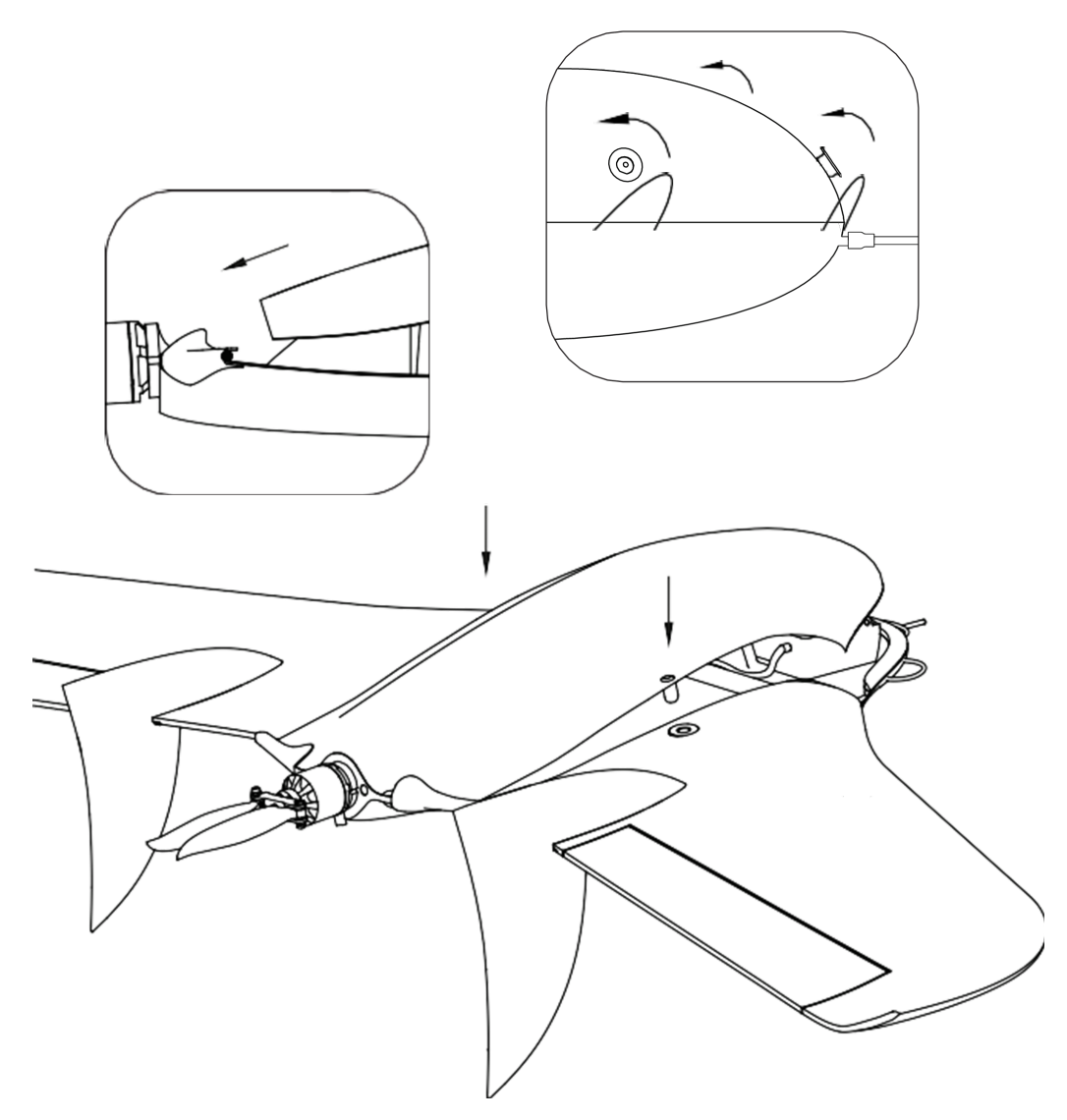

Закрытие крышки фюзеляжа

БВС готово к прохождению предстартовой подготовки.

## <span id="page-16-0"></span>**Парашютная система**

Составные части парашютной системы:

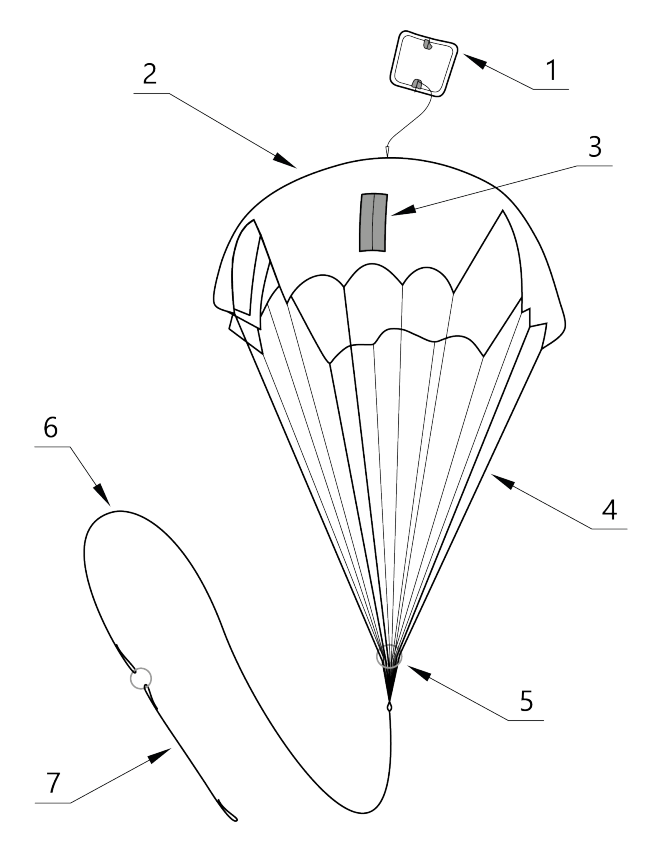

- 1. Крышка парашютного отсека 5. Стопорное кольцо<br>2. Купол парашюта 5. Купол парашюта 2. Купол парашюта
- 
- 
- 4. Стропы
- 
- 
- 3. Карманы для укладки строп 7. Короткий фал с кольцом системы отце-

па

#### <span id="page-17-0"></span>**Порядок укладки парашюта**

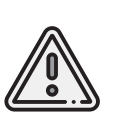

Перед укладкой парашюта убедитесь, что купол парашюта, стропы и крепления строп к куполу не повреждены, не имеют надрывов и разрезов. Купол и стропы должны быть сухими. На них не должно быть бензиновых или масляных пятен.В случае, если укладка парашюта производилась более чем за 10 суток до вылета,или комплекс перевозился авиационным транспортом, разверните парашют и уложите его заново.

1. Проверьте состояние парашюта.

2. Убедитесь, что стропы не запутаны, а крышка парашютного отсека находится снаружи купола.

Следите, чтобы в процессе укладки парашюта стропы не путались.

Контролируйте положение карманов для строп, они должны оставаться на наружной стороне сложенного купола.

3. Расправьте купол и, совмещая вырезы друг с другом, сложите его пополам.

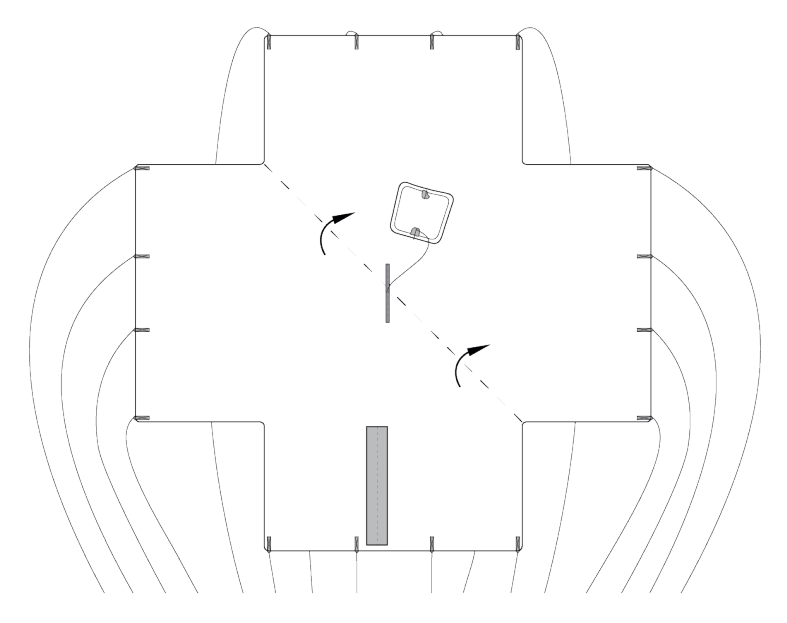

Складывание купола пополам

4. Сложите купол пополам второй раз и выровняйте края.

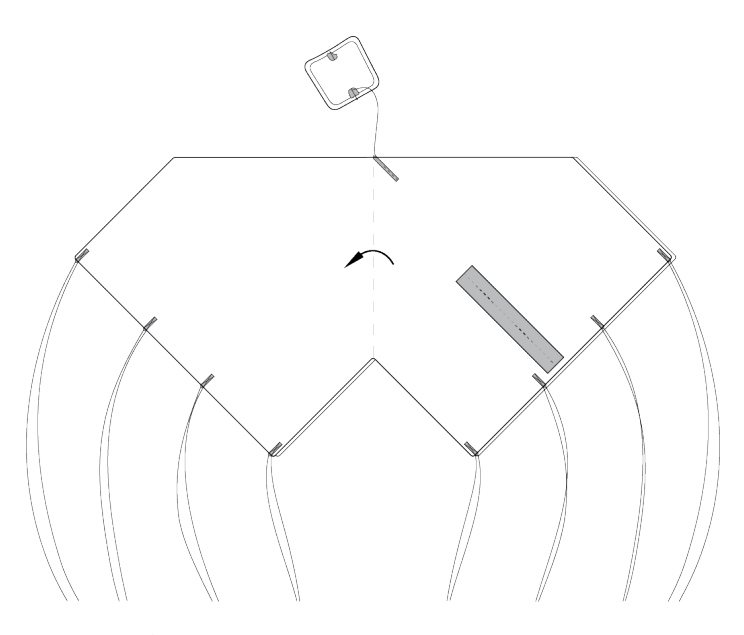

Складывание купола пополам второй раз

В результате стропы должны собраться в 4 пучка по 4 стропы в каждом.

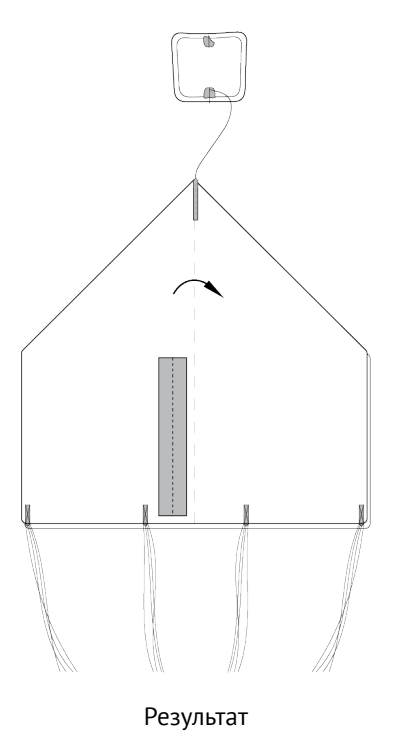

5.Еще раз сложите купол пополам так,чтобы карманы для укладки строп оказались снаружи.

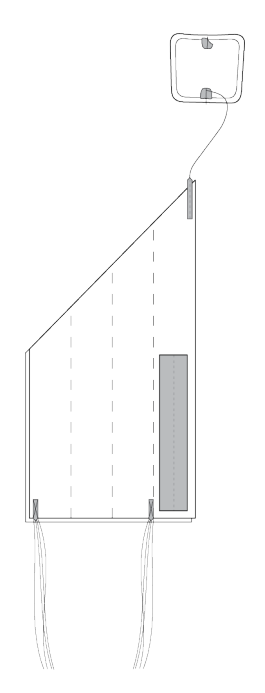

Складывание купола карманами наружу

6. Аккуратно сложите купол «гармошкой», как показано на рисунке.

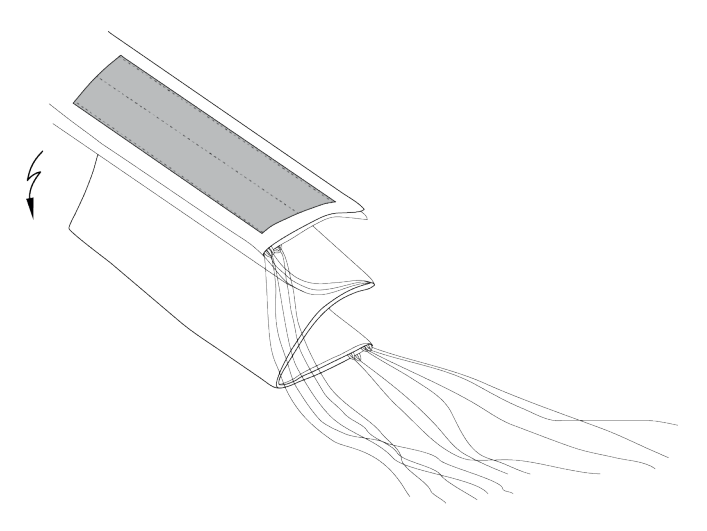

Складывание купола «гармошкой»

Убедитесь, что стропы не перекручены и не перехлестнуты. При необходимости расправьте стропы.

7. Уложите стропы в карман. Для этого отмерьте длину пучка строп, превышающую глубину кармана. Сложите пучок пополам и протяните в карман так, чтобы перегиб пучка на несколько сантиметров выступал с противоположной стороны кармана. При необходимости устраните слабину строп у края купола, подтянув их за перегиб с противоположной стороны пучка.

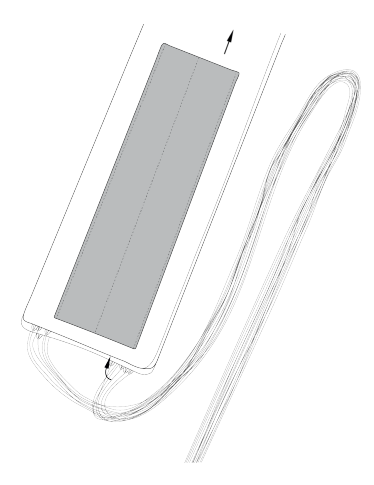

Укладка строп в карман

8. Передвиньте стопорное кольцо к куполу. Заправьте оставшуюся часть строп в свободный карман купола. Для этого сложите оставшуюся часть пополам и проденьте в карман так, чтобы оплетка на узле соединения строп с фалом касалась кармана.

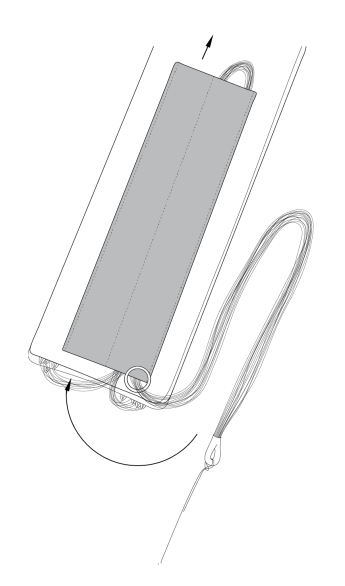

Протягивание строп через карман

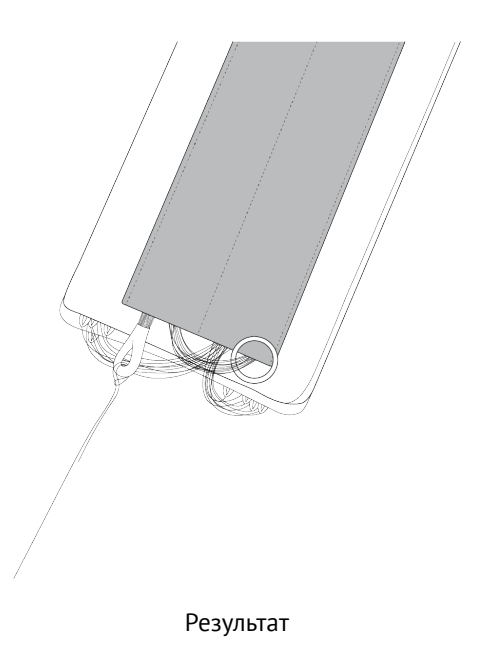

9. Сложите купол «гармошкой», как показано на рисунке.

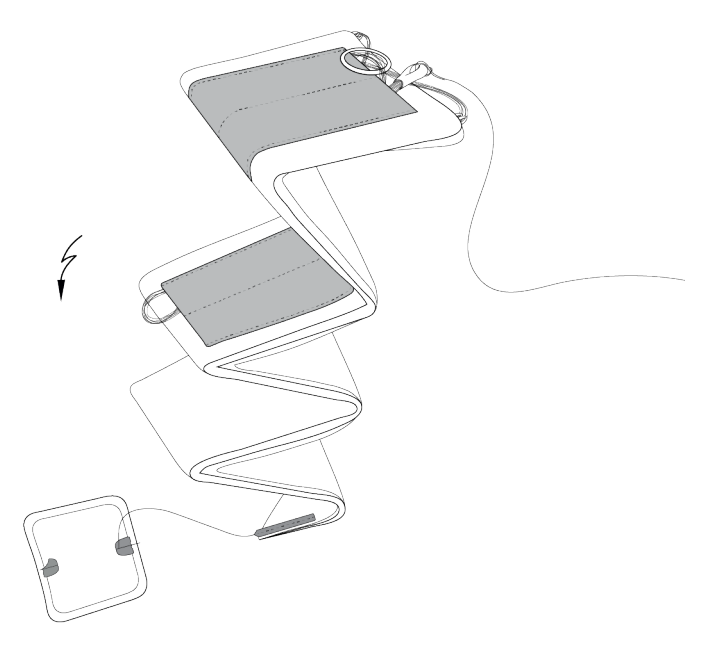

Складывание купола «гармошкой»

### <span id="page-22-0"></span>**Установка парашюта в БВС**

1. Переверните БВС так, чтобы парашютный отсек оказался сверху.

2. Возьмите в руки карабин подвеса и расправьте тросики.

3. Проденьте конец короткого фала парашюта в карабин подвеса со стороны передней части БВС.

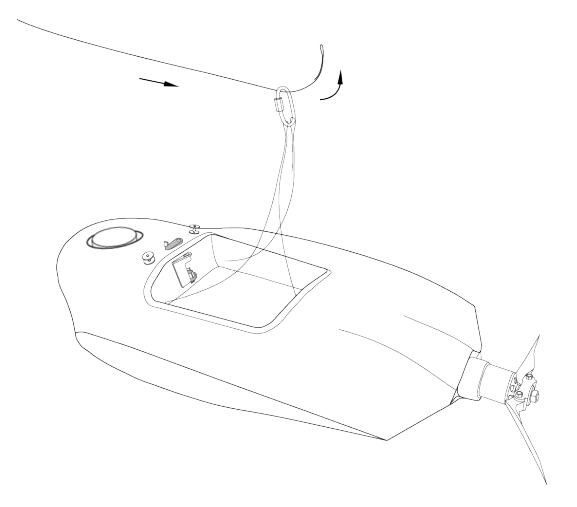

Продевание конца короткого фала в карабин

4. Проденьте конец короткого фала через кольцо системы отцепа со стороны двигателя.

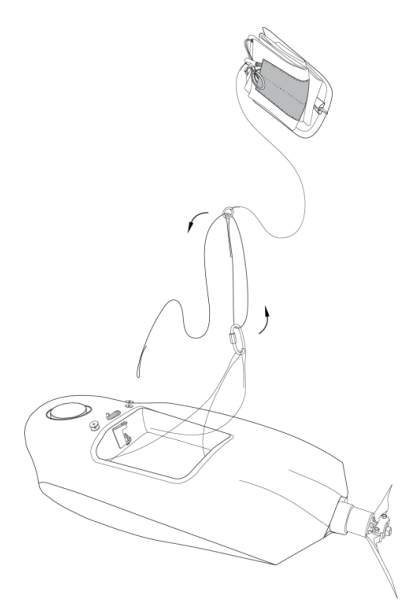

Продевание конца короткого фала через кольцо системы отцепа

5.Пропустите конец короткого фала через отверстие системы отцепа и защелкните петлю на его конце между половинками замка.

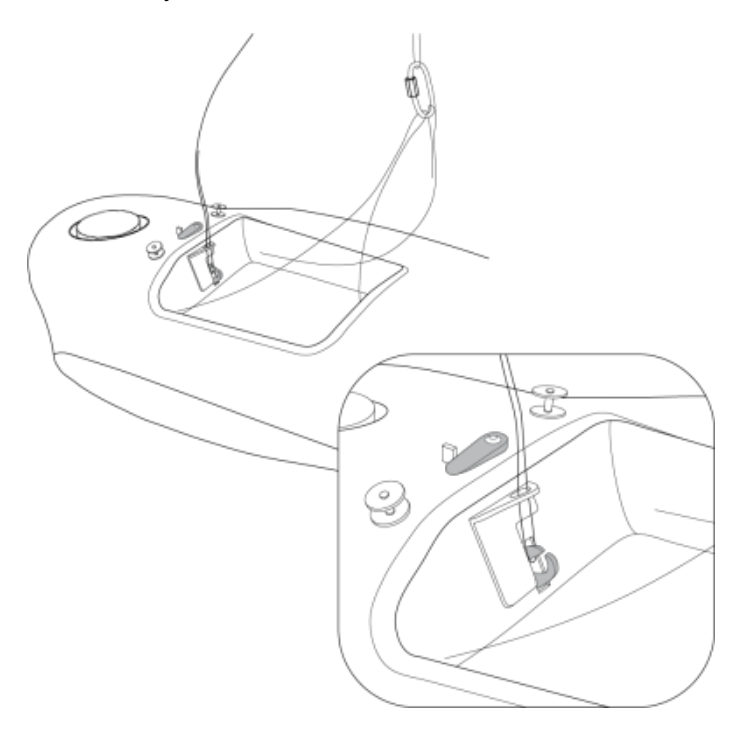

Защелкивание петли в замке

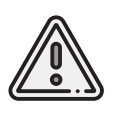

Будьте внимательны при переносе и установке БВС на пусковую установку. Случайное нажатие на язычок системы отцепа может привести к открытию замка системы отцепа и, как следствие, к преждевременному отделению парашюта при посадке БВС.

6. Убедитесь, что замок системы отцепа надежно защелкнут. Для этого поднимите БВС за фал парашюта и сделайте несколько коротких резких рывков вверх.

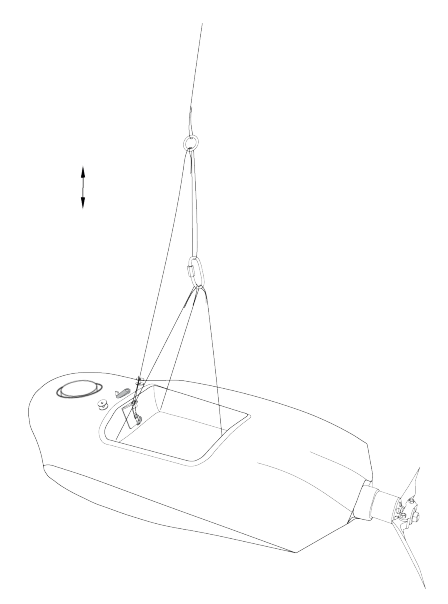

Проверка замка системы отцепа

7. Аккуратно уложите тросики подвесной системы и фал на дно парашютного отсека.

8. Уложите сверху сложенный парашют так, чтобы его основание с кольцом оказалось на дне парашютного отсека.

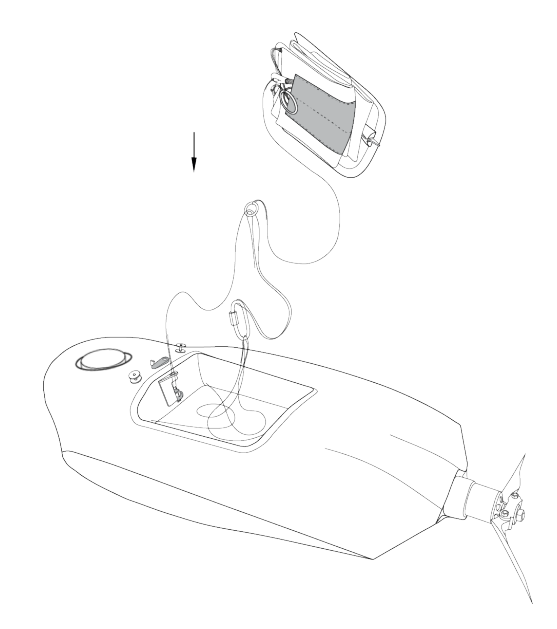

Укладка парашюта

9. Вставьте выступ на задней части крышки парашютного отсека в паз на корпусе БВС и опустите крышку. При необходимости заправьте края купола или фал под крышку.

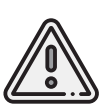

Проверьте, что крышка парашютного отсека свободно открывается и закрывается. Для этого поверните поводок машинки отцепа в сторону и приподнимите крышку вверх. Стропа крепления крышки к парашюту не должна западать или цепляться за подкрепляющий штырь крышки. Убедитесь, что крышка свободно открывается и закрывается, а купол сложенного парашюта не попадает в места прилегания крышки к фюзеляжу.

10. Закройте крышку, прижав ее и сдвинув поводок машинки отцепа.

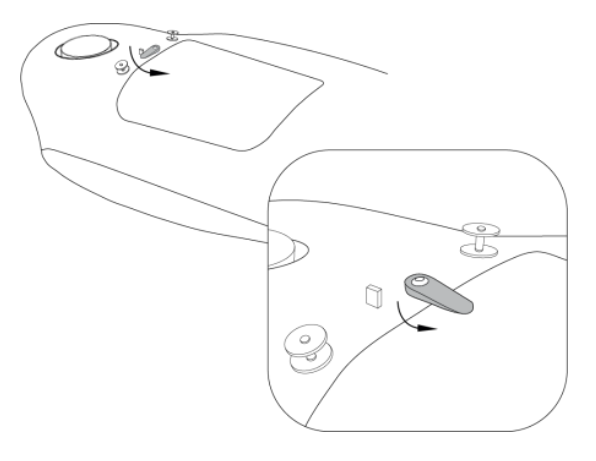

Фиксация крышки парашютного отсека

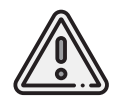

Категорически запрещается поворачивать поводок машинки парашютного отсека рукой при включенном электропитании БВС.

# <span id="page-26-0"></span>**Пусковая установка**

## <span id="page-26-1"></span>**Составные части**

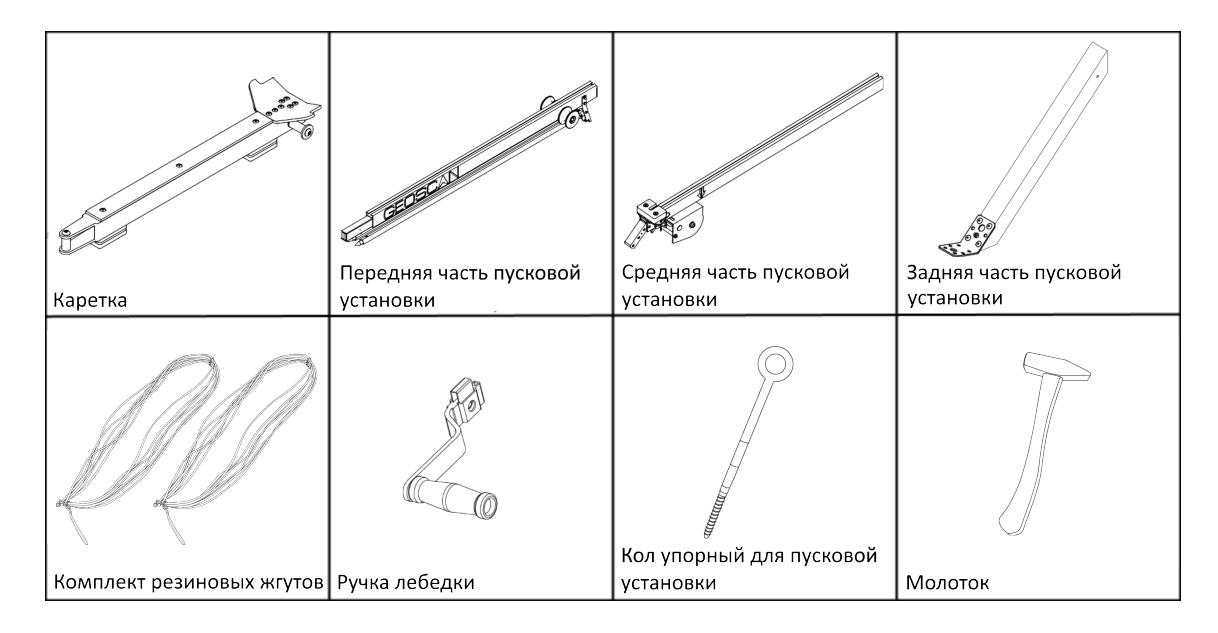

## <span id="page-27-0"></span>**Сборка**

1. Извлеките детали пусковой установки из транспортировочной сумки.

2. Разложите опоры передней части пусковой установки. Убедитесь, что они надежно за креплены подпружиненными защелками. Чтобы сложить стойки, оттяните защелки вниз.

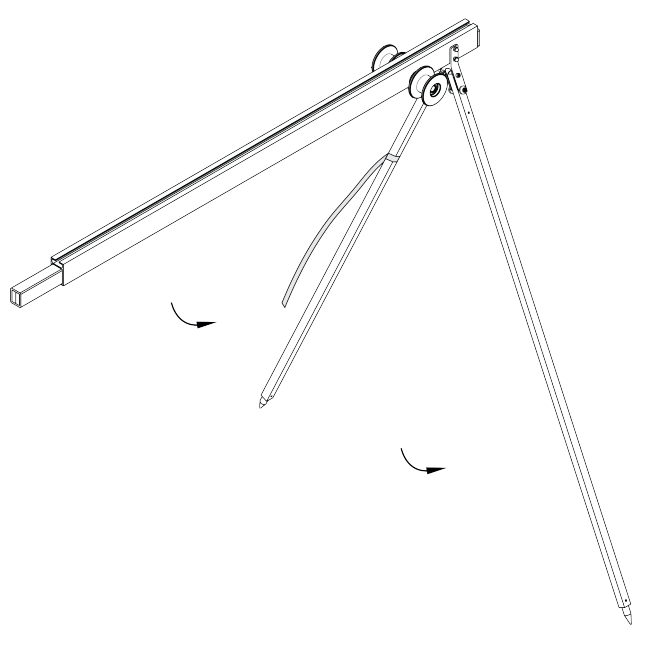

Установка опор

3. Присоедините среднюю часть пусковой установки.

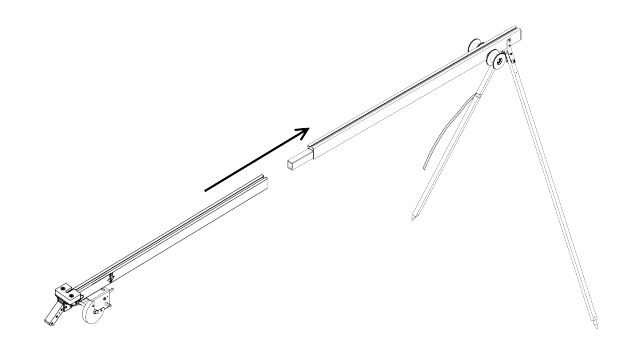

Присоединение средней части

4. Присоедините заднюю часть.

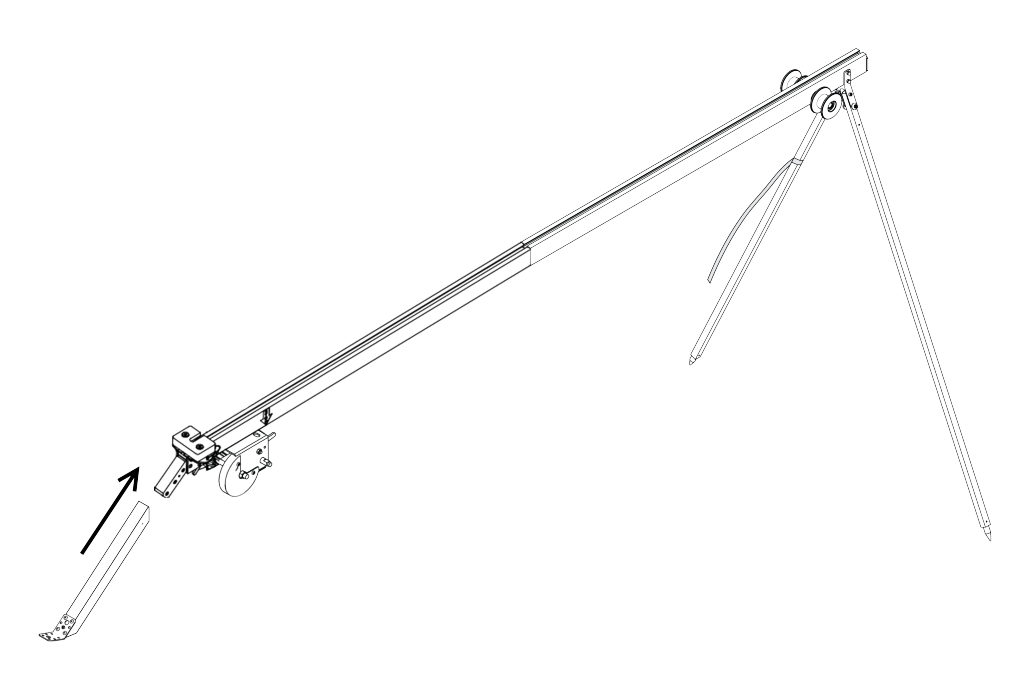

Присоединение задней части

5. Вставьте фиксирующий штифт в отверстие в соединении средней и задней частей пусковой установки.

6. Установите пусковую установку на ровной поверхности так, чтобы запуск БВС происходил против ветра. Убедитесь, что пусковая установка устойчиво стоит на земле, а ее направляющая не имеет крена. При необходимости заглубите одну из опор для выравнивания конструкции.

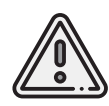

Запуск БВС разрешен строго против ветра. Категорически запрещается производить запуск БВС по ветру. Невыполнение данного требования может привезти к падению БВС или к столкновению его с препятствиями, поскольку БВС не сможет набрать высоту.

7. Установите и забейте упорный кол в кронштейн задней части пусковой установки, чтобы предотвратить смещение при запуске БВС.

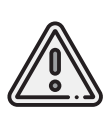

При запуске БВС рывок резиновых жгутов приводит к подбрасыванию задней части пусковой установки. Чтобы надежно закрепить пусковую установку, забивайте кол на всю длину, добиваясь полной неподвижности задних опорных стоек пусковой установки. Забивая кол, следите за тем, чтобы не деформировать заднюю часть пусковой установки.

8. Установите каретку на направляющую пусковой установки так, чтобы направляющие каретки скользили по рельсам.

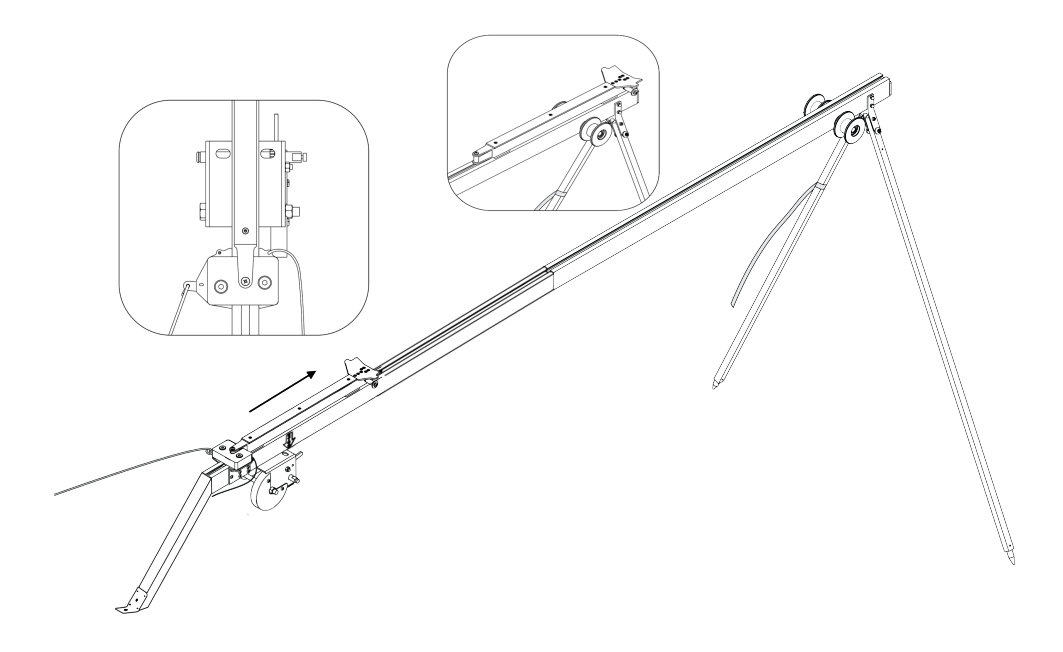

Установка каретки

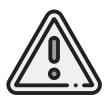

Убедитесь, что каретка свободно скользит по рельсам, не цепляясь на стыках частей пусковой установки. Осуществляйте проверку свободного движения каретки перед каждым запуском БВС.

9. Отведите каретку вниз до фиксации в замке (должно быть два щелчка). 10. Вставьте предохранительный штифт в пусковой механизм.

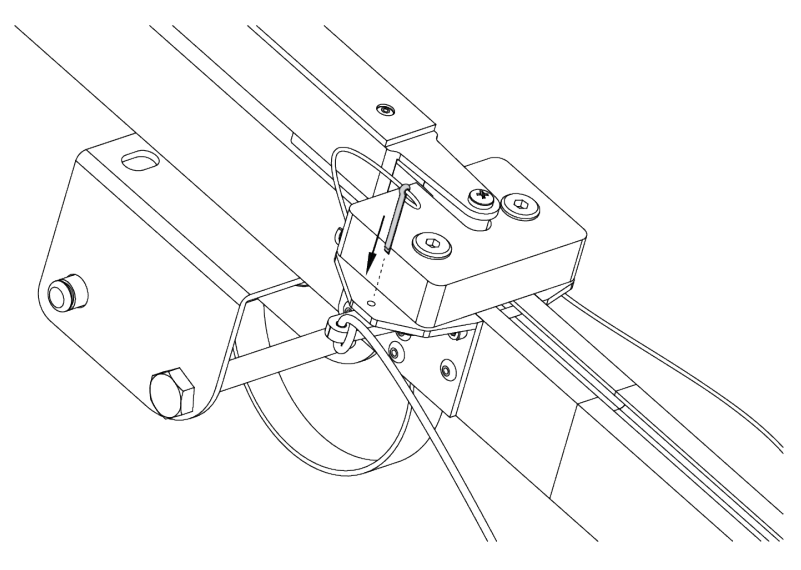

Вставка предохранительного штифта

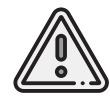

Неисполнение данного требования может привести к случайному срабатыванию замка.

11. Отпустите стопор лебедки и размотайте натяжной трос.

12. Возьмите резиновые жгуты, расправьте кольца, убедитесь, что жгуты не перехлестнуты.

13. Из кольца веревки на конце жгута сделайте петлю и зацепите каретку.

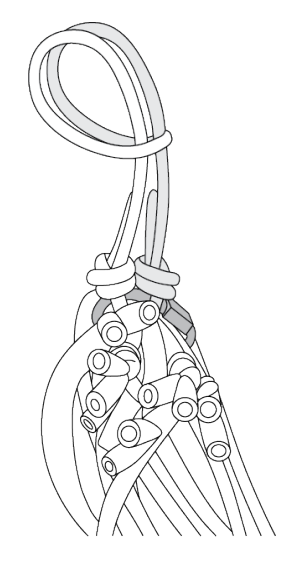

Петля на кольце веревки

14. Второй конец резинового жгута соедините с концом натяжного троса с помощью карабина. Натяжной трос должен проходить через ролик. Карабин обязательно должен быть замуфтован.

15. Аналогично присоедините второй резиновый жгут.

16. Наденьте ручку лебедки на ось и сдвиньте до щелчка подкрепляющего механизма.

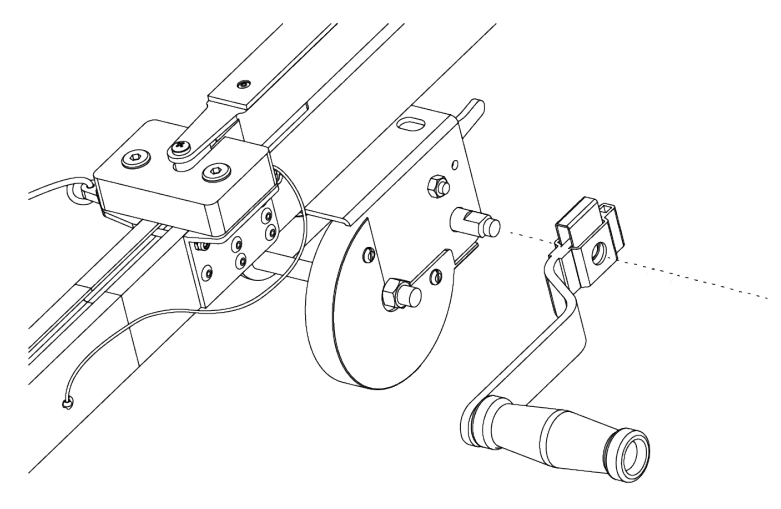

Установка ручки лебедки

### <span id="page-32-0"></span>**Подготовка пусковой установки к запуску БВС**

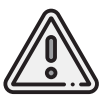

В целях обеспечения безопасности работ на стартовой площадке и увеличения ресурса резиновых жгутов, натягивайте жгуты непосредственно перед стартом после успешного проведения предстартовой подготовки.

#### 1. Переведите стопор лебедки в положение для натяжения троса.

2. Вращая ручку лебедки, натяните резиновые жгуты.Особое внимание следует обратить на карабины во время прохождения их через ролики. При попадании жгута между роликом и направляющей пусковой установки или срыве с ролика необходимо прекратить натяжение жгутов. Сорвавшийся жгут нужно уложить на ролик, после чего можно продолжить взводить пусковую установку.

Натяжение необходимо прекратить, когда карабины, за которые зацеплены жгуты, будут напротив маркера «STOP», выгравированного на средней части пусковой установки.

Теперь БВС может быть установлено на пусковую установку.

### <span id="page-32-1"></span>**Правила обращения с резиновыми жгутами**

- Регулярно проверяйте состояние резиновых жгутов. При обнаружении трещин и потертостей замените поврежденное кольцо на запасное из комплекта ЗИП.
- Не держите резиновые жгуты в натянутом состоянии длительное время. Натягивайте жгуты непосредственно перед установкой БВС на пусковую установку.
- В теплое время года не допускайте длительного нахождения резиновых жгутов под прямыми солнечными лучами.
- В холодное время года не допускайте замерзания резиновых жгутов. Держите их в теплом месте до установки на пусковую установку и натягивайте непосредственно перед запуском. После запуска БВС немедленно снимите жгуты с пусковой установки и уберите в теплое место.

## <span id="page-33-0"></span>**Настройка фотокамеры**

В зависимости от комплектации комплекс может поставляться с различными бортовыми фотокамерами. В разделе описываются их оптимальные настройки для проведения аэрофотосъемочных работ при нормальных условиях в светлое время суток.

### <span id="page-33-1"></span>**Фотокамера Sony DSC-RX1RM2**

#### <span id="page-33-2"></span>**Элементы управления**

Перед выполнением настроек ознакомьтесь с инструкцией фотокамеры *[https:// www.sony.com/ electronics/ support/ res/ manuals/ 4579/ 45798683M.pdf](https://www.sony.com/electronics/support/res/manuals/4579/45798683M.pdf)* , где описаны элементы меню камеры и назначение органов управления. Ниже представлены основные элементы управления камерой, упомянутые в данном подразделе.

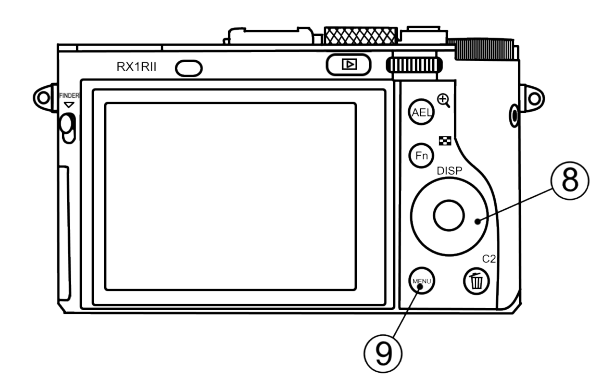

- 
- 
- 
- 4. Диск коррекции экспозиции 8. Колесико управления

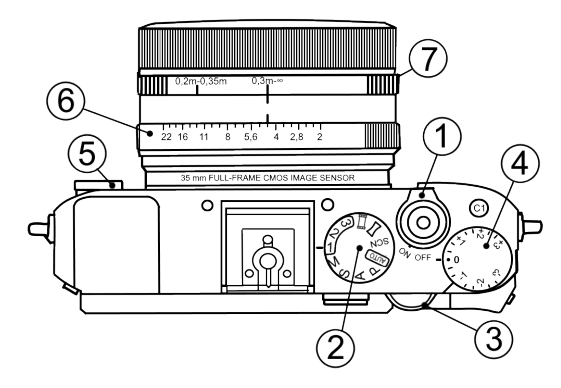

- 1. Переключатель ON\OFF 5. Диск режима фокусировки
- 2. Диск режимов 6. Кольцо диафрагмы
- 3. Диск управления 7. Кольцо переключения макро
	-
	- 9. Кнопка Menu

#### <span id="page-34-0"></span>**Использование предварительных настроек**

По умолчанию комплексы Геоскан, оcнащенные камерами Sony DSC-RX1RM2, поставляются с набором предварительных настроек (пресетов).

Для выбора пресетов используйте **Диск режимов**, находящийся рядом с переключателем ON\OFF.

**Пресет 1** предназначен для съемки при нормальных условиях в светлое время суток. Значение диафрагмы фиксировано,что позволяет исключить резкие переходы экспозиции снимков при сшивке во время постобработки.

Для использования установите:

- **Диск режимов** в положение **«1»**;
- **Диск режима фокусировки** с передней стороны камеры в положение **MF**;
- **Диск коррекции экспозиции** в положение **0**;
- **Кольцо переключения макро** в положение **0,3m-**∞;
- **Кольцо диафрагмы** объектива в положение **4,5** (первая метка после значения 4 при вращении по возрастанию).

**Пресет 2** — универсальный набор настроек с автоматическим управлением экспозицией фотокамеры (Приоритет выдержки).

Для использования установите:

- **Диск режимов** в положение **«2»**;
- **Диск режима фокусировки** с передней стороны камеры в положение **MF**;
- **Диск коррекции экспозиции** в положение **0**;
- **Кольцо переключения макро** в положение **0,3m-**∞.

Значение диафрагмы не учитывается.

**Пресет 3** может быть использован для сохранения пользовательских настроек. Для сохранения настроек задайте необходимые параметры камеры, после чего нажмите кнопку **Menu**, перейдите в раздел настроек камеры (вкладка 8) и выберите **Память**.

После этого установите **Диск режимов** в положение **«3»** и нажмите круглую кнопку подтверждения в центре **Колесика управления**.

#### <span id="page-35-0"></span>**Восстановление настроек**

Предварительные настройки пресетов 1 и 2 могут быть восстановлены вручную в случае их изменения.

Для восстановления настроек пресета 1:

- **Диск режимов** установите в положение **M** (Ручное управление диафрагмой).
- С помощью **Диска управления** установите выдержку **1/1000**.
- В меню камеры установите параметр **ISO Auto**.

Чтобы сохранить заданные параметры нажмите кнопку **Menu**, перейдите в раздел настроек камеры (вкладка 8) и выберите **Память**.

После этого установите **Диск режимов** в положение **«1»** и нажмите круглую кнопку подтверждения в центре **Колесика управления**.

Для восстановления настроек пресета 2:

- **Диск режимов** установите в положение **S** (Приоритет выдержки).
- С помощью **Диска управления** установите выдержку **1/1000**.
- В меню камеры установите параметр **ISO Auto**.

Чтобы сохранить заданные параметры нажмите кнопку **Menu**, перейдите в раздел

настроек камеры (вкладка 8) и выберите **Память**.

После этого установите **Диск режимов** в положение **«2»** и нажмите круглую кнопку подтверждения в центре **Колесика управления**.

В случае изменения или сброса предустановленных параметров в настройках также требуется отключить автоматический показ отснятых кадров, фотографирование по кнопке MOVIE, установить максимальное время до начала энергосбережения и сброс номера файла. Для этого задайте следующие параметры:

• В меню пользовательских настроек <sup>65</sup> отключите **Авто, просмотр** (вкладка) 2) и **Кнопка MOVIE** — **Только реж. Видео** (вкладка 6).

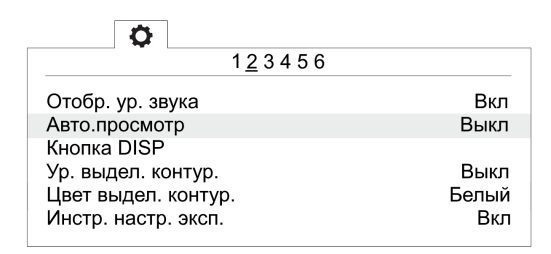

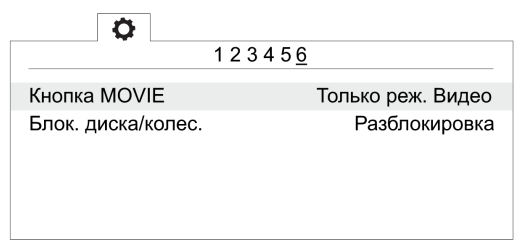

Отключение автоматического просмотра Только режим видео для кнопки MOVIE
• В меню настроек Вустановите Время нач. энергоз. - 30 мин. (вкладка 2) и **Номер файла** — **Сброс** (вкладка 5).

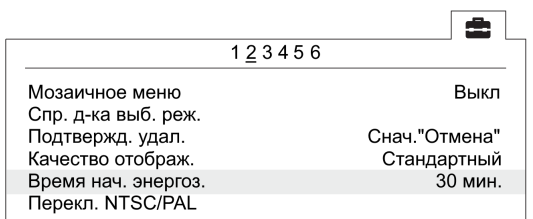

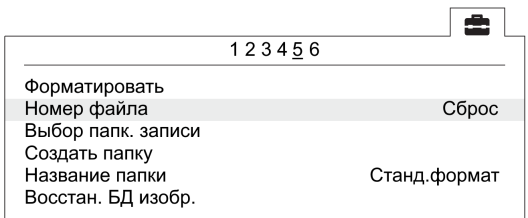

Установка времени начала энергосбережения Сброс номера файла

### **Форматирование карты памяти**

• В меню пользовательских настроек **•** (вкладка 5) выберите **Форматировать**.

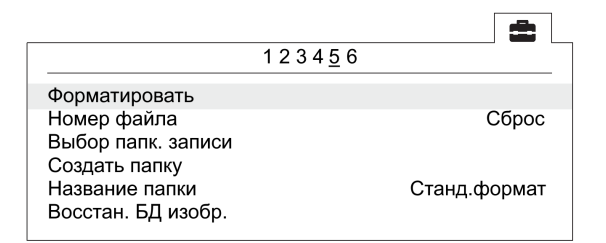

Команда «Форматировать»

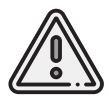

Все данные на карте памяти будут удалены!

### **Сброс настроек**

При сбросе настроек фотокамеры будут удалены заводские преднастройки съемки (Пресеты 1 и 2)!

• Для установки заводских настроек в меню **• (вкладка 6) выберите Заводск. настройка**

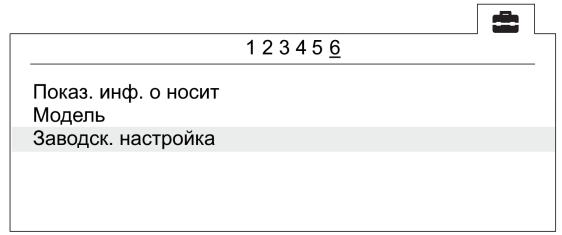

Команда «Заводск. настройка»

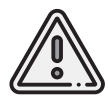

Не извлекайте батарейный блок во время сброса или преустановки значений настроек!

- После сброса установите время и дату. Если пропустить это действие, настройки фотокамеры сохраняться не будут.
- Выключите камеру с помощью переключателя ON/OFF.
- Не отключайте фотокамеру от сети или АКБ в течение 3-х минут для сохранения настроек во внутреннюю память.

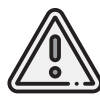

Фотокамера может выводить сообщение **E:61:00**. Это означает, что она сфокусирована на максимальную дальность. На работоспособность не влияет.

# **Фотокамера Sony DSC-RX1**

#### **Элементы управления**

Перед выполнением настроек ознакомьтесь с инструкцией фотокамеры *[https:// www.sony.ru/ electronics/ support/ res/ manuals/ 4469/ 44695786M.pdf](https://www.sony.ru/electronics/support/res/manuals/4469/44695786M.pdf)* , где описаны элементы меню камеры и назначение органов управления. Ниже представлены основные элементы управления камерой, упомянутые в данном подразделе.

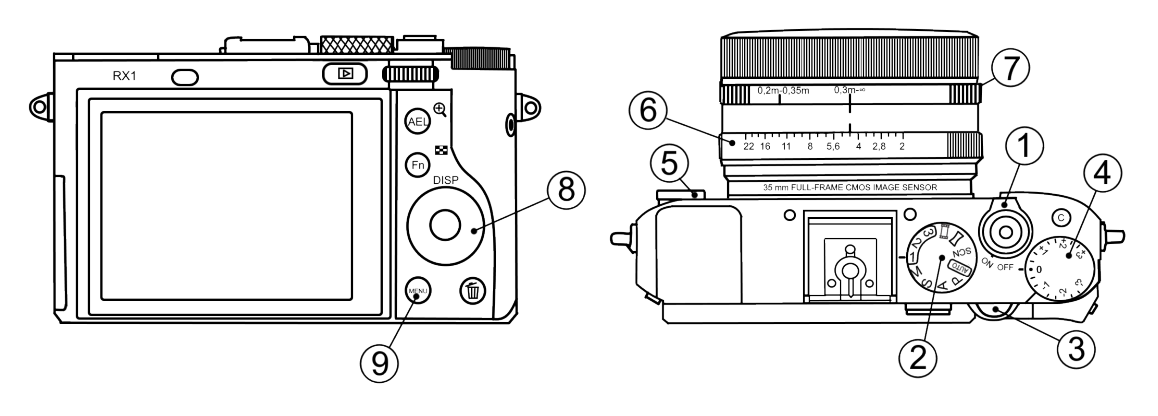

- 
- 
- 
- 4. Диск коррекции экспозиции 8. Колесико управления
- 1. Переключатель ON\OFF 5. Диск режима фокусировки
- 2. Диск режимов 6. Кольцо диафрагмы
- 3. Диск управления 7. Кольцо переключения макро
	-
	- 9. Кнопка Menu

### **Настройка камеры**

- С помощью **Диска управления** установите выдержку **1/1000**.
- **Диск коррекции экспозиции** установите в положение **0** (ноль).
- **Кольцо переключения макро** объектива камеры установите в положение **0,3m-**∞.
- **Диск режима фокусировки** с передней стороны камеры установите в положение **MF**.
- Для съемки при нормальных условиях в светлое время суток установите **Диск режимов** в положение **M** (ручное управление экспозицией) и переведите **Кольцо диафрагмы** объектива в положение **4,5** (первая метка после значения 4 при вращении по возрастанию).
- Для съемки в облачную погоду воспользуйтесь режимом автоматического управления экспозицией фотокамеры **S** (приоритет выдержки).Значение диафрагмы в данном режиме не учитывается.

Для настройки програмных параметров камеры нужно нажать на кнопку **MENU**, затем, в соответствии с пунктами ниже, установить значения:

• В меню пользовательских настроек **САРТ отключите <b>Автоматический просмотр** (вкладка 1) и установите **Кнопка MOVIE** — **Только режим видео** (вкладка 3).

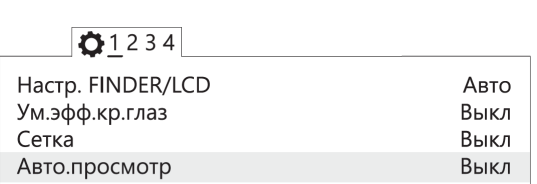

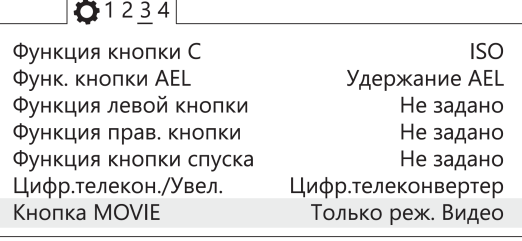

Отключение автоматического просмотра Только режим видео для кнопки MOVIE

• В меню настроек (вкладка 2) установите **Время начала энергосбережения** — **30 мин**.

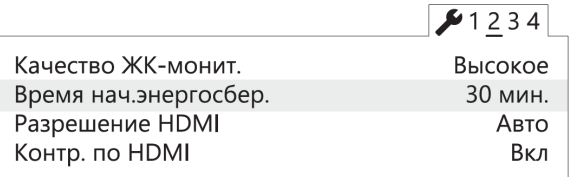

Установка времени начала энергосбережения

• В меню карты памяти установите **Номер файла** — **Сброс**.

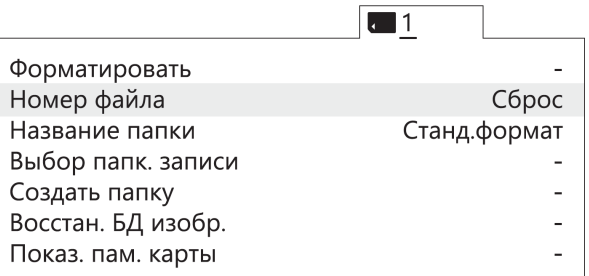

Сброс номера файла

Другие настройки камеры изменять не требуется.

### **Форматирование карты памяти**

• Последовательно выберите **MENU** → **[Карта памяти]** → **Форматировать**

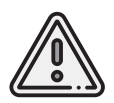

Все данные на карте памяти будут удалены!

### **Сброс настроек**

Для сброса всех настроек:

• Последовательно выберите **MENU** → **[Настройки]** → **Инициализировать** → **Сброс настроек**

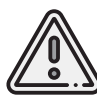

Не извлекайте батарейный блок во время сброса или преустановки значений настроек!

- После сброса установите время и дату. Если пропустить это действие, настройки фотокамеры сохраняться не будут.
- Выключите камеру с помощью переключателя ON/OFF.
- Не отключайте фотокамеру от сети или АКБ в течение 3-х минут для сохранения настроек во внутреннюю память.

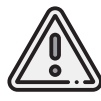

Фотокамера может выводить сообщение **E:61:00**. Это означает, что она сфокусирована на максимальную дальность. На работоспособность не влияет.

# **Фотокамера Sony ZV-E10**

#### **Элементы управления**

Перед выполнением настроек ознакомьтесь с инструкцией фотокамеры *[https:// www.sony.com/ electronics/ support/ res/ manuals/ 5027/ 14720adf8b80e68f1cedb3d09c9](https://www.sony.com/electronics/support/res/manuals/5027/14720adf8b80e68f1cedb3d09c9ffe5b/50278353M.pdf)ffe5b/ [50278353M.pdf](https://www.sony.com/electronics/support/res/manuals/5027/14720adf8b80e68f1cedb3d09c9ffe5b/50278353M.pdf)* , где описаны элементы меню камеры и назначение органов управления. Ниже представлены основные элементы управления камерой, упомянутые в данном подразделе.

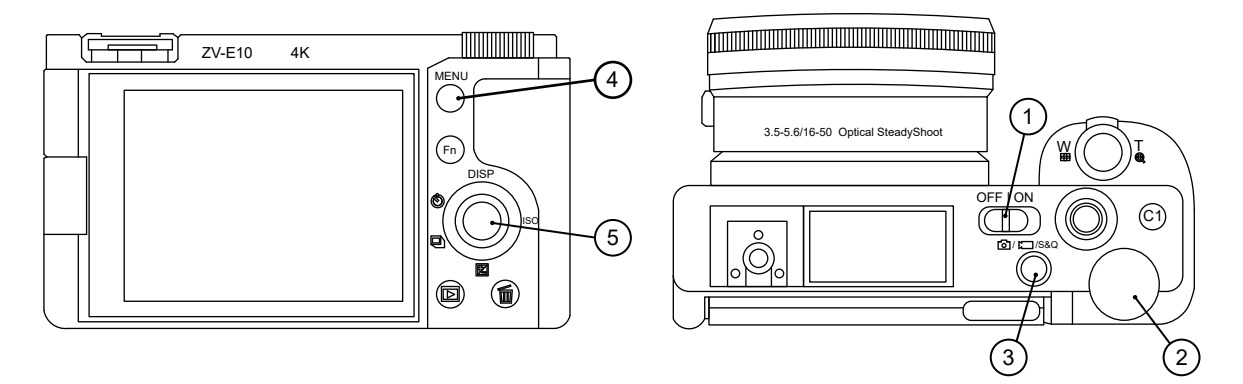

- 1. Переключатель ON\OFF 4. Кнопка Menu
- 2. Диск управления 5. Колесико управления
- 3. Кнопка Фото/Видео/S&Q

### **Настройка камеры**

Убедитесь, что установлен режим фотосъемки. При необходимости смените режим на фото с помощью кнопки **Фото/Видео/S&Q** (3).

Для доступа к меню настроек нажмите на кнопку **Menu** (4).

В разделе настроек фото- и видеосъемки 1 нажатием **колесика управления** (5) в сторону выберите подраздел 3 и установите **Режим съемки — Ручной экспозиция**.

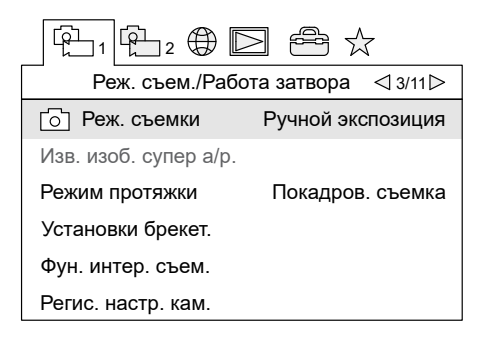

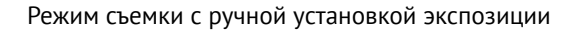

Нажмите колесико управления вправо, чтобы перейти в подраздел 4. Установите **Режим фокусировки — Ручной фокус**.

| $\mathfrak{B}_2\oplus\mathbb{Z}$ |                                          |
|----------------------------------|------------------------------------------|
|                                  | AF1<br>$\triangle$ 4/11 $\triangleright$ |
| Режим фокусировки                | Ручной фокус                             |
| Область фокусир.                 | Зонная фокусиров.                        |
| Предел обл. фокус.               |                                          |
| Наст. АЕ лицо/глаз               |                                          |
| Го`] AF с затвором               | Вкп                                      |
| Предварител. АҒ                  |                                          |

Режим ручной фокусировки

В разделе настроек фото- и видеосъемки 2 перейдите в подраздел 5 и включите параметры **Бесшумная съемка** и **Спуск без объектива**.

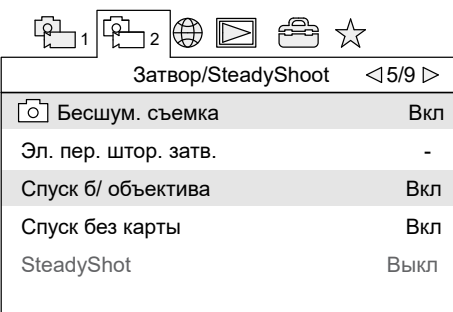

Параметры «Бесшумная съемка» и «Спуск без объектива»

Нажмите колесико управления вправо два раза, чтобы перейти в подраздел 7. Отключите автоматический просмотр, задав параметр **Авто. просмотр — Выкл**.

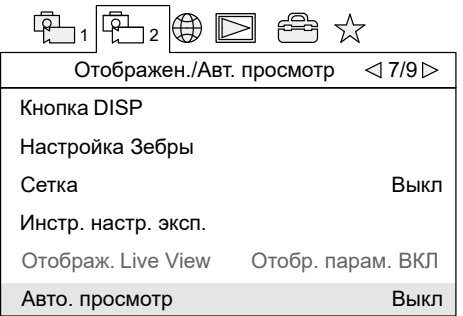

Отключение автоматического просмотра

В разделе настроек выберите пункт меню **Опции настройки питания** и установите **Время начала энергосбережения — Выкл**.

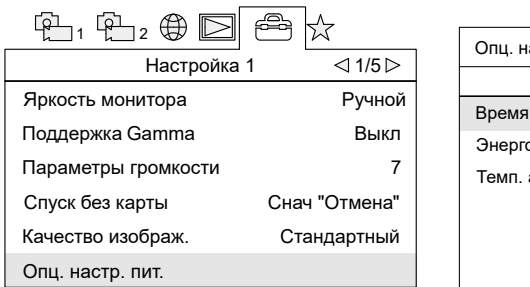

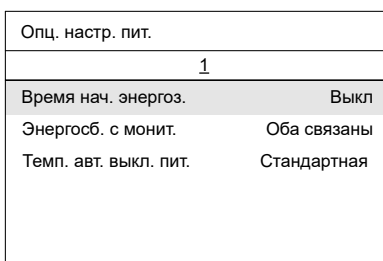

Пункт меню настроек питания Отключение энергосбережения

В разделе настроек 4 выберите пункт меню **Настройки файла/папки** и установите **Номер файла — Сброс**.

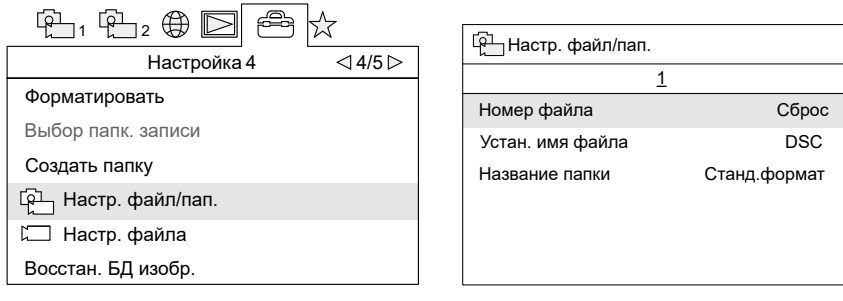

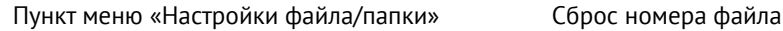

После установки параметров нажмите кнопку **Menu** (4), чтобы выйти из меню настроек. Вращением **колесика управления** (5) установите значение выдержки **1/1000**. Проверьте значение параметра **ISO —AUTO**. При необходимости значение ISO может быть задано нажатием **колесика управления** (5) вправо. Остальные настройки изменять не требуется.

#### **Форматирование карты памяти**

A

Последовательно выберите **MENU** → (Подраздел 4) → **Форматировать**

Все данные на карте памяти будут удалены!

# **Фотокамера Sony А6000**

#### **Элементы управления**

Перед выполнением настроек ознакомьтесь с инструкцией фотокамеры *[https:// www.sony.ru/ electronics/ support/ res/ manuals/ 4532/ 45320554M.pdf](https://www.sony.ru/electronics/support/res/manuals/4532/45320554M.pdf)* , где описаны элементы меню камеры и назначение органов управления. Ниже представлены основные элементы управления камерой, упомянутые в данном подразделе.

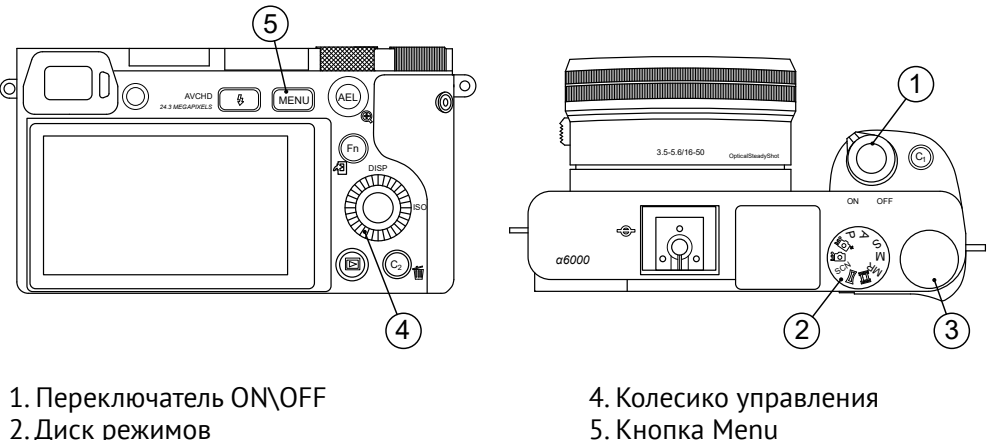

3. Диск управления

#### **Настройка камеры**

- **Диск режимов** (2) установите в положение **S** (Приоритет выдержки).
- С помощью **Колесика управления** (4) установите параметры: **Выдержка 1/1000**, **ISO — Auto**.
- В меню фотосъемки (вкладка 2) установите **Режим фокусировки Ручной фокус**.

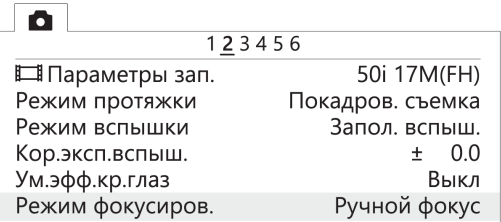

Установка ручного фокуса для режима фокусировки

• В меню пользовательских установок <sup>200</sup> отключите **Автоматический просмотр** (вкладка 1), включите **Cпуск без объектива** (вкладка 3), а также установите **Кнопка MOVIE** — **Только режим видео** (вкладка 6).

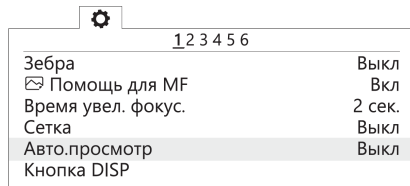

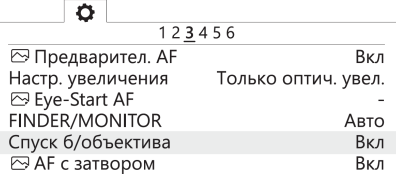

Отключение автоматического просмотра Включение спуска без объектива

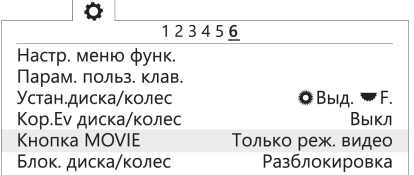

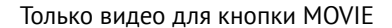

• В меню **в установите Время начала энергосбережения - 30 мин** (вкладка 2) и Но**мер файла** — **Сброс** (вкладка 5).

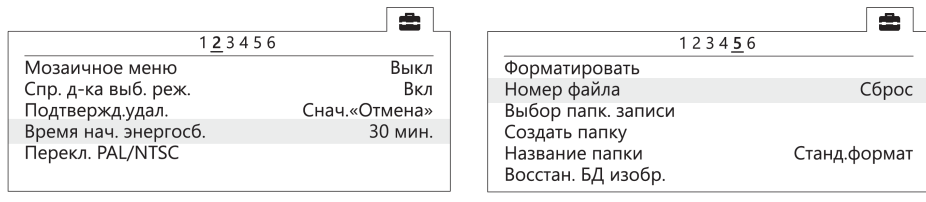

Установка энергосбережения Сброс номера файла

### **Форматирование карты памяти**

Последовательно выберите **MENU** → (вкладка 5) → **Форматировать**

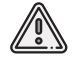

Все данные на карте памяти будут удалены!

# **Координаты смещения центров фотографирования**

Сведения актуальны для комплектаций БВС с GNSS-приемником.

GNSS-приемник расположен внутри консоли БВС, и его центр находится в стороне от камеры.

Данные о смещении центра фотографирования камеры относительно приемника (офсеты) следует учитывать при постобработке данных.

Для настройки смещения в Agisoft Metashape [во](https://www.geoscan.ru/ru/software/agisoft/metashape_pro) вкладке **Инструменты** выберите пункт **Калибровка камеры**.

Значения координат в таблице ниже представлены в метрах для облегчения их использования совместно с ПО Agisoft Metashape.

Отрицательные значения по оси Y даны с учетом системы координат относительно БВС. При фотограмметрической обработке с помощью другого ПО может потребоваться перевод значений в используемые программой единицы.

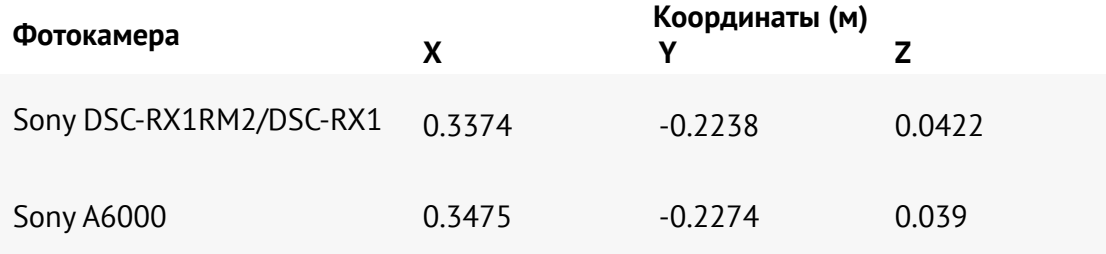

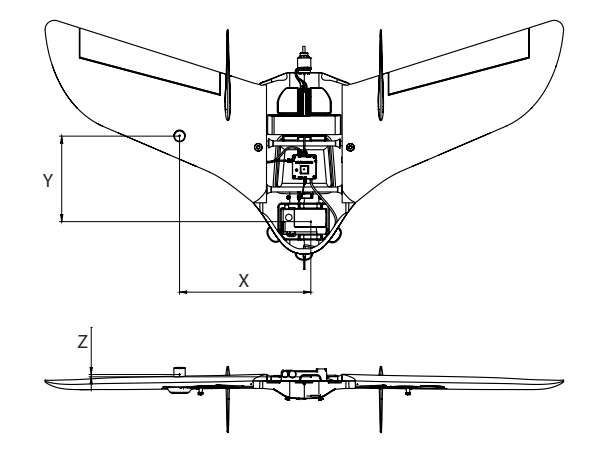

Cоответствие координат

# **Зарядое устройство и АКБ**

В разделе представлены настройки для зарядных устройств, которые могут входить в комплект поставки и правила использования АКБ.

### **Техника безопасности**

#### **АКБ**

- Не допускайте разгерметизации и деформации элементов АКБ (не ронять, не прокалывать).
- Не допускайте нагрева АКБ свыше 60°С.
- Не допускайте перезаряда АКБ (свыше 16,8 В); Не допускайте разряда АКБ ниже 12 В.
- Не храните АКБ в разряженном состоянии.
- Не заряжайте токами, превышающими нагрузочную способность (не более 100% от емкости, для продления срока службы рекомендуется заряжать 50% током от емкости). Превышение допустимого тока заряда приведет к нагреву АКБ свыше 60°С.
- При длительном хранении (месяц и более) необходимо перевести АКБ в режим **Хранение** (Storage).

#### **Зарядное устройство**

- Перед каждым использованием необходимо производить осмотр кабелей и разъемов на предмет повреждений.
- Запрещается эксплуатировать зарядное устройство под прямыми солнечными лучами.
- Запрещается эксплуатировать зарядное устройство без присмотра.

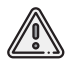

Несоблюдение выше перечисленных указаний может привести к возгоранию и полному выходу из строя АКБ и ЗУ!

# **Рекомендации по использованию литий-полимерной (LiPo) АКБ**

Во избежание аварийных ситуаций, связанных с нештатной работой АКБ, необходимо соблюдать ряд следующих правил:

- если полеты проходят при температуре воздуха ниже 0°С, перед полетом необходимо хранить АКБ в теплом месте и не допускать ее охлаждения. Следует помнить, что на холоде литий-полимерные АКБ могут терять до 30% своей емкости. Данное обстоятельство необходимо учитывать при построении полетного задания;
- если полеты проходят при температуре воздуха выше +25°С, перед полетом необходимо хранить АКБ в прохладном, защищенном от попадания прямых солнечных лучей месте. После полета нельзя сразу заряжать АКБ, необходимо дать ей остыть. Заряжать также необходимо в прохладном, защищенном от попадания прямых солнечных лучей месте.

### **Ключевые параметры зарядного устройства**

С завода комплекс поставляется с преднастроенным зарядным устройством. Если настройки сбились, следуйте инструкции, чтобы их восстановить.

Мы стараемся обеспечить клиентов максимальной информацией по работе с поставляемым оборудованием, однако тип ЗУ может отличаться от описанных в разделе при недоступности устройств.

ЗУ может быть заменено на аналогичное по функционалу для ускорения поставки комплекса.

В этом случае установите на ЗУ ключевые значения:

**Ток заряда** (Charge Current) — **6.0 А**; **Ток разряда** (Discharge Current) — **2.0 А**; **Ячейки** (Cells) — **4S, 14.8V**.

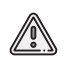

Для обеспечения корректной зарядки ячеек подключите АКБ к ЗУ с помощью силового (+-) и балансировочного кабелей.

### **Зарядное устройство SkyRC e680**

Общий вид зарядного устройства и его конструктивные элементы представлены ниже.

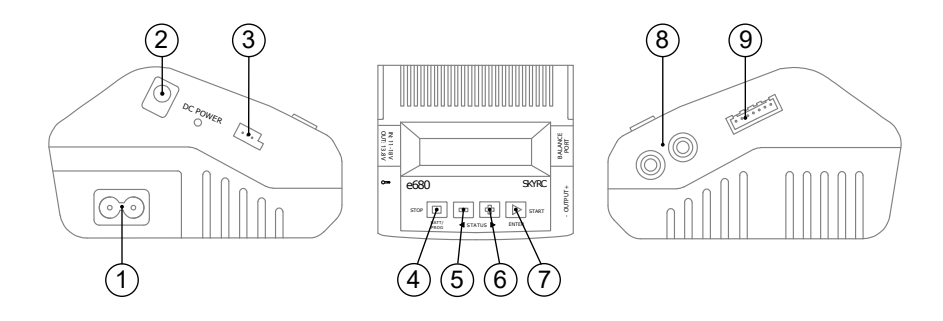

- 1. Разъем питания ЗУ (АС, переменный ток, 100-240 В) 5. Навигационная кнопка -
- 2. Разъем питания ЗУ (DC, постоянный ток, от 11 до 18 В) 6. Навигационная кнопка +
- 3. Разъем датчика температуры (не используется) 7. Кнопка ENTER/START
- 4. Кнопка BATT/PROG/STOP 8. Выходы + и кабеля зарядки
- 
- 
- - 9. Балансировочный разъем

Управление осуществляется с помощью кнопок на передней панели устройства. Кнопка **BATT/PROG/STOP** (4) служит для выбора типа ячеек заряжаемой АКБ (LiPo — для Геоскан Lite) и остановки процесса зарядки.

Кнопки **-** и **+** (5,6) — для навигации в меню путем переключения выбираемых элементов. Кнопка **ENTER/START** (7)— служит для подтверждения выбора и начала процесса зарядки.

### **Параметры зарядки**

1. Подключите кабель питания ЗУ к разъему питания (1). Устройство включится автоматически.

2. Нажмите кнопку **BATT/PROG/STOP** и с помощью кнопок **-** и **+** выберите тип ячеек **LiPo**. 3. Подтвердите выбор нажатием на кнопку **ENTER/START**.

4. С помощью кнопок **-** и **+** выберите режим **BALANCE CHG** для зарядки АКБ с выполнением автоматической балансировки емкости ячеек и подтвердите выбор нажатием на кнопку **ENTER/START**.

Устройство перейдет к настройке параметров зарядки.

5. C помощью кнопок **-** и **+** установите ток заряда — **6.0 А** и подтвердите выбор нажатием на кнопку **ENTER/START**.

6. Далее аналогично задайте количество ячеек заряжаемой АКБ — **4S**. Напряжение 14,8 В будет выставлено автоматически.

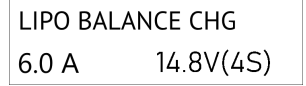

### **Зарядка АКБ**

Для начала процесса зарядки:

- 1. Подключите контакты кабеля зарядки ("+" красный, "-" черный)
- в соответствующие по цвету разъемы **OUTPUT** (8) зарядного устройства.
- 2. Подключите колодку разъемов к балансировочному разъему (9) ЗУ.
- 3. Подключите АКБ к кабелю зарядки и к XH-разъему области 4S колодки разъемов.

4.Подтвердите заданные параметры продолжительным нажатием на кнопку **ENTER/START** до появления надписи **Battery Check**.

Устройство выполнит проверку соответствия установленных настроек типу подключенной АКБ.

5. После завершения проверки подтвердите начало процесса зарядки нажатием на кнопку **ENTER/START**.

По окончанию процесса зарядки на экране ЗУ отобразится сообщение **End Voltage 14,8 V**. Нажмите на кнопку **ENTER/START** и отключите АКБ в обратном порядке.

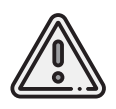

Во избежание потери емкости и выхода АКБ из строя рекомендуем всегда выполнять полный цикл заряда АКБ до напряжения 16,8 В. В случае необходимости остановить процесс зарядки можно нажатием кнопки **Mode/Stop**.

### **Зарядное устройство SkyRC 6X80+**

Общий вид зарядного устройства представлен ниже.

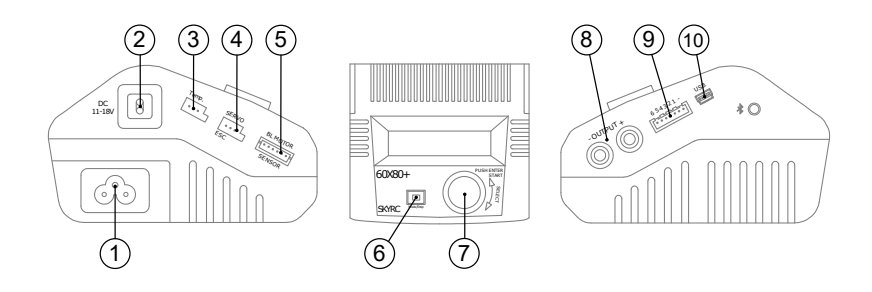

- 1. Разъем питания ЗУ (AC, переменный ток, 100-240 В) 6. Кнопка Mode/Stop
- 2. Разъем питания ЗУ (DC, постоянный ток, от 11 до 18 В) 7. Навигационное колесо
- 3. Разъем датчика температуры (не используется) 8. Выходы + и кабеля зарядки
- 4. Разъем Servo (не используется) 9. Балансировочный разъем
- 5. Разъем Bl Motor (не используется) 10. Разъем USB
- 
- 
- 
- -

Управление осуществляется с помощью навигационного колеса (7) на передней панели устройства. Кнопка **Mode/Stop** (6) служит для выбора типа ячеек заряжаемой АКБ (LiPo для Геоскан Lite) и остановки процесса зарядки.

### **Параметры зарядки**

1. Подключите кабель питания ЗУ (устройство включится автоматически).

2. Нажмите кнопку **Mode/Stop** и прокруткой навигационного колеса выберите тип ячеек **LiPo**.

3. Подтвердите выбор нажатием на колесо.

4. Прокруткой навигационного колеса выберите режим **Balance** для зарядки АКБ с выполнением автоматической балансировки емкости ячеек и подтвердите выбор нажатием на колесо.

Устройство перейдет к настройке параметров зарядки.

5. Прокруткой колеса установите ток заряда — **6.0 А** и подтвердите выбор нажатием.

6. Далее аналогично задайте количество ячеек заряжаемой АКБ - **4S**.

Напряжение 14,8 В будет выставлено автоматически.

LiPO BALANCE 14.8V(4S)  $6.0A$ 

Заданные параметры зарядки АКБ

### **Зарядка АКБ**

Для начала процесса зарядки:

- 1. Подключите контакты кабеля зарядки ("+" красный, "-" черный)
- в соответствующие по цвету разъемы **OUTPUT** (8) зарядного устройства.
- 2. Подключите колодку разъемов к балансировочному разъему (9) ЗУ.
- 3. Подключите АКБ к кабелю зарядки и к XH-разъему области 4S колодки разъемов.

4. Подтвердите заданные параметры продолжительным нажатием на колесо (7) до появления надписи **Battery Check**.

Устройство выполнит проверку соответствия установленных настроек типу подключенной АКБ.

5. После завершения проверки подтвердите начало процесса зарядки нажатием на навигационное колесо.

По окончанию процесса зарядки на экране ЗУ отобразится сообщение **End Voltage 14,8 V**. Нажмите на навигационное колесо и отключите АКБ в обратном порядке.

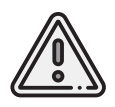

Во избежание потери емкости и выхода АКБ из строя рекомендуем всегда выполнять полный цикл заряда АКБ до напряжения 16,8 В. В случае необходимости остановить процесс зарядки можно нажатием кнопки **Mode/Stop**.

# **Зарядное устройство SkyRC T6755**

Общий вид зарядного устройства представлен ниже.

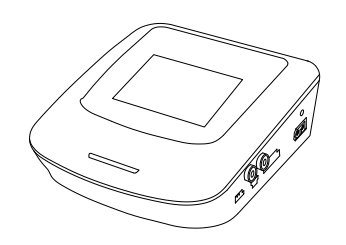

Зарядное устройство SKYRC T6755

Настройка осуществляется с помощью сенсорного экрана.

### **Параметры зарядки**

В области главного меню **Batt Type** выберите **LiPo**. В области **Operation** выберите **Charge** (Зарядка АКБ).

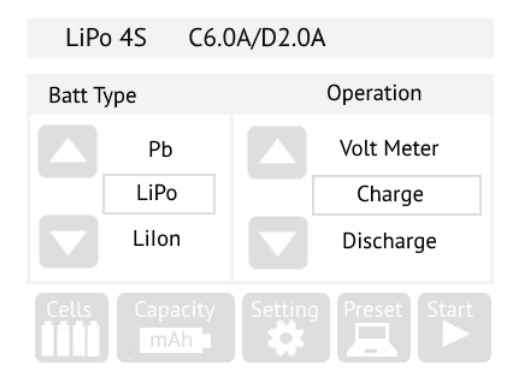

Выбор параметров LiPo и Charge

В меню **Cells** (количество ячеек АКБ) установите **4S**.

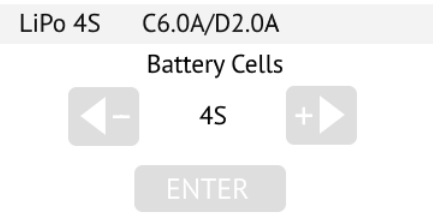

Установка количества ячеек АКБ

В меню **Capacity** (Емкость) задайте: Емкость АКБ: **Capacity** — **11300 mAh**; Ток заряда: **Charge Current** — **6.0 A**; Ток разряда: **Discharge Current** — **2.0 A**.

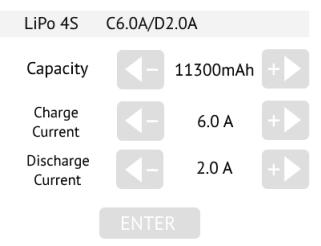

Настройки в меню Capacity

В меню настроек **Setting** в разделе **Safety Protection** задайте: Отсечку по емкости АКБ: **Capacity Cut Off** - **11300 mAh**. Отсечку по времени: **Safety Time Off** - **200 min**. Отсечку по температуре: **Temp. Cut Off** - **80°C/176°F**.

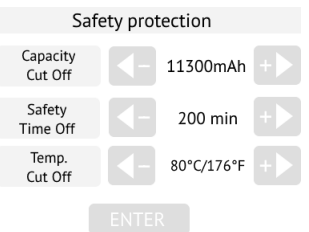

Настройки в меню Safety Protection

### **Зарядка АКБ**

Для начала процесса зарядки:

1. Подключите контакты кабеля зарядки ("+" - красный, "-" - черный)

в соответствующие разъемы зарядного устройства.

2. Подключите колодку разъемов к балансировочному разъему (Balance Socket) ЗУ.

3. Подключите АКБ к кабелю зарядки и к XH-разъему области 4S колодки разъемов.

4. Нажмите кнопку **Start** в главном меню ЗУ.

По окончанию процесса зарядки на экране ЗУ отобразится сообщение **Charge completed**. Нажмите кнопку **Stop** на экране и отключите АКБ в обратной последовательности.

# **Зарядное устройство ImaxRC X100**

Ниже представлен общий вид зарядного устройства.

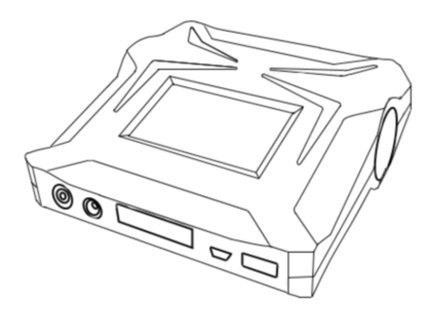

Зарядное устройство ImaxRC X100

Настройка осуществляется с помощью сенсорного экрана. При включении устройства вы увидите главное меню.

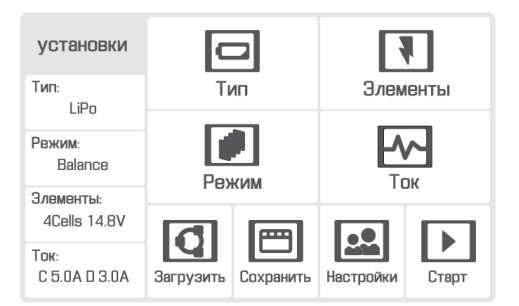

Главное меню зарядного устройства

Если по умолчанию на зарядном устройстве установлен английский язык, выберите **Uset** →**Language** и установите **Русский язык**.

Cutoff low Input :

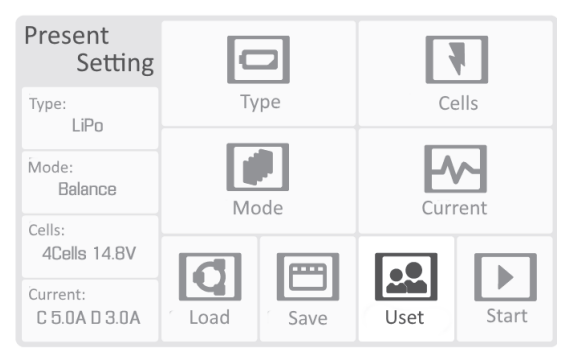

| 11.0 V<br>Cutoff temperature:<br>Charger 60°C            | Cutoff<br>Low<br>Input       | Cutoff<br>Tempe-<br>rature   | Cutoff<br>Capacity | Cutoff<br>Time       |
|----------------------------------------------------------|------------------------------|------------------------------|--------------------|----------------------|
| Cutoff capacity:<br>4.8 Ah<br>Cutoff time:<br>200 Minute | Lixx<br>Check<br><b>Time</b> | <b>Nixx</b><br>Delta<br>Peak | Waste<br>Time      | Cycle<br><b>Time</b> |
| Lixx theck time:<br>10 Minute<br>More                    | <b>Backlight</b><br>Level    | <b>Buzzer</b>                | Language           | <b>Back</b>          |

Пункт меню «Uset» Пункт меню «Language»

## **Параметры зарядки**

#### В разделе **Тип** выберите **LiPo**:

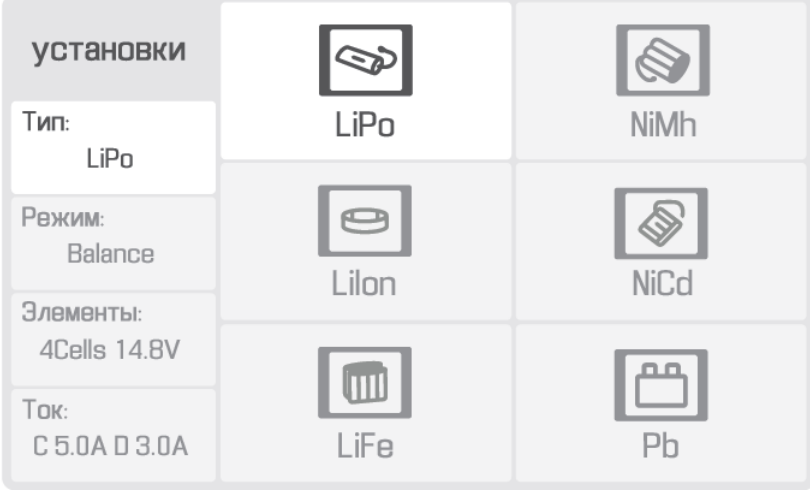

Тип

#### В разделе **Элементы** стрелками выберите **4Cells 14.8V** и подтвердите выбор нажатием **ОK**.

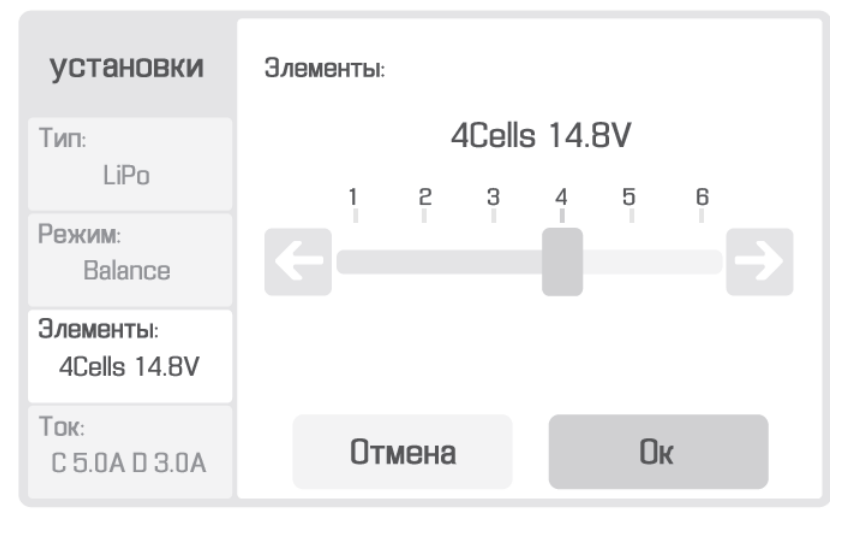

Элементы

#### В разделе **Режим** выберите:

| установки<br>Тип:         |                         | 100111<br><b>HUIL</b> |  |
|---------------------------|-------------------------|-----------------------|--|
| LiPo                      | Баланс                  | Хранение              |  |
| Режим:<br>Balance         | $\blacksquare$<br>Заряд | Разряд                |  |
| Элементы:<br>4Cells 14.BV |                         | ПШ                    |  |
| Ток:<br>C 5.0A D 3.0A     | Быстр.зар.              | Проверка              |  |

Раздел «Режим»

**Баланс** - для балансировки ячеек АКБ; **Хранение** - для перевода АКБ в режим хранения;

**Заряд** - для зарядки АКБ;

**Разряд** - для разряда АКБ;

**Быстр.зар.**- для зарядки повышенными токами (не рекомендуется заряжать в данном режиме);

**Проверка** - для проверки состояния АКБ. В разделе **Ток** выберите **6.0А** на верхней

шкале (ток заряда), **3.0А** на нижней шкале (ток разряда) и подтвердите выбор нажатием **ОK**:

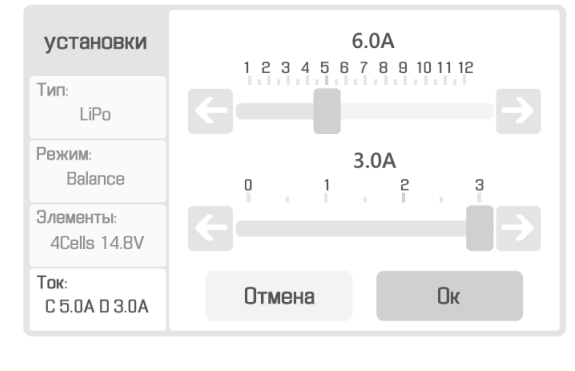

Ток

Перейдите в раздел **Настройки**:

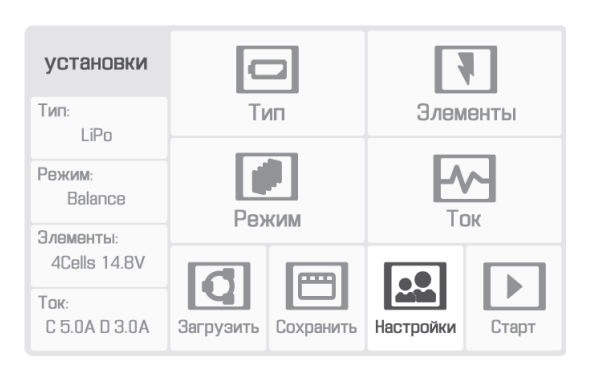

Настройки

#### В разделе **Настройки** установите **Отсечка по времени** — **200 Minute** и подтвердите

нажатием **Оk**:

| 200 Minute<br>$\sim$<br>$\sim$<br>$\sim$<br>$\mathcal{L}_{\mathcal{A}}$<br>$\sim$<br>$\sim$<br>$\mathbb{Z}$<br>$\sim$<br>$\sim$<br>$\sim$<br>$\sim$<br>$\mathbf{m}$ . | Мин.<br>входное<br>напр.  | Макс.<br>температура | Отсечка<br>по емкости | Отсечка<br>по времени |
|----------------------------------------------------------------------------------------------------|---------------------------|----------------------|-----------------------|-----------------------|
|                                                                                                    | Время<br>проверки<br>Lixx | Дельта<br>ПИК        | Время<br>простоя      | Цикл<br><b>КОЛ-ВО</b> |
| $\sim$<br>$\sim$<br>$\sim$<br>По<br>Ок<br>умолчанию                                                                                                    | Яркость                   | Сигнал               | Язык                  | Назад                 |

Отсечка по времени

В разделе **Настройки** установите **Отсечка по емкости** —**10.0 Ah** и подтвердите нажатием **Оk**:

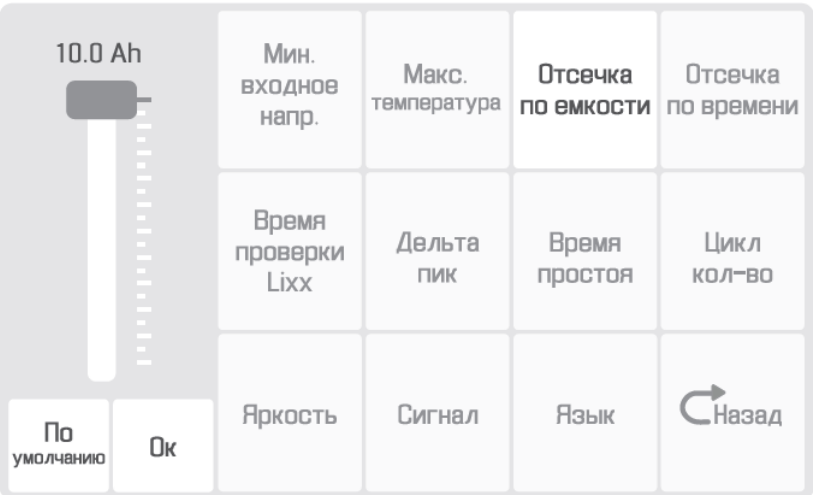

Отсечка по емкости

### **Зарядка АКБ**

1. Подключите кабель сети переменного тока к ЗУ.

- 2. Вставьте адаптер кабеля в розетку.
- 3. Подключите АКБ к балансировочному разъему ЗУ.
- 4. Подключите силовой кабель ЗУ к заряжаемой АКБ.
- 5. Проверьте настройки и нажмите **Старт**, чтобы запустить процесс зарядки.

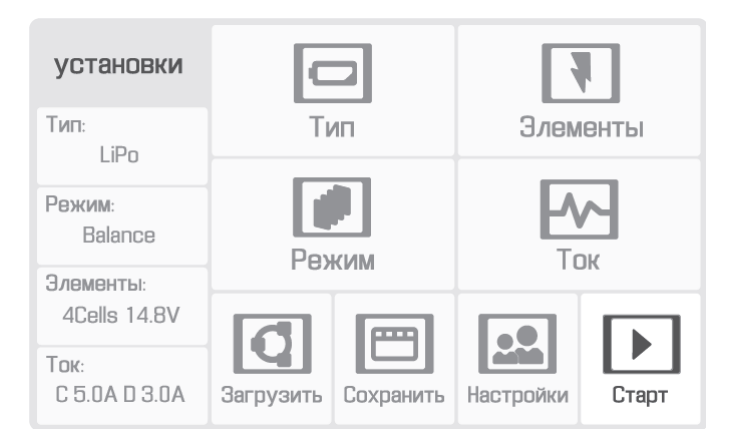

Кнопка запуска процесса зарядки

После завершения процесса зарядки на экране ЗУ отобразится сообщение **Зарядка завершена**. Нажмите кнопку **OK** на экране и отключите АКБ в обратном порядке.

# **Проверка исправности АКБ**

Для проверки исправности состояния АКБ рекомендуется провести полный цикл заряд/разряд для АКБ.

- Зарядите АКБ.
- Разрядите АКБ, сменив режим на **Discharge** (Разряд), до напряжения 13,5 В.
- Повторно зарядите АКБ.

# **Хранение и разряд**

Режим хранения необходим, если предполагается не использовать АКБ более 14 дней.

Для перевода АКБ в режим хранения необходимо сменить режим **Balance (Балансировка)** на **Storage (Хранение)**, проверив правильность количества ячеек на экране (4 Cells), и запустить его нажатием кнопки **Start**.

Хранить в сухом прохладном месте, исключающем воздействие прямых солнечных лучей, при температуре от +5 до +25°С и относительной влажности не более 80%, без конденсации.

Оптимальная температура — от +5 до +10°С.

Оптимальный уровень напряжения АКБ при помещении батареи на хранение: 15,4 В.

Срок хранения - 1 год.

# **Утилизация АКБ**

Не выбрасывайте LiPo-батареи в контейнеры для бытового мусора.

Неправильная утилизация отработавших источников питания может представлять опасность для окружающей среды.

Утилизируйте батареи в соответствии с местным законодательством, сдавая их в ближайшие пункты переработки.

# **Использование Geoscan Planner**

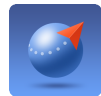

ПО Geoscan Planner позволяет составлять полетные задания для аэрофотосъемки областей и отдельных объектов, осуществлять настройку и управление БВС.

#### **Минимальные системные требования**

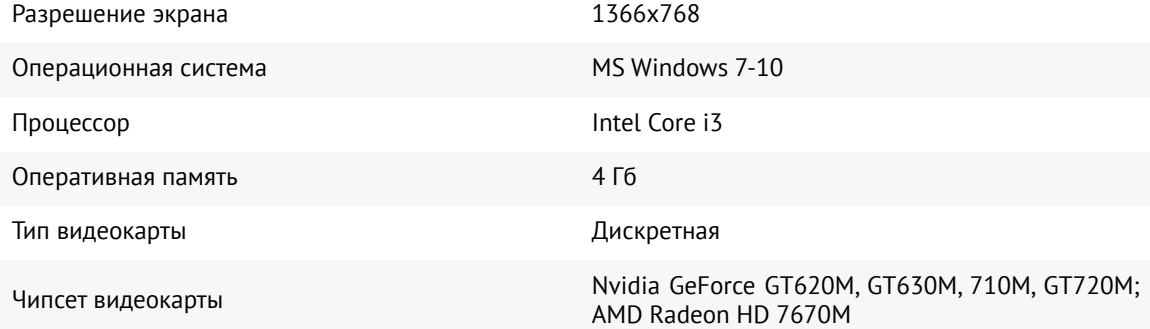

#### **Рекомендуемые системные требования**

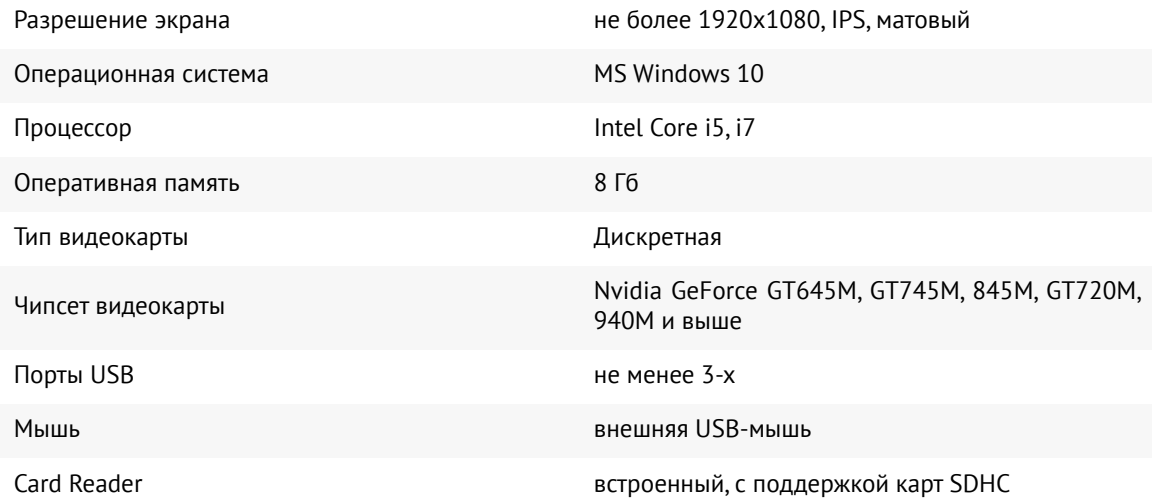

# **Составление полетного задания**

1. Установите и запустите программу **Geoscan Planner**.

2. Введите логин и пароль пользователя продукта и создайте проект нажатием кнопки **Новый проект**.

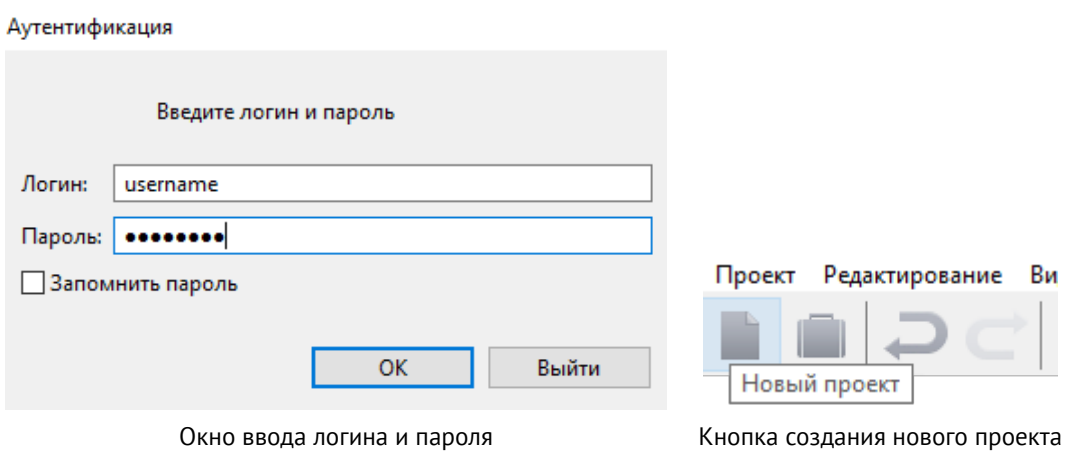

3. В окне создания нового проекта укажите имя проекта и параметры съемки.

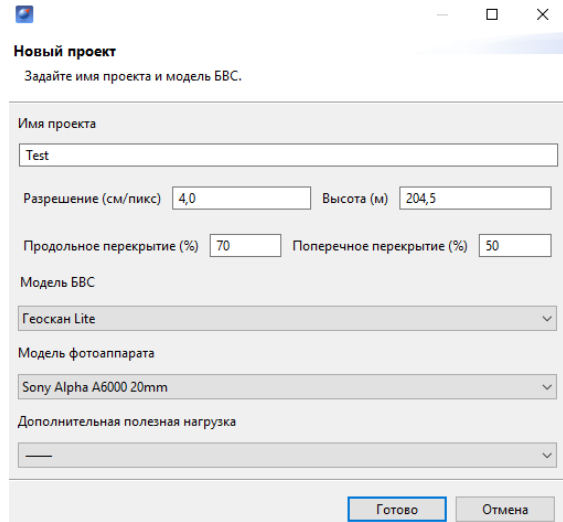

Параметры в окне создания проекта

Для первоначальной загрузки карты местности и данных о рельефе в области выполнения полетов необходимо подключение к интернету.

Источник данных может быть изменен в списке **Настройки** -> **Покрытие**.

Рекомендуется использовать карту высот GEM (установлена по умолчанию).

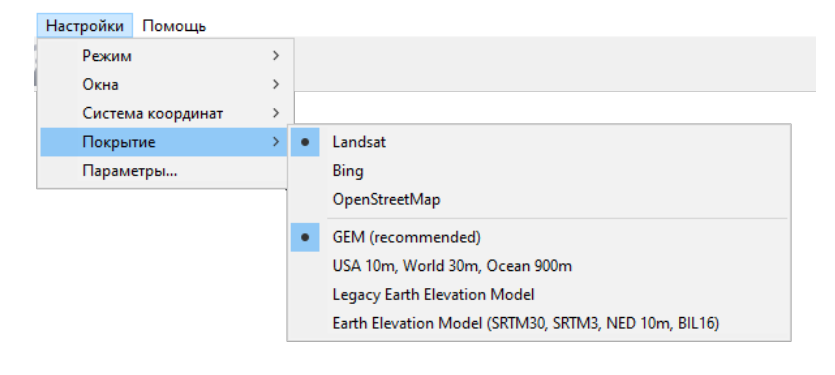

Выбор покрытия

При загрузке в правом нижнем углу рядом с масштабом карты отображается соответствующий значок  $\therefore$  исчезающий после завершения процесса.

После загрузки данные кешируются приложением, что позволяет выполнять дальнейший полет на местности без подключения к интернету.

Это особенно актуально для отдаленных территорий без доступа к связи. Перед поездкой в такие области убедитесь, что подложка была заранее кэширована.

При необходимости кэшированные данные могут быть удалены через раздел:

#### **Настройки** -> **Параметры..** -> **Кэш**.

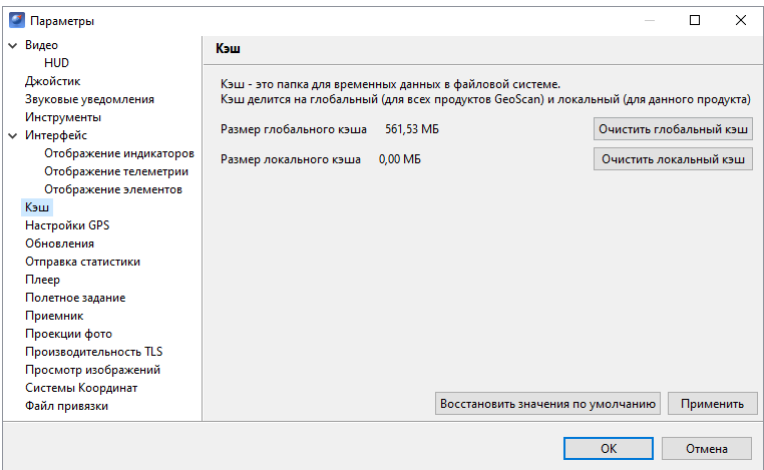

Раздел параметров «Кэш»

### **Площадная аэрофотосъемка**

Площадная аэрофотосъемка – съемка полигонов. Полигон – это область, ограниченная многоугольником. Оператор задает вершины многоугольника (не менее 3), а программа автоматически рассчитывает маршрут обхода.

1. Нажмите на кнопку **Создать площадную аэрофотосъемку** панели инструментов.

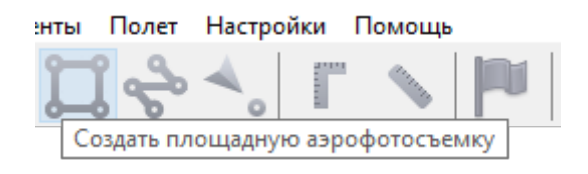

Кнопка создания площадной аэрофотосъемки

2. Щелчками кнопки мыши задайте на карте угловые точки исследуемого участка местности. Программа автоматически рассчитает маршрут обхода полигона.

#### **Добавление и удаление вершин полигона**

В готовый полигон можно добавлять вершины.

1. С зажатой левой кнопкой мыши переместите среднюю точку стороны полигона. Вершина будет создана автоматически. В плавающем окне рядом с вершиной отобразятся ее координаты.

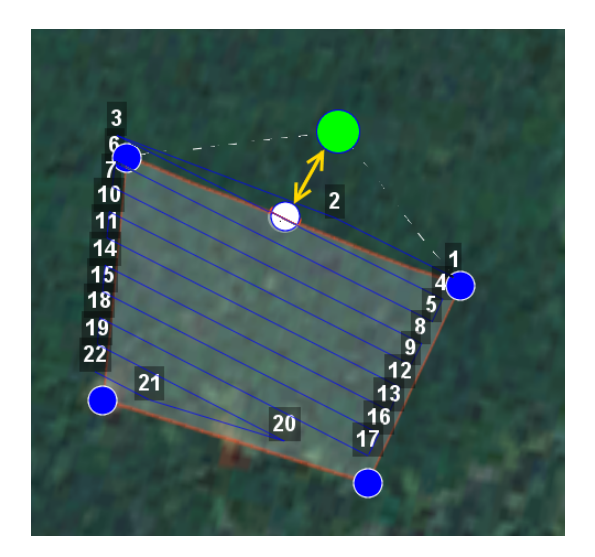

Добавление вершины

Для удаления вершины:

1. Нажмите на вершину правой кнопкой мыши.

2. В контекстном меню выберите *Удалить вершину*.

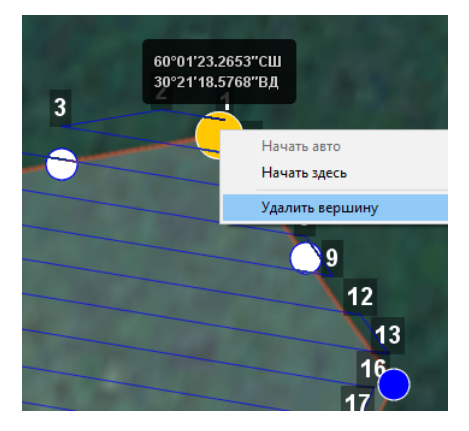

Удаление вершины

#### **Изменение направления линий облета**

Необходимость оптимизировать полигон «по направлению» возникает, например, если на месте проведения работ сила и направление ветра неблагоприятны (сильный ветер вдоль линий облета полигона).

Для изменения типа оптимизации щелкните правой кнопкой мыши на полигоне и выберите в контекстном меню вариант *Оптимизация «направление»*.

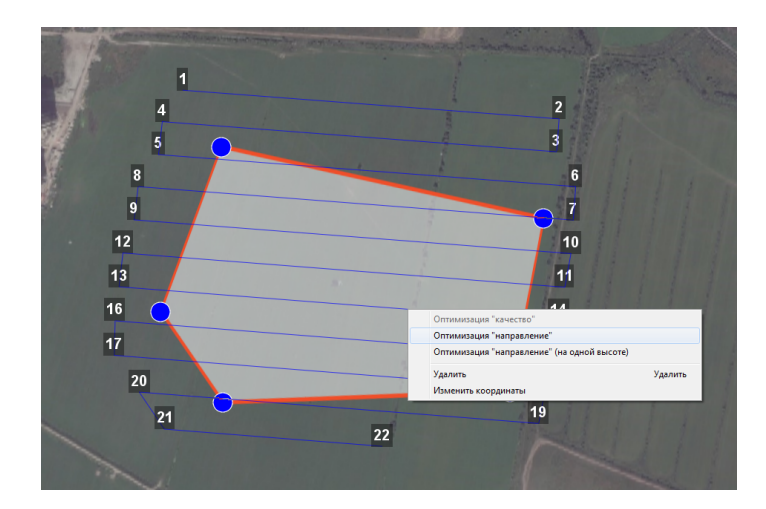

Оптимизация по направлению

Одна из вершин полигона будет подсвечена.На ней появится бегунок для задания направления.

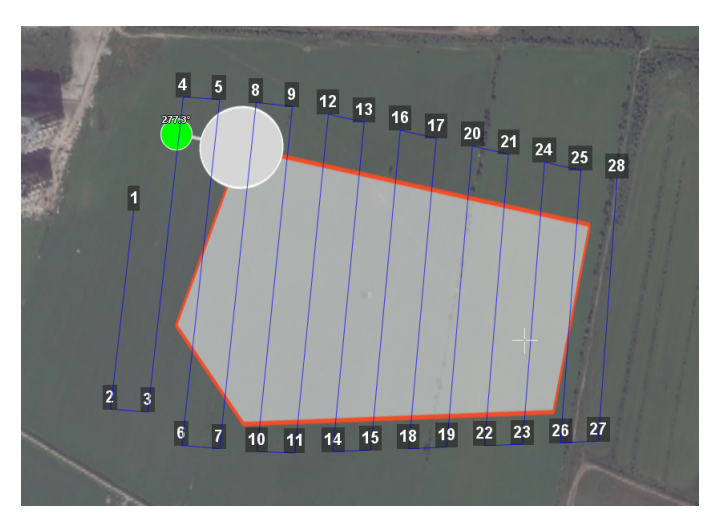

Корректировка направления облета

В результате будет построен новый маршрут облета полигона по заданному направлению.

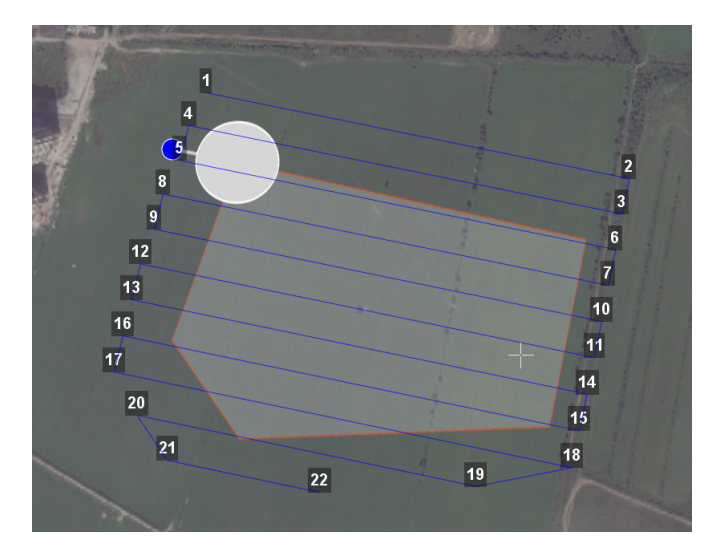

Новый маршрут облета

#### **Изменение точки входа**

Если необходимо сменить точку входа в полигон, то выполните следующие действия:

1. Выделите полигон.

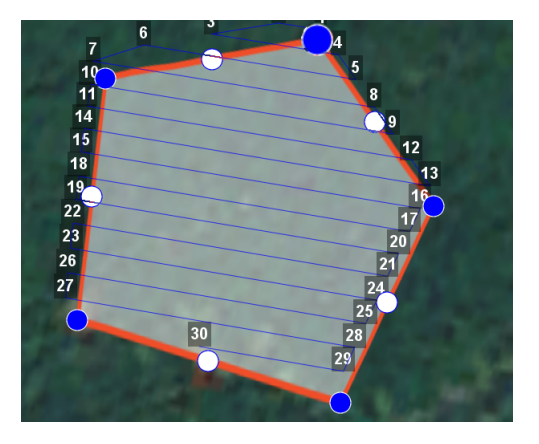

Выделенный полигон

- 2. Правой кнопкой мыши выделите точку, в которой нужно осуществить вход.
- 3. В появившемся контекстном меню выберите **Начать здесь**.

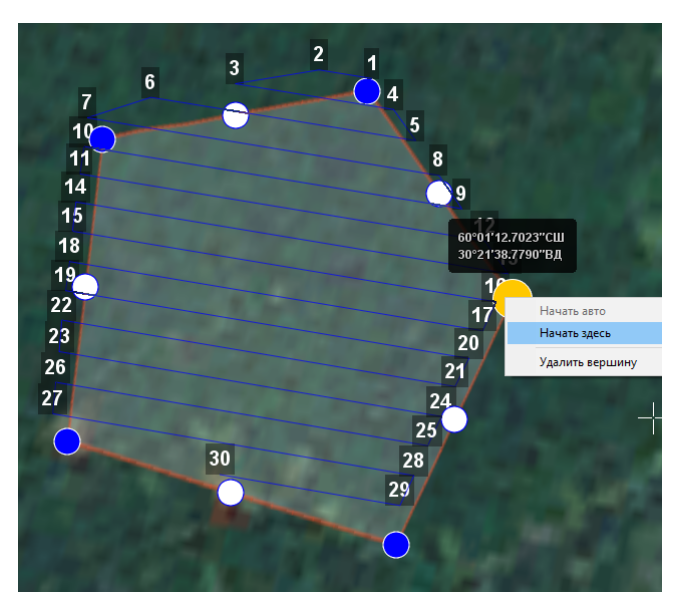

Контекстное меню точки

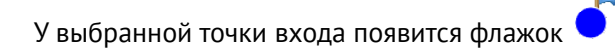

### **Линейная аэрофотосъемка**

Линейная аэрофотосъемка - облет линейных протяженных объектов, таких как: реки, дороги, нефтепроводы и т.п..

1. Нажмите на кнопку **Создать линейную аэрофотосъемку** панели инструментов.

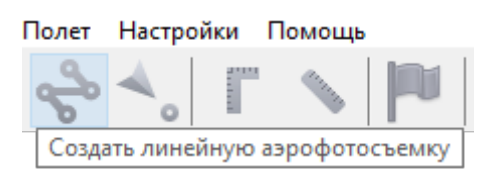

Кнопка создания области линейной аэрофотосъемки

2.Однократными щелчками задайте маршрут обхода протяженного объекта по точкам разворотов. Программа автоматически построит линии облета.

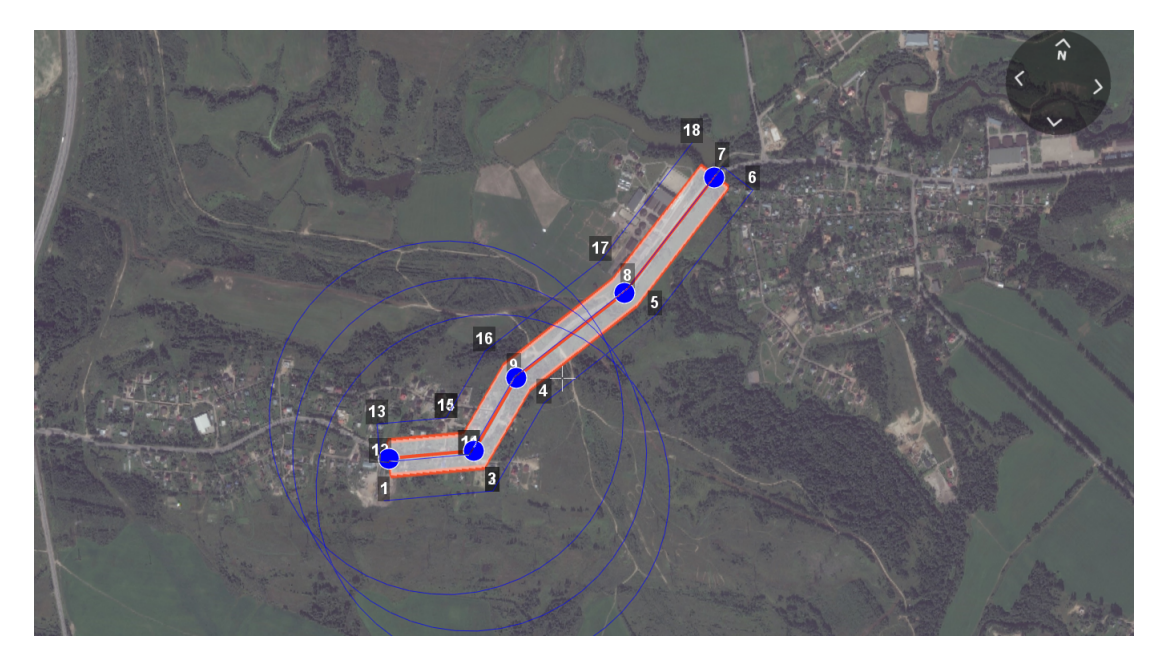

Пример линейной аэрофотосъемки

#### **Изменение параметров БВС в точках разворота**

По умолчанию поведение БВС в точках разворота выбирается автоматически с учетом угла между соседними линиями (развороты на углы до заданного угла автопролета осуществляются пролетом).

1. Нажмите правой кнопкой мыши на вершину. 2. В появившемся контекстном меню выберите необходимый тип осуществления разворота.

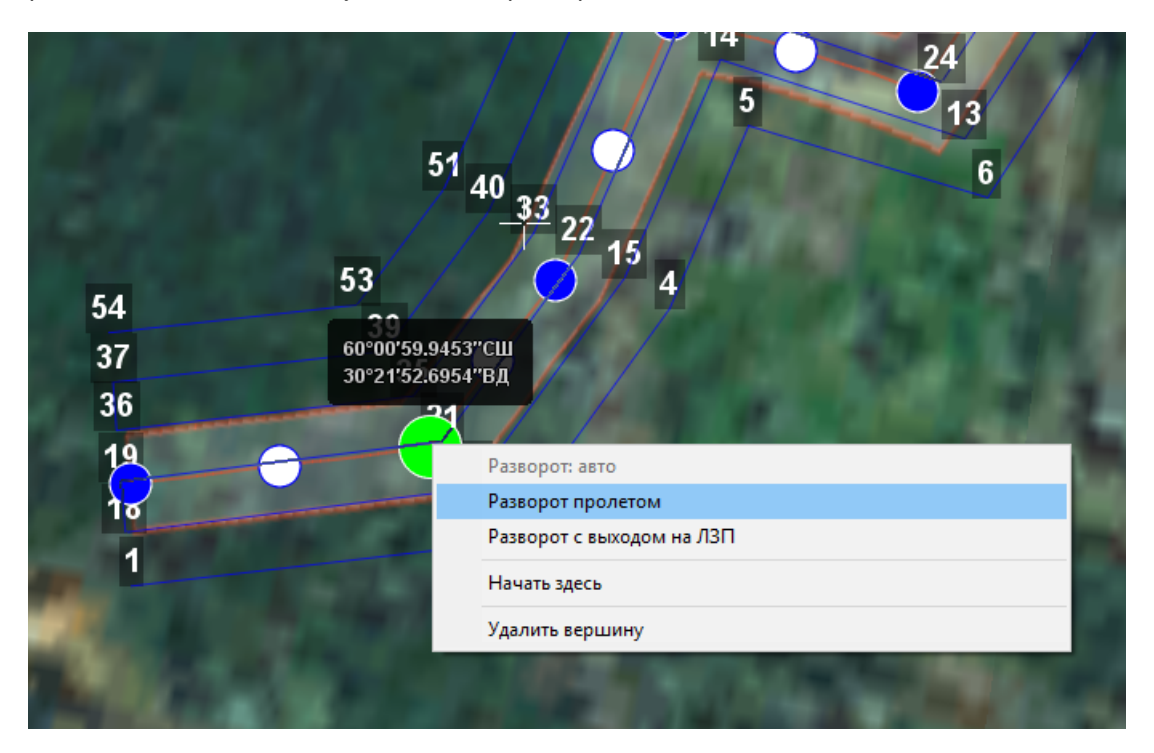

Настройка параметров прохождения вершины

- **Разворот с выходом на ЛЗП** (линия заданного пути) означает, что БВС полностью пролетит галс, а затем зайдет на следующий галс с дополнительным маневром («петлей»).Этот вариант гарантирует съемку территории под маршрутом в полном объеме, и он предпочтителен в случае резких разворотов.
- **Разворот пролетом** может с успехом применяться при съемке рек и других естественных объектов, не имеющих выраженных точек разворота. Это более быстрый способ разворота, но он плохо подходит для резких разворотов (крайние части территории под линиями маршрута могут оказаться вне зоны съемки).

### **Перелет**

Добавление перелетов в полетное задание необходимо, если в зоне полета могут оказаться точечные высотные объекты.

#### 1. Нажмите на кнопку **Создать перелет** панели инструментов.

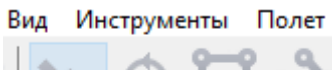

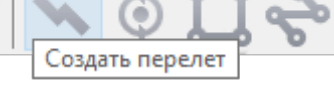

Кнопка создания перелета

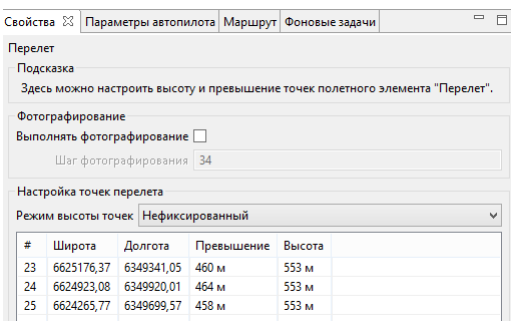

#### Свойства перелета

2.Однократными щелчками задайте маршрут перелета. Для построения перелета на разных высотах выберите во вкладке «Свойства» **Режим высоты точек - Нефиксированный**.

3. Функция **Выполнять фотографирование** активирует работу фотокамеры.

Шаг фотографирования в метрах указывается в соответствующем поле.

Значения в столбце **Превышение** - это разность абсолютной высоты точки ПЗ и рельефа под ней. Таким образом, высота рельефа обязательно учитывается. Абсолютные высоты точек также доступны для редактирования через столбец **Высота**. Кро-

ме этого, высоту можно изменять визуальным редактированием (потянуть мышкой с нажатой клавишей Shift).

Маршрут перелета между двумя полетными элементами строится по следующим правилам:

Если у полетных элементов одинаковая высота, то перелет будет на этой же высоте. Если у полетных элементов разные высоты, то перелет будет на наибольшей из двух высот.

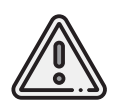

Если условия не позволяют достичь высоты второй точки по прямой (например, небольшое расстояние между точками, но большая разница высот),БВС полетит с максимально допустимым тангажом по прямой до достижения заданной точки по координатам, после чего наберет/сбросит высоту по спирали.

#### **Точка ожидания**

Команда **Создать точку ожидания** служит для удержания БВС на высоте в течение отрезка времени.

1. Нажмите на кнопку **Создать точку ожидания** на панели инструментов.

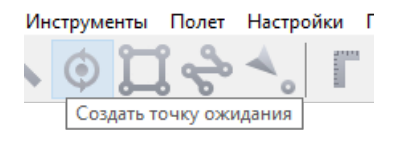

Кнопка создания точки ожидания

2. Щелчком мыши на карте задайте точку, в которой должно осуществляться ожидание.

В экспертном режиме можно изменить свойства: задать высоту точки ожидания, длительность ожидания, направление движения и активировать функции измерения ветра и бесконечного ожидания.

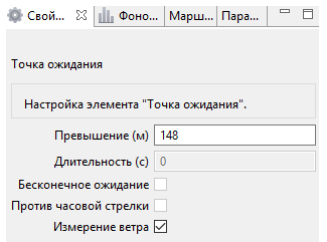

Свойства точки ожидания

БВС будет на заданной высоте «удерживать» точку в течение указанного времени (по умолчанию 300 секунд), после чего отправится по запланированному маршруту. При активации варианта **Измерение ветра** длительность автоматически выставляется в значение 0.При этом точка ожидания окрасится в желтый цвет. Самолет выполняет полный оборот с постоянным измерением ветра.

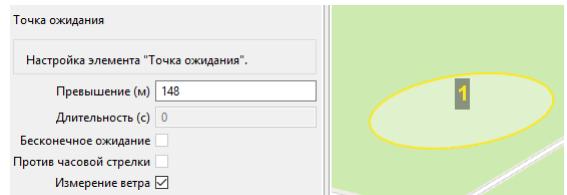

Точка измерения ветра
Функция бесконечного ожидания служит для постоянного удержания точки (пока не сработает отказ по низкому заряду АКБ, приводящий к автоматическому возврату). При этом цвет точки ожидания сменяется на темно-синий.

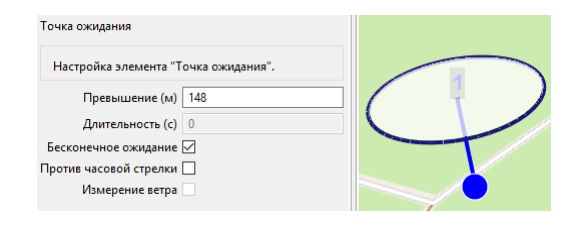

Точка бесконечного ожидания

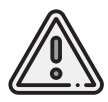

Рекомендуется устанавливать точку ожидания с измерением ветра перед каждым полетным элементом на высоте полетного элемента. Автопилот, учитывая измеренные данные о ветре, будет плавнее идти по маршруту.

### **Маршрут посадки**

Команда **Создать посадку** служит для построения маршрута посадки.

Это обязательное действие при построении полетного задания.

На месте проведения полета определите направление ветра, скорректируйте при необходимости зону полета и выберите место посадки. Для посадки следует выбирать открытое сухое пространство без деревьев и прочих препятствий.

Площадка для посадки должна быть ровной, желательно с травяным покровом.

#### 1. Нажмите на кнопку **Создать посадку** на панели инструментов.

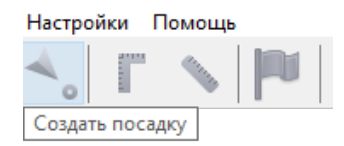

Кнопка создания маршрута посадки

2.Щелчком мыши на карте выберите сначала точку посадки,затем точку захода на посадку.

Программа автоматически создаст маршрут посадки из трех точек (промежуточная точка создается автоматически).

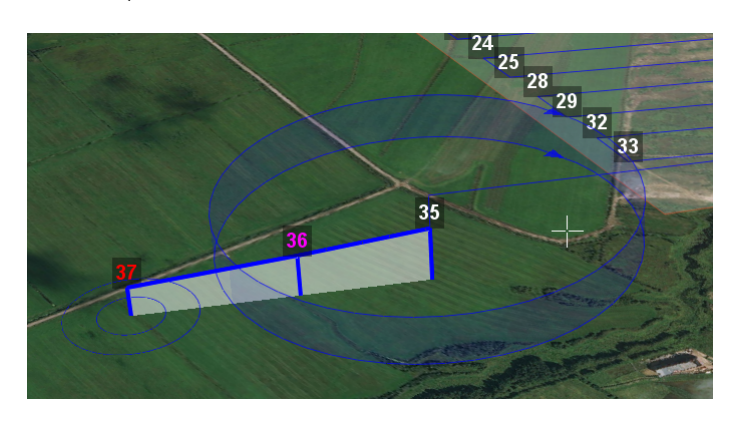

Пример посадки

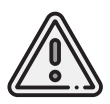

Важно, чтобы посадка осуществлялась против ветра в области посадки. В противном случае возможна жесткая посадка, приводящая к повреждениям самолета.

## <span id="page-74-0"></span>**Настройка соединения**

### **Подключение радиомодема**

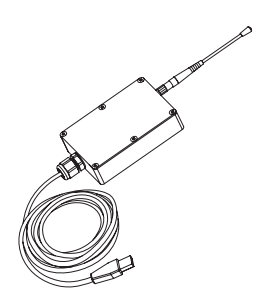

Радиомодем позволяет загружать полетное задание в память автопилота, осуществлять настройку БВС и ручное управление полетом с помощью ПО Geoscan Planner. Устройство обеспечивает дальность связи до 40 км в условиях прямой радиовидимости.Для подключения БВС требуется предварительная настройка сети, которая описывается в данном разделе.

- 1. Прикрутите антенну радиомодема.
- 2. Используя комплектную стойку,установите радиомодем на максимально возможной высоте и подключите его к USB-порту ноутбука. Драйверы устройства будут установлены автоматически. В случае, если по какой-то причине система не определит устройство, используйте следующие драйверы: *[CP210x VCP\(для Windows 7-8\)](https://www.silabs.com/documents/public/software/CP210x_VCP_Windows.zip)* и *[CP210x\(для Windows 10\)](https://www.silabs.com/documents/public/software/CP210x_Universal_Windows_Driver.zip)*.
- 3. Установите программы **MdmDisp** и **NetTopology** из комплекта ПО.

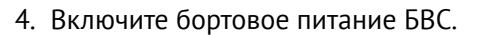

5. Запустите программу **MdmDisp**.

В правом нижнем углу экрана появится пиктограмма антенны и количество подключенных бортов.

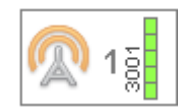

5.1 При первом подключении необходимо настроить соединение с БВС.

- 1) Запустите программу **NetTopology**.
	- 2) Нажмите на кнопку **Поиск новых устройств**.

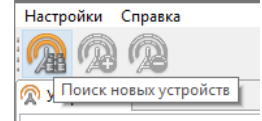

Программа отобразит список обнаруженных модемов. Эфир сканируется до тех пор, пока кнопка **Поиск новых устройств** не будет нажата повторно.

3) Выберите появившийся Борт №xxxx и нажмите на кнопку **Добавить устройство**.

Программа сохраняет список добавленных устройств.

При проведении последующих полетов достаточно запустить MdmDisp и убедиться, что подключение выполнено успешно.

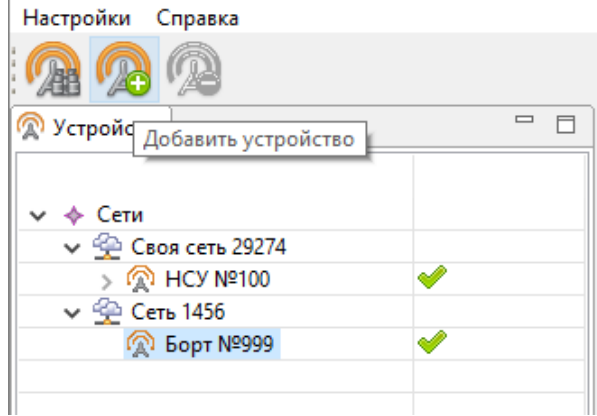

Добавление нового устройства

Если БВС не обнаружено,необходимо переподключить радиомодем,нажав на значок MdmDisp правой кнопкой мыши и выбрав в контекстном меню **Переподключить**.

Если не удается установить соединение:

- Проверьте подключение радиомодема к USB-разъему ноутбука.
- Проверьте корректность установки драйверов (Устройство определяется системой).
- Проверьте правильность настроек сети в программе NetTopology.
- Установите вручную COM-порт подключения радиомодема. Для этого нажмите правой кнопкой мыши на пиктограмму антенны MdmDisp и выберите в контекстном меню пункт Настройки. В открывшемся окне установите **Тип подключения — Serial** и выберите COM-порт подключения радиомодема вручную.
- Зайдите в контекстное меню MdmDisp и выберите **Переподключить**.

### **Подключение БВС к Geoscan Planner**

1) Во вкладке **Полет** выберите **Подключить БВС — Поиск…**.

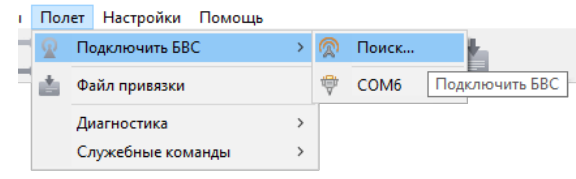

Подключение БВС

2) Выберите тип подключения **MdmDisp**.

Задайте *IP-адрес — localhost*.

Номер порта будет задан автоматически.

Подтвердить установленные настройки нажатием кнопки **Ок**.

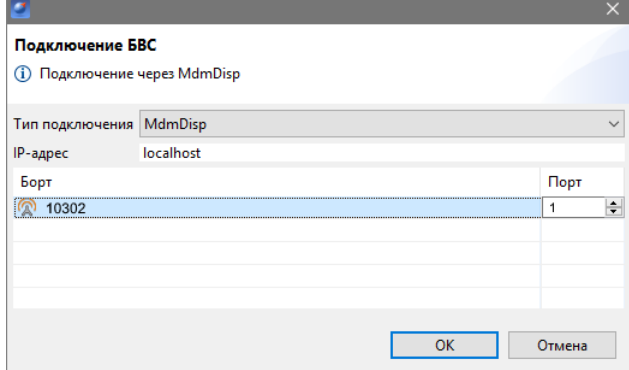

Установка параметров подключения

Параметры достаточно установить один раз. При последующих подключениях включите питание БВС и воспользуйтесь кнопкой **Подключить БВС** панели инструментов.

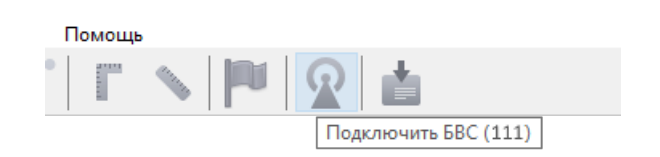

Кнопка подключения БВС

Координаты БВС будут определены автоматически, и его местоположение отобразится на карте. В окне программы появятся панель телеметрии (слева) и панель приборов (справа).

## **Предстартовая подготовка**

Запустите **Мастер предстартовой подготовки**.

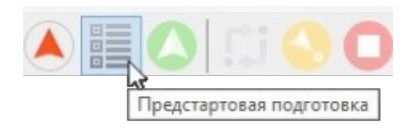

#### Кнопка запуска мастера предстартовой подготовки

Следуйте указаниям мастера предстартовой подготовки (большинство проверок выполняются автоматически).

На этапе настройки параметров задайте:

**Радиус автоотцепа парашюта (м)** — область вокруг точки посадки при приземлении в которую автоотцеп сработает автоматически.

Пример: в случае наличия деревьев, опор ЛЭП и т.п. на расстоянии 15 м от точки посадки значение следует указать менее 150 м, чтобы при посадке на дерево автоотцеп не сработал автоматически. Значение параметра должно находиться в диапазоне от 0 до 300 м, где 0 — автоотцеп отключен.

**Время автономного полета (с)** — время после потери радиосвязи по истечению которого БВС начнет возврат на точку старта.

**Напряжение возврата (В)** — порог напряжения, по достижению которого БВС начнет выполнение посадки. Значение должно находиться в пределах от 13,6 до 16,6 В.

**Минимальная высота возврата (м)** — минимальное превышение относительно точки старта, используемое для возврата. Устанавливается при наличии естественных и искусственных препятствий на маршруте возврата БВС. Значение должно находиться в пределах от 100 до 4000 м.

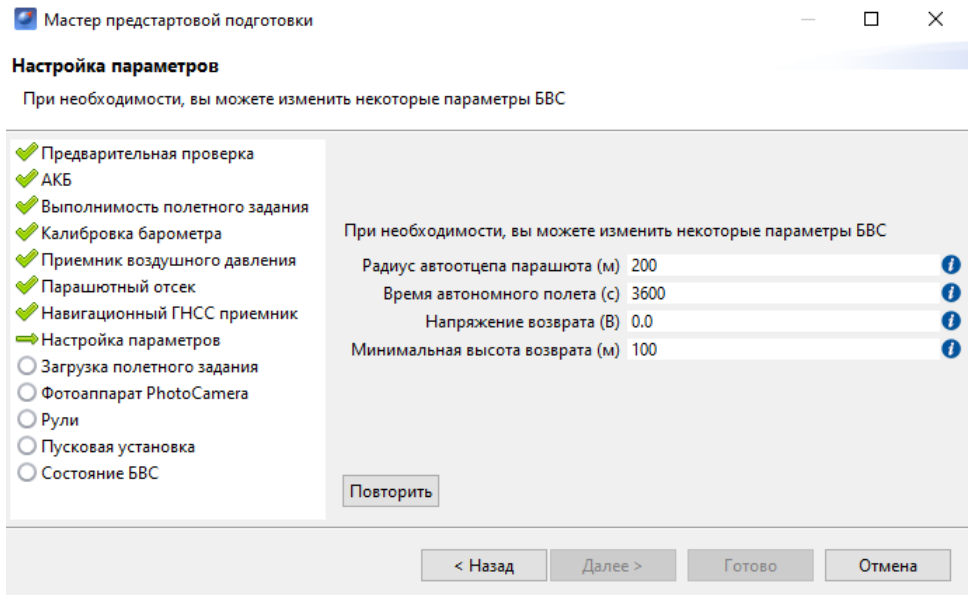

Настройка параметров выполнения полетного задания

После прохождения предстартовой подготовки установите БВС на пусковую установку.

## **Полет**

Нажмите на кнопку **Старт**.

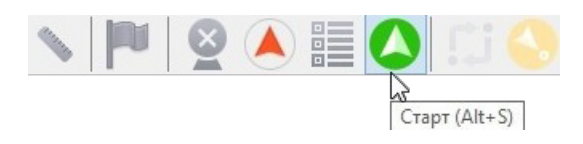

Кнопка «Старт»

БВС перейдет в стартовый режим.

На панели телеметрии отобразится режим **КАТАПУЛЬТА**.

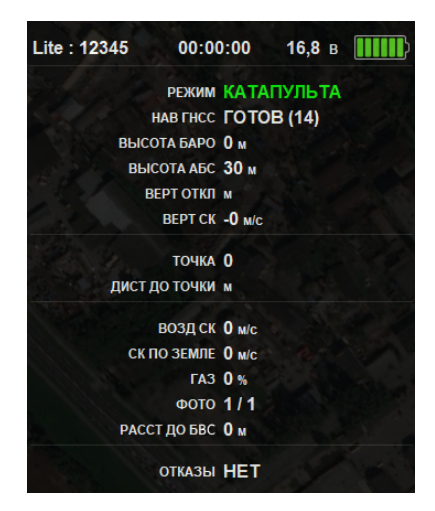

Режим «Катапульта»

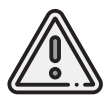

Переводить БВС в стартовый режим необходимо после установки на пусковую установку. После перехода в стартовый режим запрещается брать в руки и переносить БВС.

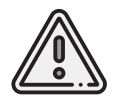

Чтобы отменить переход в режим «Катапульта», нажмите кнопку **Возврат**. БВС перейдет в режим «Подготовка». Мастер предстартовой подготовки необходимо будет пройти заново.

Снимите предохранитель и активируйте пусковую установку, потянув за спусковой шнур. БВС осуществит взлет.

## **Возврат**

Команда **Возврат** отправляет борт на текущей высоте к точке взлета. Достигнув стартовой точки по высоте, БВС начнет выполнять круговой облет над точкой в ожидании команд от оператора.

Для активации команды нажмите на кнопку **Возврат**.

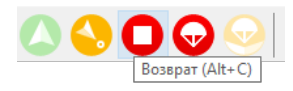

Кнопка возврата БВС

БВС начнет двигаться по направлению к стартовой точке.

## **Посадка**

Команда **Посадка** позволяет отправить БВС на точку посадки для досрочного завершения полета. Для активации нажмите кнопку **На посадку**.

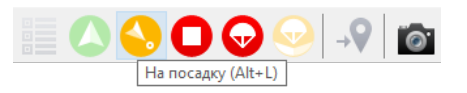

Кнопка посадки БВС

БВС начнет выполнение возврата, после чего выполнит посадку в заданной на этапе построения полетного задания точке посадки.

## **Выпуск парашюта**

Команда **Выпустить парашют** служит для немедленного открытия крышки парашютного отсека.

Парашютная система может быть использована для спасения БВС при возникновении нештатных ситуаций.

Для активации нажмите на кнопку **Выпустить парашют**.

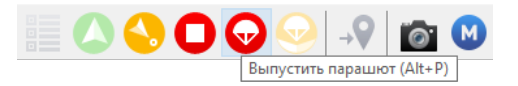

Кнопка выпуска парашюта

Парашют БВС будет выпущен.

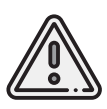

При штатном поведении борта следует выполнять незапланированную изначально посадку с помощью команд **На посадку** или **Возврат**. Активация выпускной системы парашюта на большой высоте может привести к значительному сносу БВС по направлению ветра при снижении.

## **Отстегивание парашюта**

Отстегивание используется для разблокировки замка крепления парашюта после полета. Для активации нажмите кнопку **Отстегнуть парашют**.

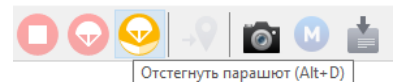

Кнопка отстегивания парашюта

Замок крепления парашюта будет разблокирован.

## **Привязка данных**

После завершения полета убедитесь, что с борта получены паспорта фотографий (значения в поле ФОТО на панели телеметрии совпадают, например, «350/350»).

Если количество не совпадает, воспользуйтесь командой **Полёт** > **Служебные команды** > **Скачать паспорта фотографий**.

Полученные во время полета фотографии находятся на карте памяти фотокамеры. Загрузите фотографии с фотокамеры БВС на ноутбук.

#### **Для выполнения привязки:**

На панели инструментов нажмите кнопку **Файл привязки** и выполните процедуру привязки согласно инструкциям.

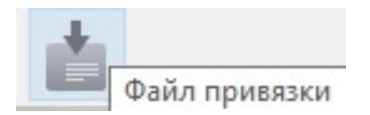

Появится диалоговое окно с выбором паспортов фотографий.

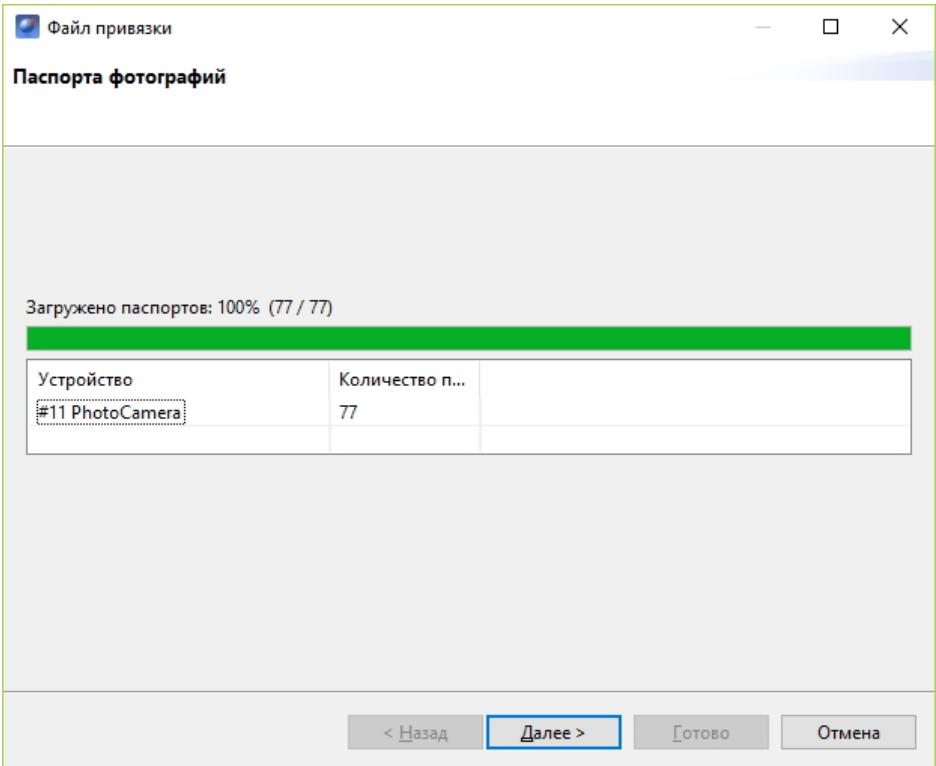

Окно выбора паспортов фотографий

Далее следует указать путь к фотографиям, скачанным с борта БВС, и определить границу между фотографиям, сделанными на земле и в воздухе.

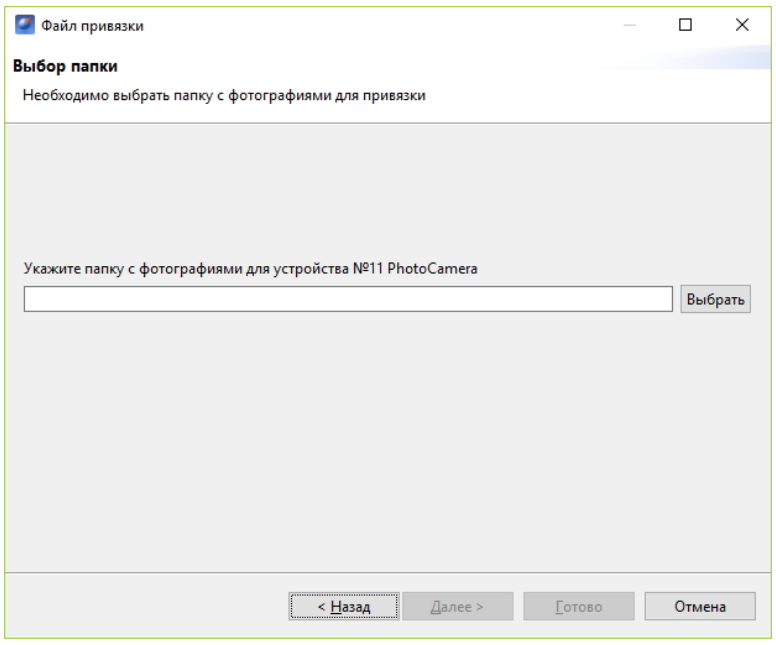

Выбор фотографий для привязки

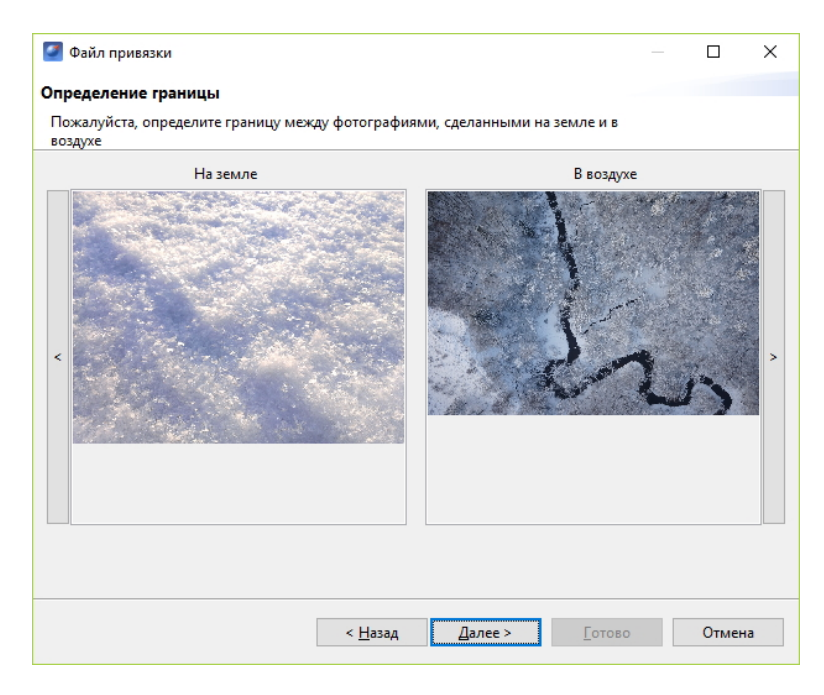

Определение границы между фотографиями

Если съемка осуществлялась с GNSS-приемником, необходимо указать файл GNSS-лога приемника.

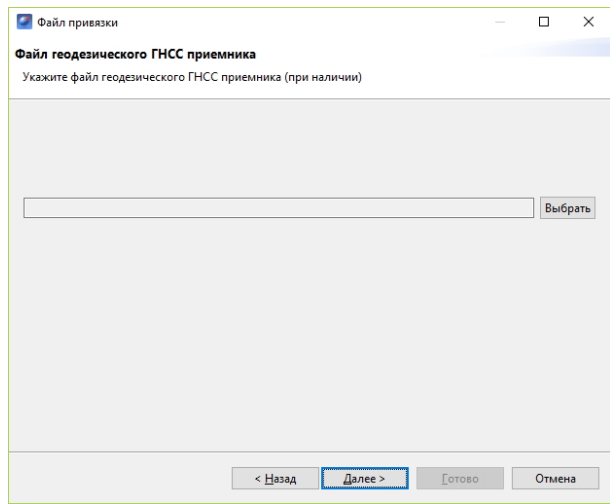

Выбор лога GNSS-приемника

Следующим шагом следует создать префикс для файлов снимков и привязки. Для этого необходимо указать номер полета в следующем окне и при желании изменить название места, которое берется автоматически из названия проекта, как и номер борта.

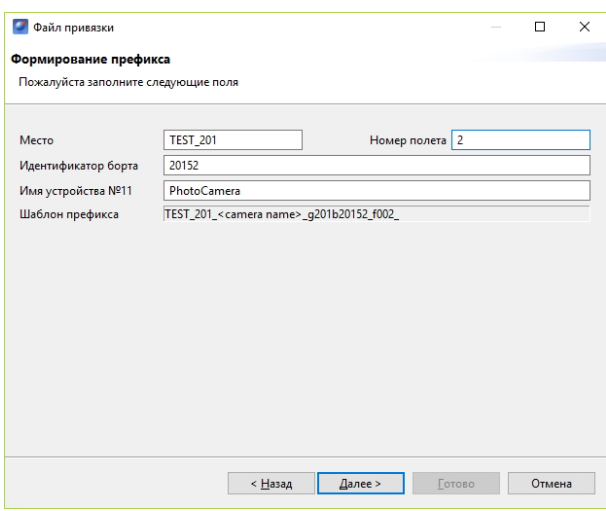

Создание префикса

После выполнения привязки появится сообщение о результатах привязки с предложением открыть полученные данные.

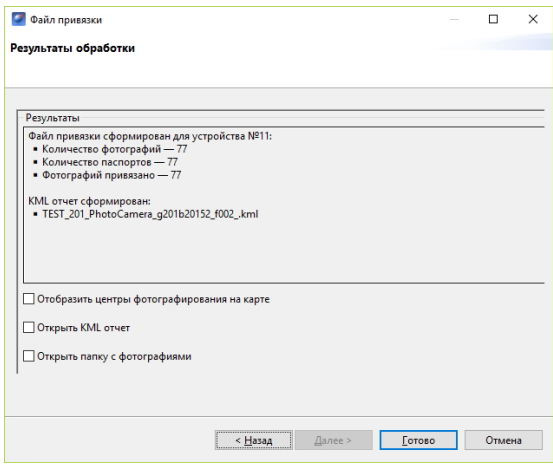

Результаты привязки

Результатом работы является папка с фотографиями и файлом данных их привязки.

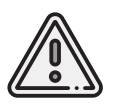

Конвертация данных высокоточного приемника в RINEX файлы по умолчанию осуществляется через стандартные программы для конвертации (**jps2rin** и **tps2rin**). При необходимости можно выбрать конвертацию через **convbin**. Выбор осуществляется в **Настройки** > **Параметры..** > **Данные ГНСС**.

Отображение центров фотографирования на карте позволяет наглядно расположить фотографии на треке полета.

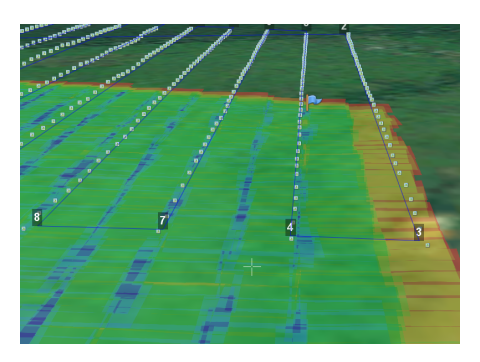

Отображение центров фотографирования на карте

При двойном нажатии на значок фотографии фотография будет открыта в программе для просмотра изображений.

Для того чтобы расположить фотографии на треке, выполните следующие действия:

- выберите пункт меню **Проект** > **Импортировать** > **Аэрофотоснимки**;
- в появившемся окне укажите путь к папке с фотографиями.

## **Действия при отказах**

При возникновении отказа на панели телеметрии в графе Отказы отобразится сообщение о типе ошибки. Ниже представлена таблица возможных сообщений панели и действия по устранению проблем.

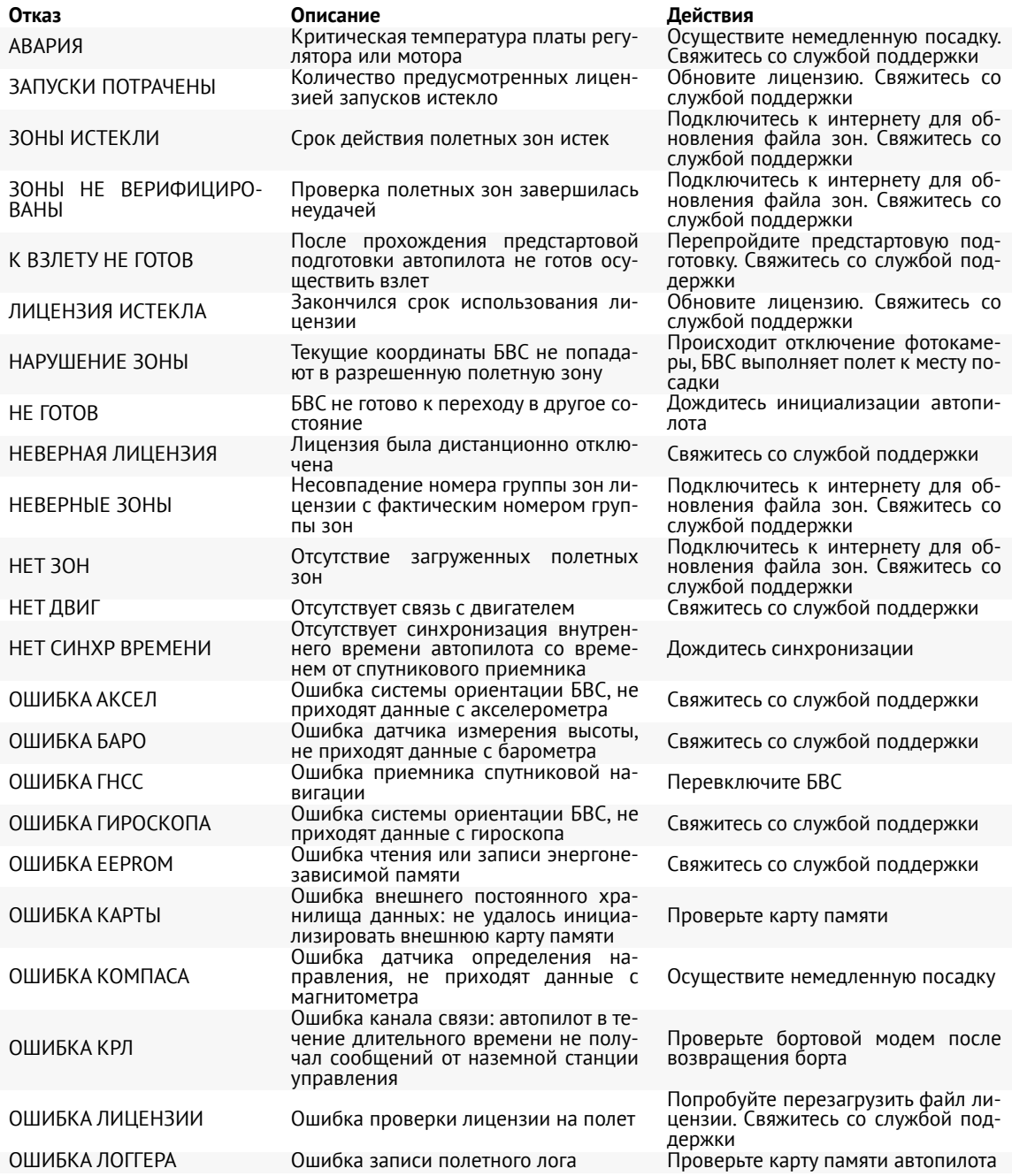

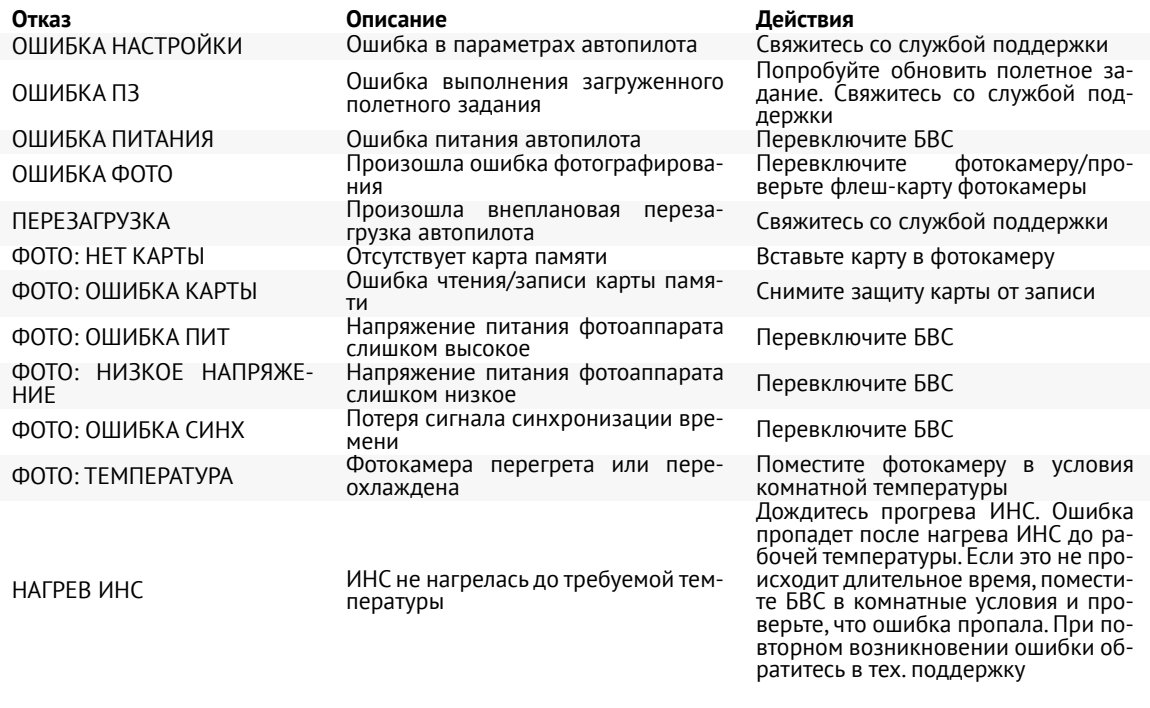

Если предложенный вариант действий при отказе не помогает исправить ситуацию, незамедлительно свяжитесь со службой поддержки.

# **Запуск**

Используйте данный раздел для предстартовой проверки действий, описанных в руководстве.

1. Зарядите АКБ и убедитесь, что она исправно работает

(см. раздел *[Зарядное устройство и АКБ](#page-47-0)*).

2. Составьте полетное задание (см. раздел *[Использование Geoscan Planner](#page-61-0)*).

Обязательно задайте маршрут посадки.

Сохраните полетное задание, чтобы быстро загрузить его перед вылетом.

3. Соберите пусковую установку (см. раздел *[Пусковая установка](#page-26-0)*).

Непосредственно перед запуском установите резиновые жгуты и натяните их.

4. Соберите БВС (см. раздел *Сборка БВС*). Установите парашют.

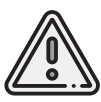

Проверьте, что крышка парашютного отсека свободно открывается и закрывается. Для этого поверните поводок машинки отцепа в сторону и приподнимите крышку вверх. Стропа крепления крышки к парашюту не должна западать или цепляться за подкрепляющий штырь крышки. Убедитесь, что крышка свободно открывается и закрывается, а купол сложенного парашюта не попадает в места прилегания крышки к фюзеляжу. Закройте крышку, прижав ее и сдвинув поводок машинки отцепа.

5. Закройте крышку парашютного отсека, прижав ее и сдвинув поводок машинки отцепа.

6. Установите и подключите АКБ к разъему БВС.

7. Включите камеру.Отформатируйте карту памяти фотокамеры.Настройте камеру (см. раздел *[Настройка фотокамеры](#page-33-0)*), после чего зафиксируйте ее в ложементе БВС.

8. Закройте крышку фюзеляжа БВС и застегните три фиксатора.

9. Включите ноутбук и подключите радиомодем связи с БВС

(см. раздел *[Настройка соединения](#page-74-0)*).

10. Откройте полетное задание в Geoscan Planner.

Запустите **В Мастер предстартовой подготовки** и следуйте указаниям на экране.

В процессе прохождения подготовки снимите крышку фотокамеры, установите БВС на каретку и натяните жгуты.

11. Убедитесь в успешном прохождении предстартовой подготовки и нажмите на кнопку **Готово**.

12.Нажмите на кнопку **Старт** в окне Geoscan Planner,чтобы перевести БВС в режим «Катапульта». Снимите предохранитель и потяните за спусковой шнур, чтобы запустить БВС.

БВС осуществит взлет.

13. После запуска БВС ослабьте натяжение резиновых жгутов. Для этого одной рукой придерживайте ручку лебедки, а второй - снимите стопор лебедки и плавно размотайте натяжной трос. После этого жгуты можно снять с пусковой установки, отсоединив карабин от троса и петлю от каретки.

После посадки БВС нажатием кнопки **Отстегнуть парашют** разблокируйте замок крепления парашюта. Отсоедините и аккуратно сложите парашют. Для последующих полетов повторите процедуру укладки парашюта.

# **Порядок разборки БВС**

1. Снимите верхнюю крышку фюзеляжа. Для этого отстегните резиновые фиксаторы на носовой части фюзеляжа, затем извлеките заднюю часть крышки из пазов. 2. Отключите питание.

Карта памяти может быть извлечена из слота фотокамеры для обработки результатов съемки.

3. Закройте верхнюю крышку фюзеляжа, вставив заднюю часть крышки в пазы и застегнув резиновые фиксаторы.

4. Сложите парашют гармошкой и аккуратно уложите в парашютный отсек.

5. Закройте крышку парашютного отсека, сдвинув в сторону поводок машинки отцепа.

БВС может быть перемещено на подставку для осуществления разборки.

6. Уложите БВС на подставку.

7. Отсоедините кили, оттянув магнитные фиксаторы.

8. Снимите верхнюю крышку фюзеляжа.

9. Извлеките АКБ, отстегнув текстильную застежку.

10. Отсоедините кабельные сборки консолей от автопилота.

11. Снимите консоли крыла, оттянув их в стороны.

12. Вытяните соединительный штырь из фюзеляжа.

13. Закройте верхнюю крышку фюзеляжа,вставив заднюю часть крышки в пазы и застегнув резиновые фиксаторы.

14. Уложите детали в транспортировочную сумку/кейс БВС.

# **Приложение**

## **Технические характеристики**

### БВС

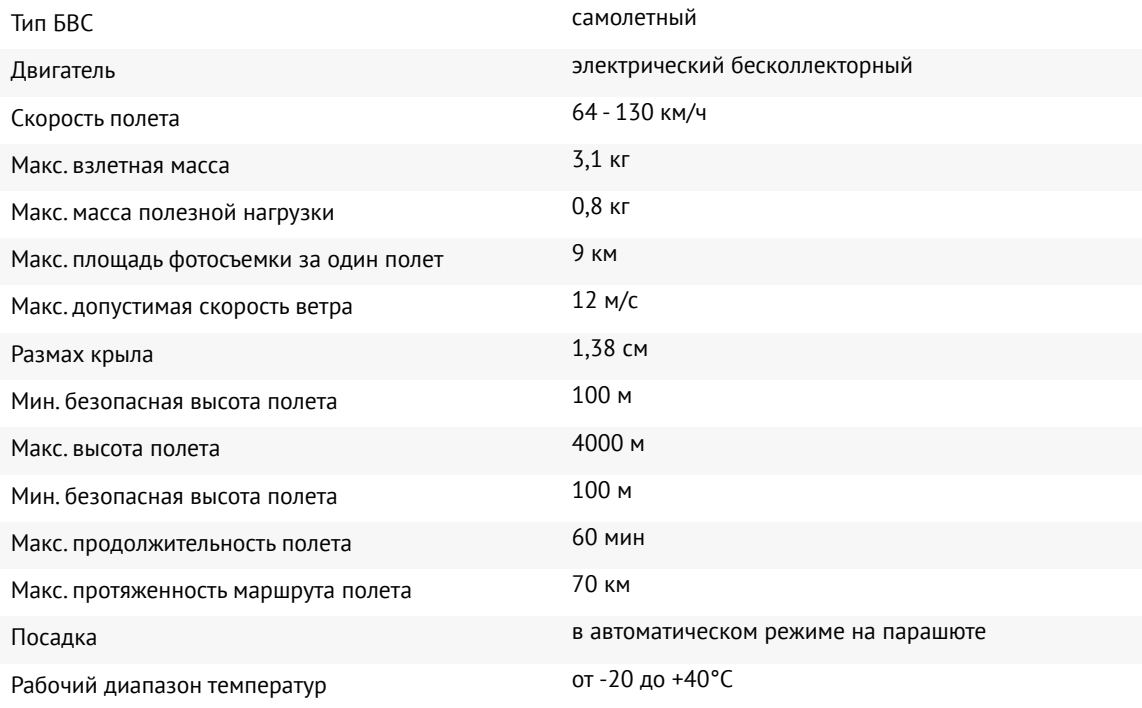

### Аккумуляторная батарея

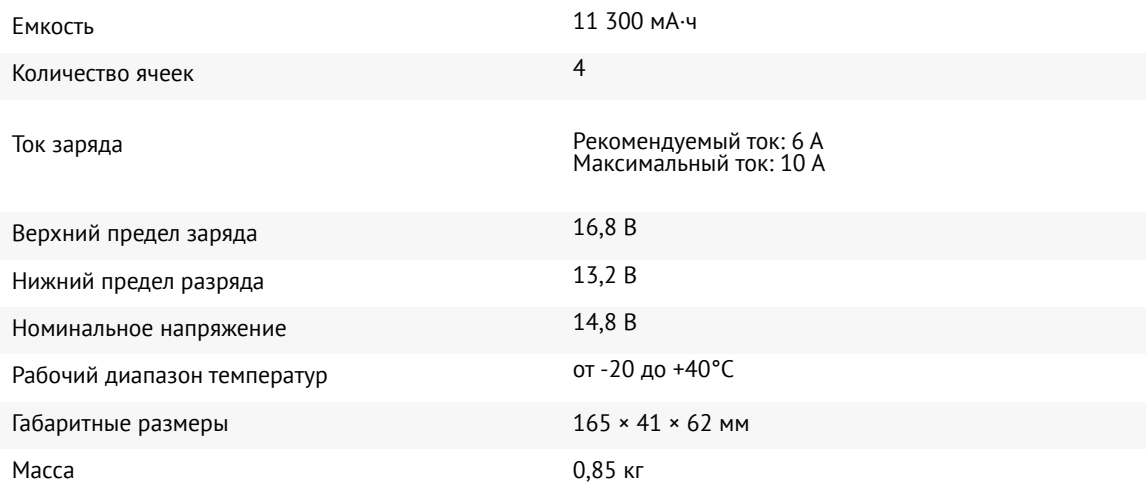

## GNSS-приемник U-blox ZED-F9 \*

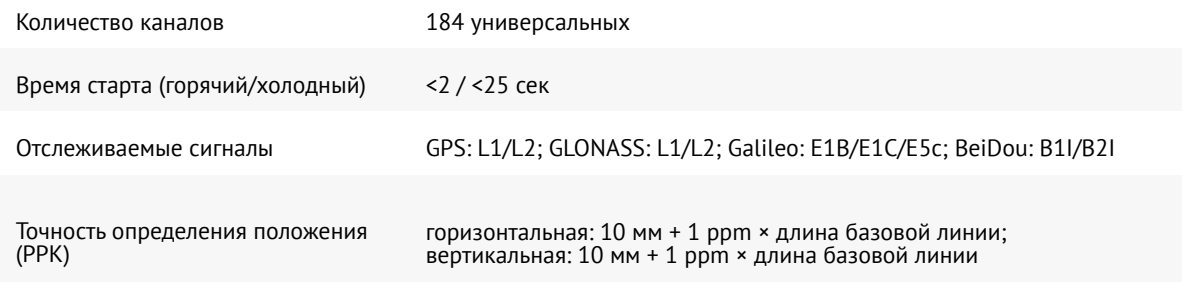

## GNSS-приемник Topcon B111 \*

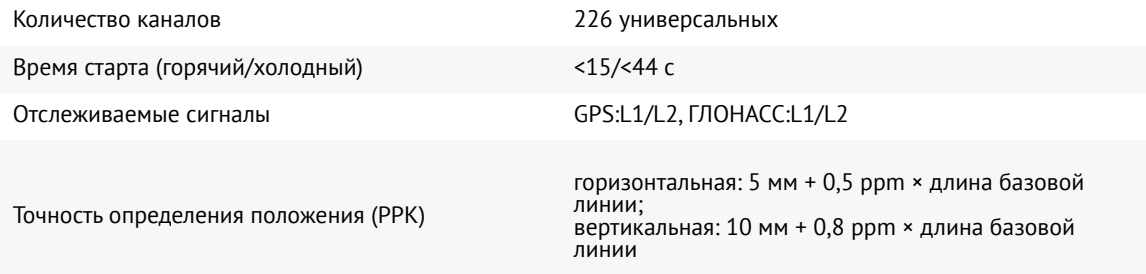

### Радиомодем

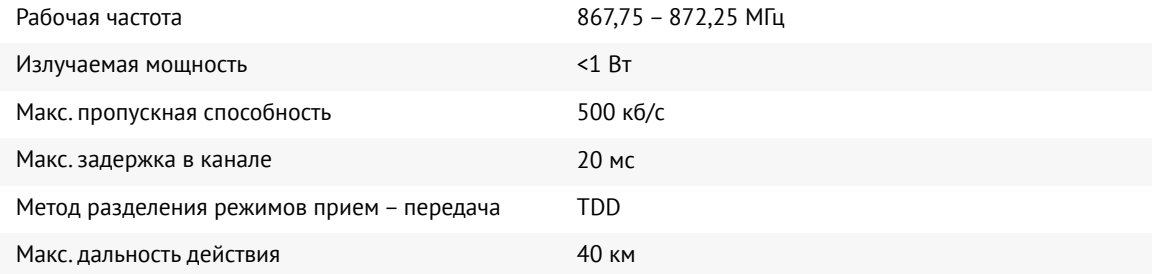

### Фотокамера Sony DSC-RX1RM2\*

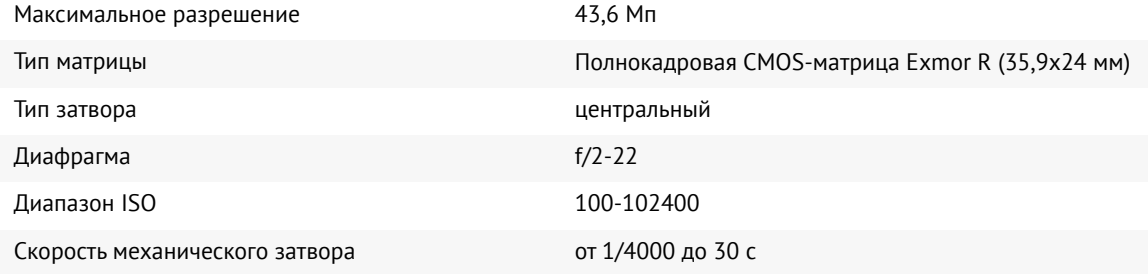

### Фотокамера Sony A6000\*

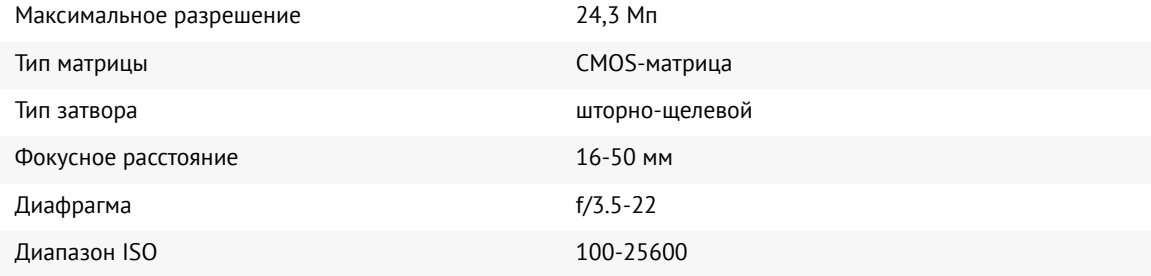

### Фотокамера Sony ZV-E10\*

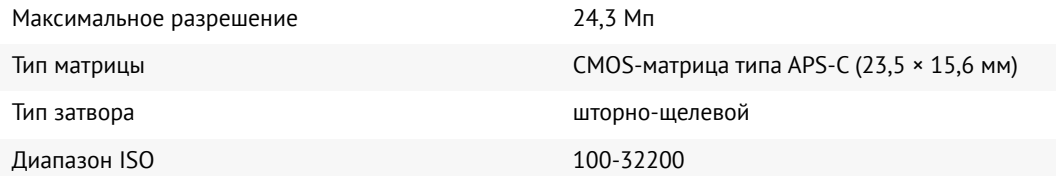

### Транспортировочная сумка БВС\*

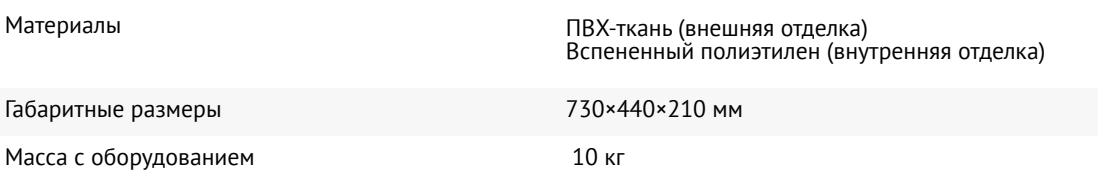

### Транспортировочный кейс БВС\*

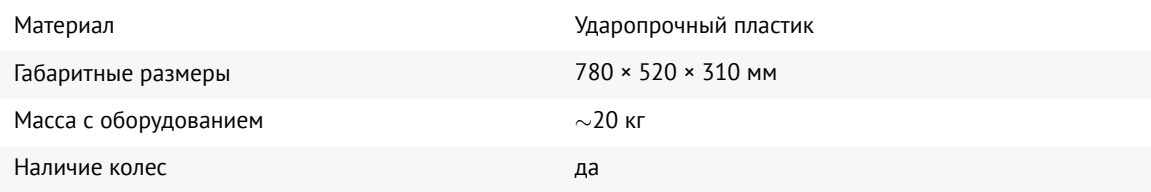

\* — тип транспортировочной упаковки, фотокамеры и наличие и тип GNSS-приемника зависят от комплектации комплекса

**Группа компаний «Геоскан», 2024**